**SeeBeyond ICAN Suite** 

# **e\*Way Intelligent Adapter for VSAM User's Guide**

*Release 5.0.5 for Schema Run-time Environment (SRE)*

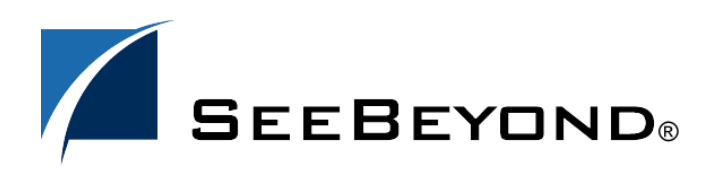

SeeBeyond Proprietary and Confidential

The information contained in this document is subject to change and is updated periodically to reflect changes to the applicable software. Although every effort has been made to ensure the accuracy of this document, SeeBeyond Technology Corporation (SeeBeyond) assumes no responsibility for any errors that may appear herein. The software described in this document is furnished under a License Agreement and may be used or copied only in accordance with the terms of such License Agreement. Printing, copying, or reproducing this document in any fashion is prohibited except in accordance with the License Agreement. The contents of this document are designated as being confidential and proprietary; are considered to be trade secrets of SeeBeyond; and may be used only in accordance with the License Agreement, as protected and enforceable by law. SeeBeyond assumes no responsibility for the use or reliability of its software on platforms that are not supported by SeeBeyond.

SeeBeyond, e\*Gate, e\*Way, and e\*Xchange are the registered trademarks of SeeBeyond Technology Corporation in the United States and/or select foreign countries. The SeeBeyond logo, SeeBeyond Integrated Composite Application Network Suite, eGate, eWay, eInsight, eVision, eXchange, eView, eIndex, eTL, ePortal, eBAM, and e\*Insight are trademarks of SeeBeyond Technology Corporation. The absence of a trademark from this list does not constitute a waiver of SeeBeyond Technology Corporation's intellectual property rights concerning that trademark. This document may contain references to other company, brand, and product names. These company, brand, and product names are used herein for identification purposes only and may be the trademarks of their respective owners.

© 2005 SeeBeyond Technology Corporation. All Rights Reserved. This work is protected as an unpublished work under the copyright laws.

**This work is confidential and proprietary information of SeeBeyond and must be maintained in strict confidence.**

Version 20050405202603.

# **Contents**

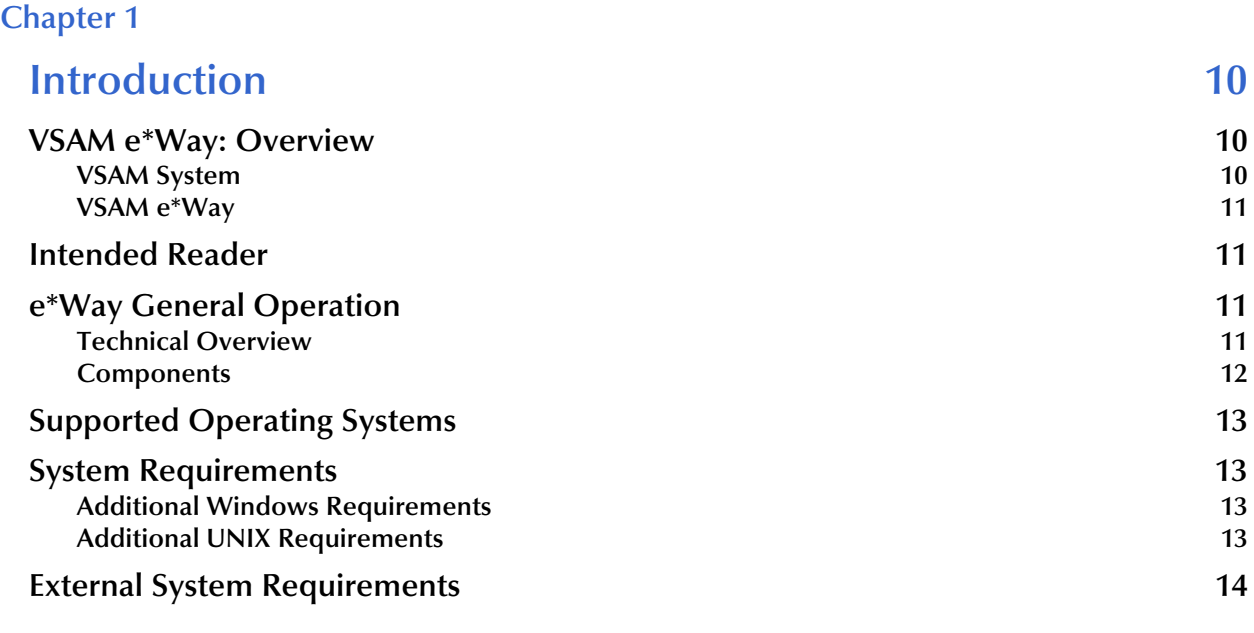

### **[Chapter 2](#page-14-0)**

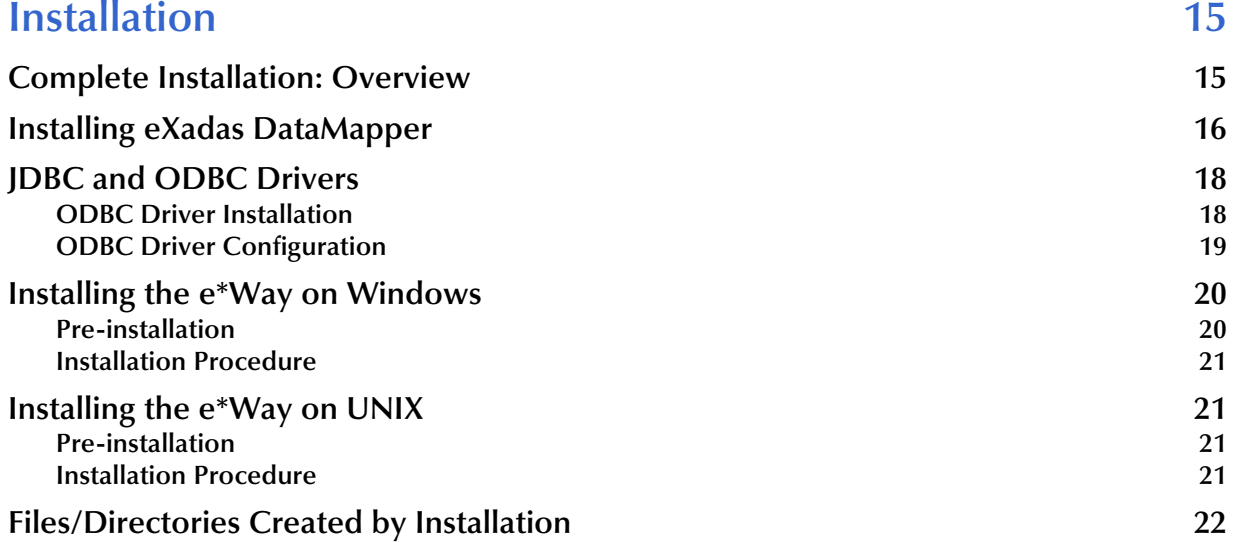

### **[Chapter 3](#page-22-0)**

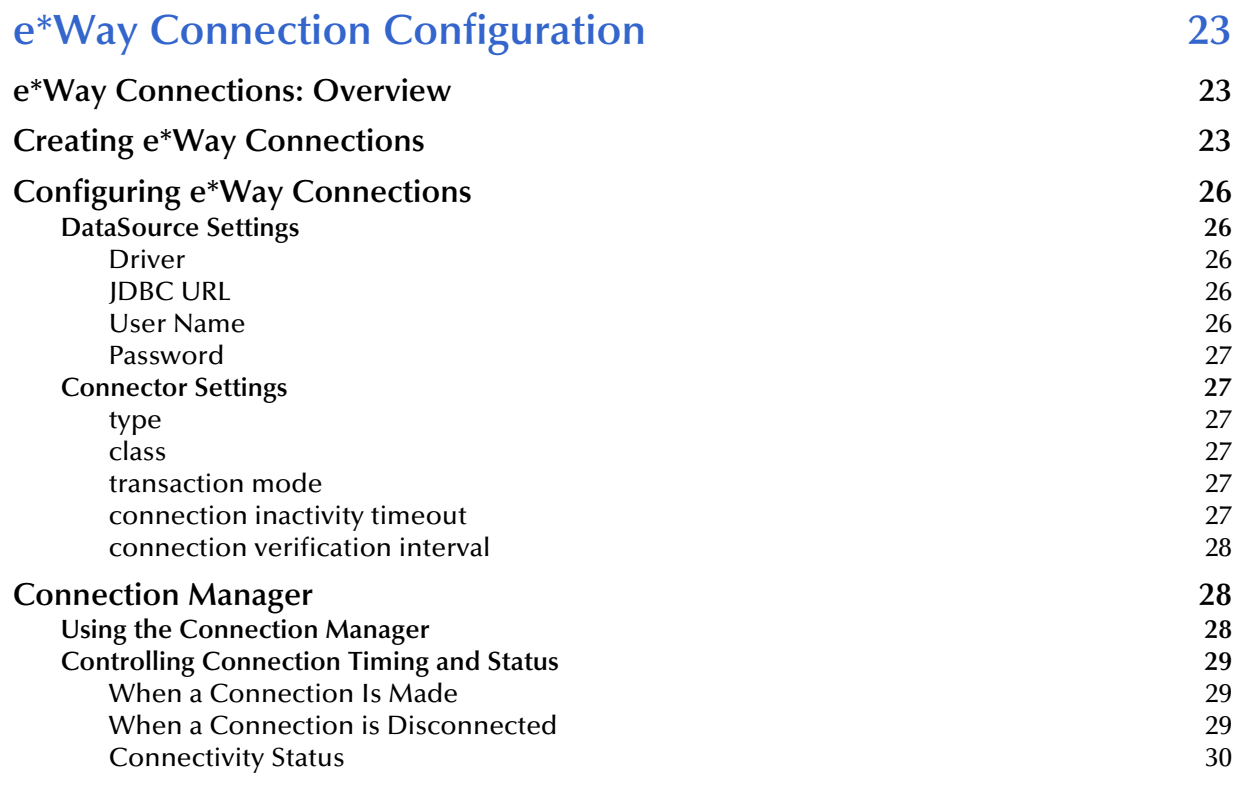

#### **[Chapter 4](#page-30-0)**

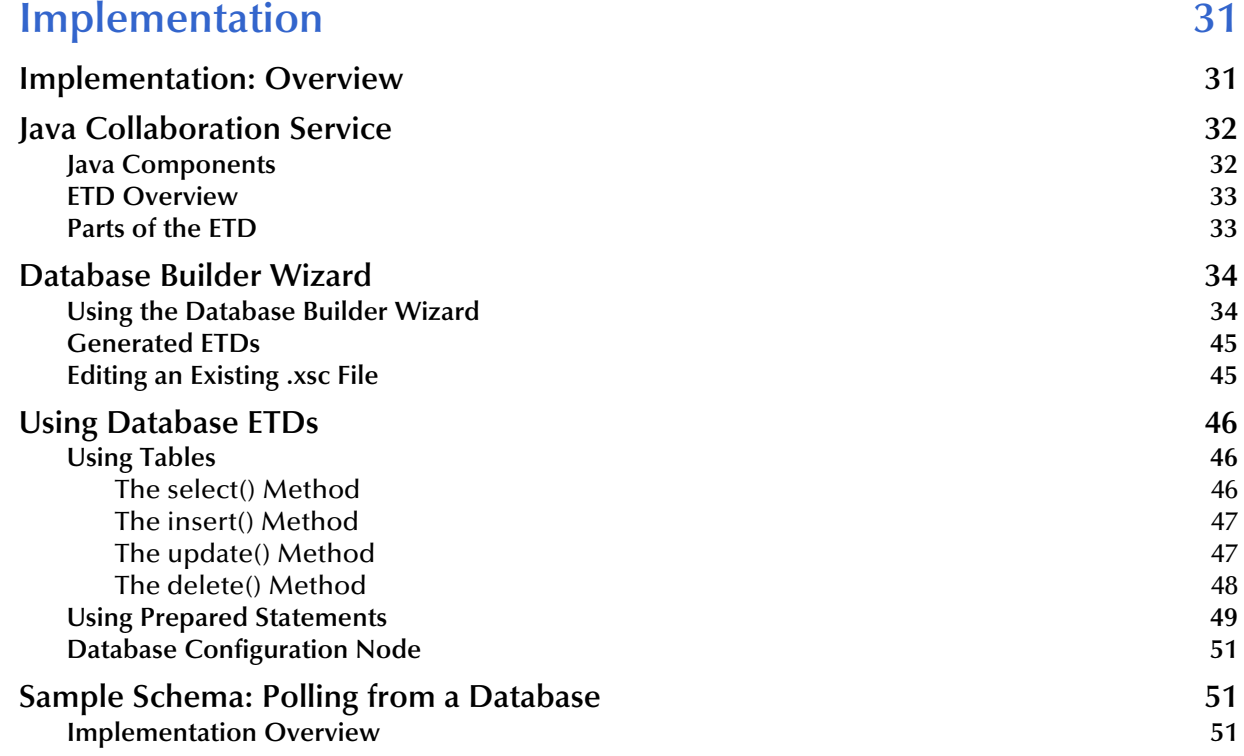

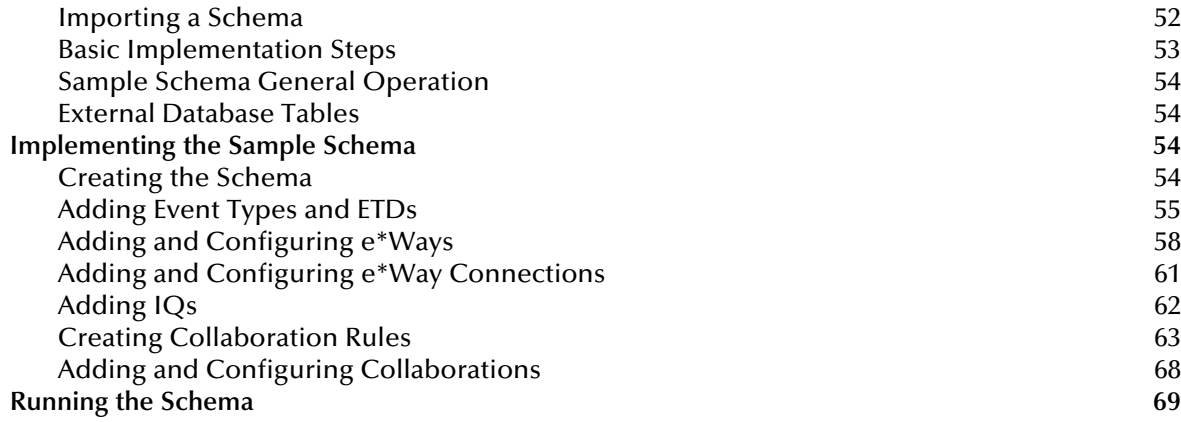

### **[Chapter 5](#page-70-0)**

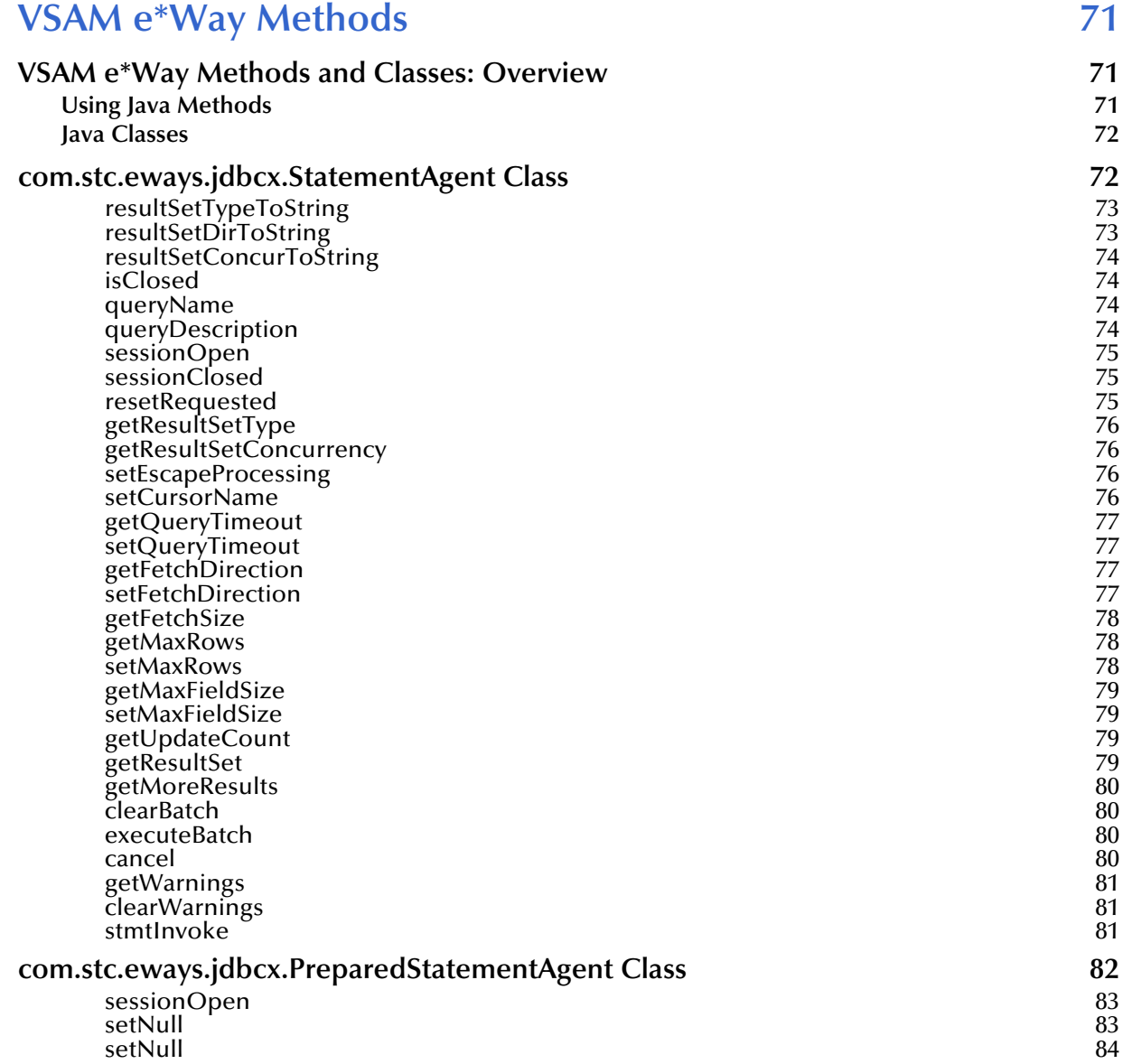

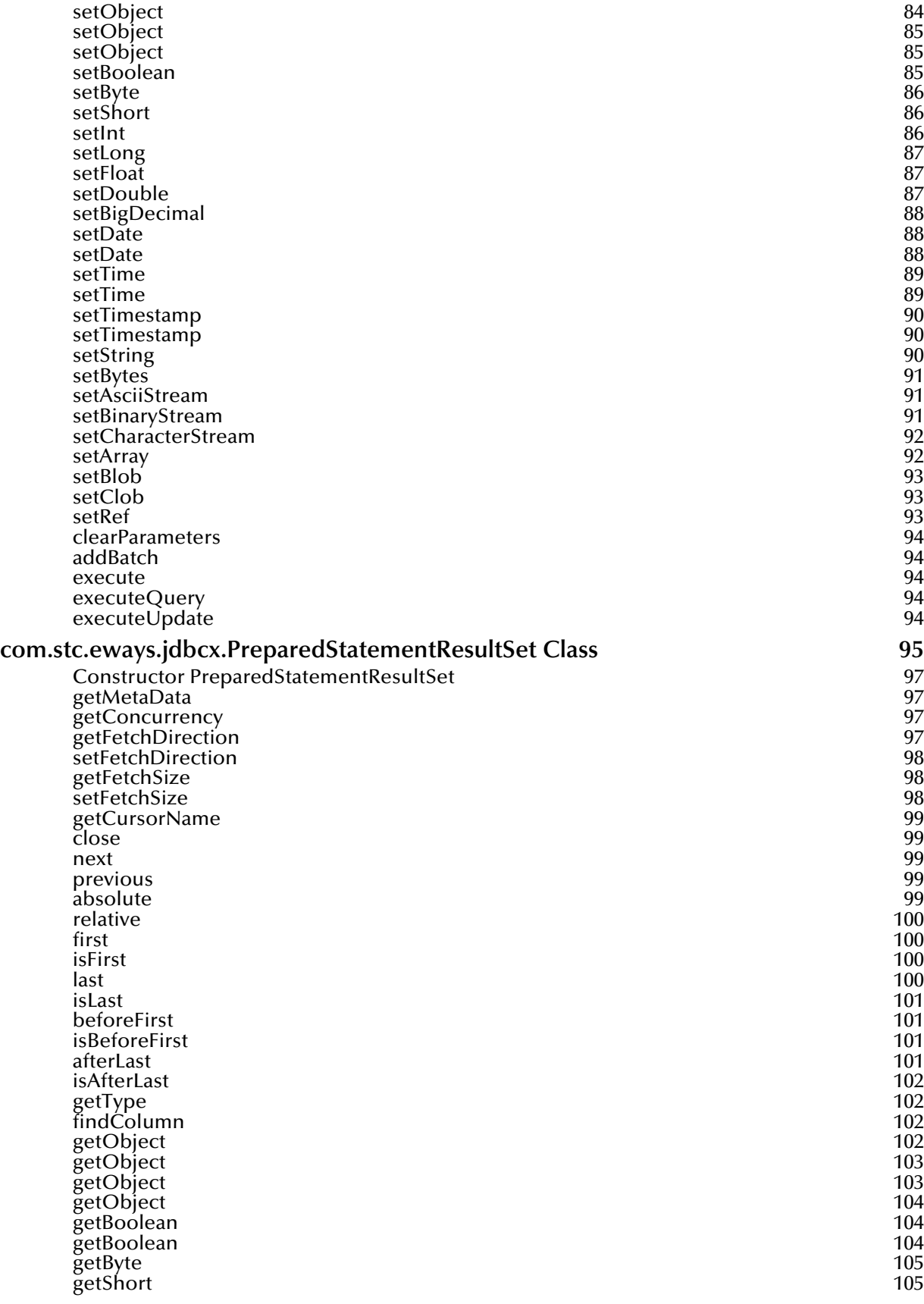

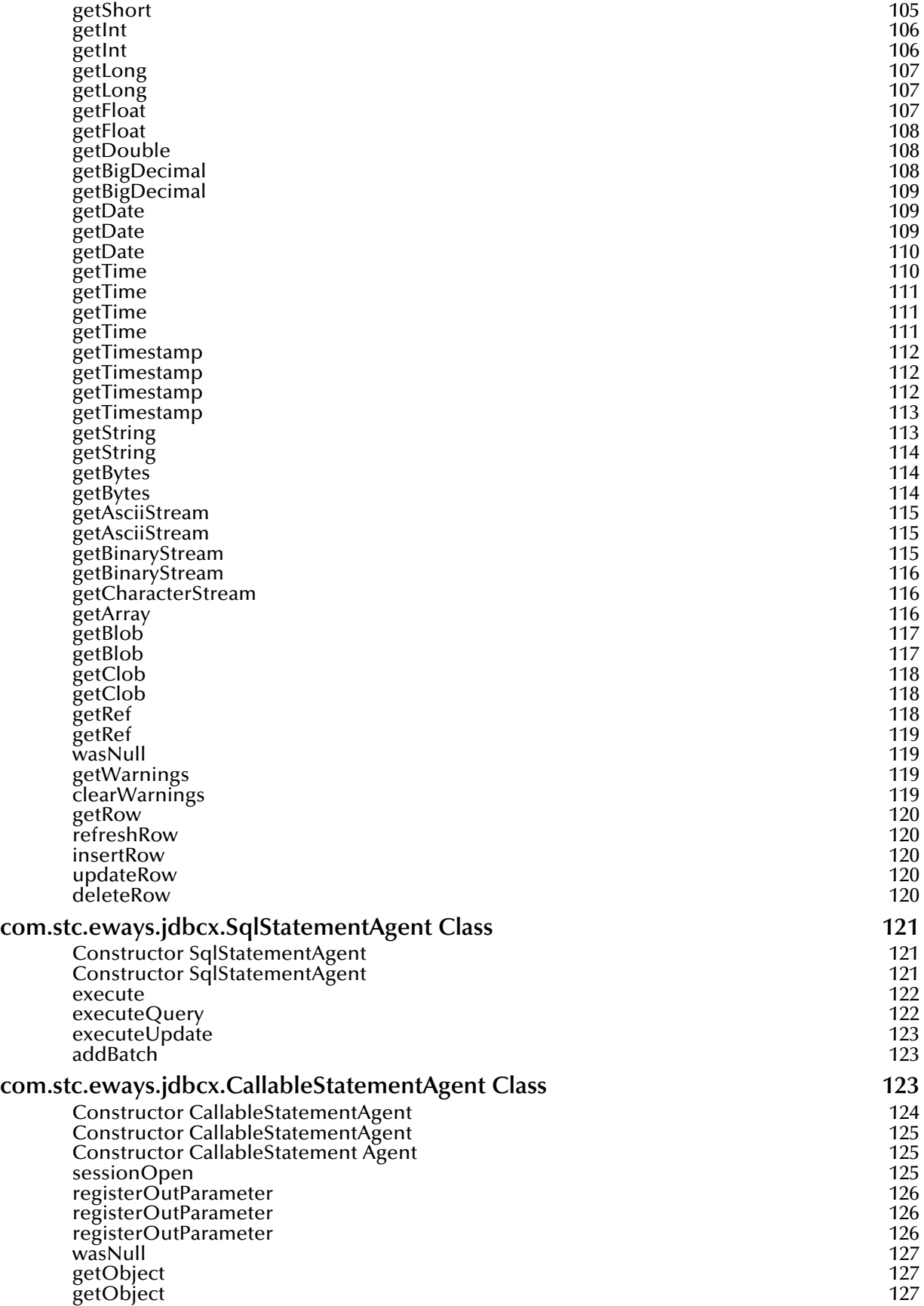

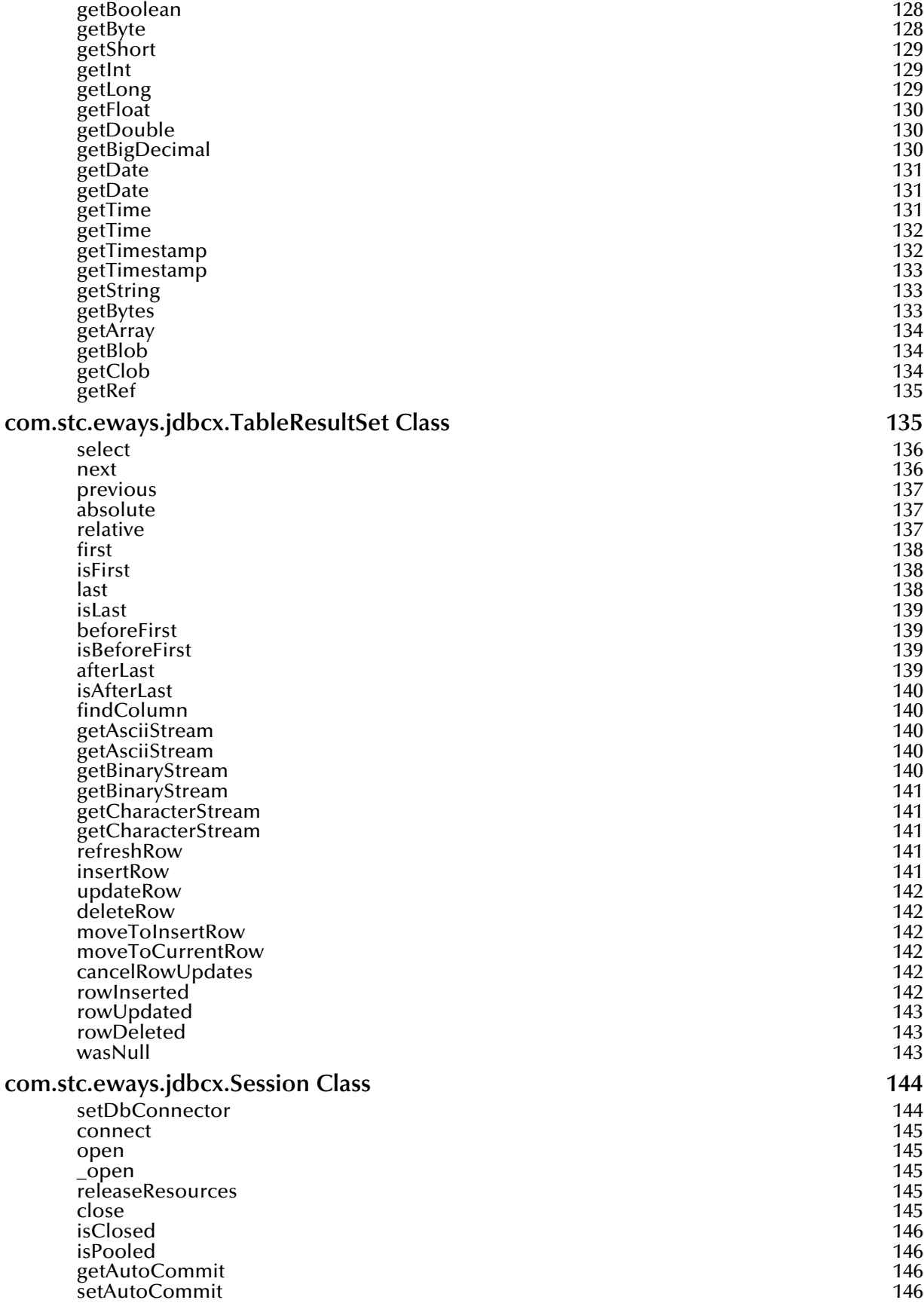

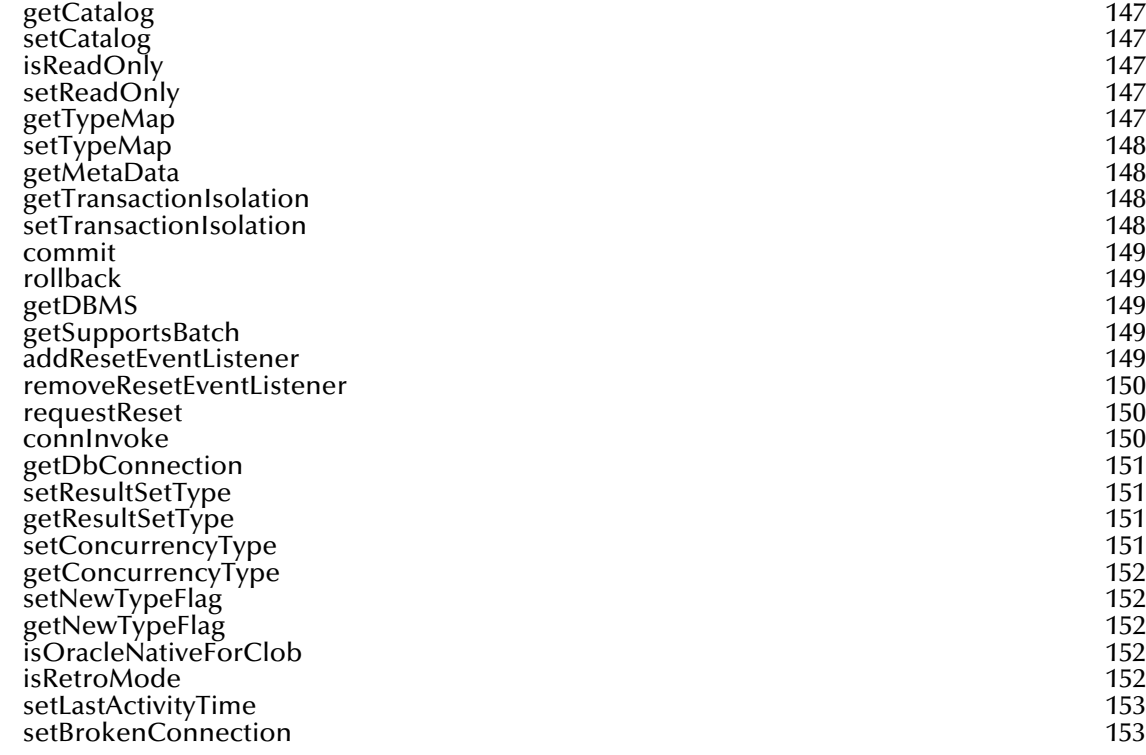

### **Index** 154

# **Chapter 1**

# <span id="page-9-1"></span><span id="page-9-0"></span>**Introduction**

This guide provides instructions for installing and configuring the SeeBeyond<sup>TM</sup> Technology Corporation's (SeeBeyond™) e\*Way™ Intelligent Adapter for VSAM. This chapter provides an introduction to the e\*Way and this guide.

## <span id="page-9-2"></span>1.1 **VSAM e\*Way: Overview**

The VSAM e\*Way enables e\*Gate Integrator to exchange data with an external Virtual Storage Access Method (VSAM) mainframe file system.

### <span id="page-9-3"></span>1.1.1 **VSAM System**

IBM uses a collection of three data-set organizations, sequential, indexed, and directaccess, together with the access methods and utilities used on mainframe operating systems.

This collection of data-set organizations is called VSAM. VSAM is one of several access methods that defines the technique by which data is stored and retrieved. It is a GET/ PUT interface used to transfer data from a direct-access storage device (DASD) to an application program. VSAM does not support data stored on tape.

VSAM data sets must be cataloged in an integrated catalog facility (ICF) structure. Records are arranged by an index key or by relative byte addressing. VSAM uses direct or sequential processing of fixed and variable-length records stored on a DASD.

VSAM also provides the following features:

- Allows you to organize and access data (record management)
- Maintains information about this data, which is stored or referenced in a catalog (catalog management)
- Supports Entry-sequenced Data Set (ESDS) and Key-sequenced Data Set (KSDS) files

The VSAM e\*Way allows you to utilize and extend all of these features. For more information on VSAM, see the following Web site:

**<http://www-1.ibm.com/servers/eserver/zseries/os/vse/support/vsam/vsam.htm>**

### <span id="page-10-0"></span>1.1.2 **VSAM e\*Way**

This e\*Way is similar to other database e\*Ways, such as IAM, Oracle, DB2/UDB, SQL Server, and Sybase. It uses e\*Way Connections and Java Collaborations to enable VSAM data integration.

This e\*Way enables e\*Gate Integrator running on Windows and UNIX systems to communicate with VSAM files on an OS/390 system via TCP/IP. The e\*Way utilizes a CrossAccess Corp. software component that allows you to view and access VSAM in the same way as a standard relational database system.

*Note: See the "System Requirements" sections at the end of this chapter and* **["Complete](#page-14-3)  [Installation: Overview" on page 15](#page-14-3)** *for more information on the e\*Way's CrossAccess software requirements.*

# <span id="page-10-1"></span>1.2 **Intended Reader**

The reader of this guide is presumed:

- To be a developer or system administrator with the responsibility of maintaining the e\*Gate system
- To have expert-level knowledge of Windows or UNIX operations and administration
- To be thoroughly familiar with SQL functions
- To be thoroughly familiar with Windows-style operations

# <span id="page-10-2"></span>1.3 **e\*Way General Operation**

The VSAM e\*Way uses Java Collaborations to interact with one or more external VSAM file systems. By using the Java Collaboration Service, it is possible for e\*Gate components to connect to external VSAM data and execute e\*Gate Business Rules written entirely in Java.

# <span id="page-10-3"></span>1.3.1 **Technical Overview**

The CrossAccess eXadas Data Integrator (also called the VSAM Server or Legacy Server) runs as a batch job or started task on the OS/390 system and requires a TCP/IP port for it to listen on connections from the e\*Ways on Windows and UNIX systems. The number of concurrent and maximum users is configurable.

In addition, the software can be configured to support multiple users in a single address space, or you can distribute the load across multiple address spaces. The VSAM Server is a Type 3 driver.

The following VSAM features are supported:

- KSDS and ESDS files
- Variable-length and fixed-length VSAM files
- Reading sequentially
- Reading randomly, that is, keyed read on primary and alternate indexes
- VSAM files under the control of CICS
- Mainframe security handled through SAF, therefore supporting RACF, ACF2, and so on
- Simple mapping from simple representations of hierarchical data structures, repeating groups of data nested within other repeating groups, and records whose layout depends on record-type identifiers to relational structures, making it simple to navigate
- Multi-user write access

# <span id="page-11-0"></span>1.3.2 **Components**

The VSAM e\*Way is made up of the following components:

- **e\*Way Connections**: These components provide access to the information necessary for connecting to a specified collection of VSAM files.
- **Java client-side drivers**: CrossAccess drivers enable the e\*Way to connect out from the Windows or UNIX environment to the OS/390 system where the VSAM files reside.
- **eXadas Data Integrator**: You can install and configure this CrossAccess product to access VSAM files on the OS/390 host system (Type 3 driver).
- **CrossAccess ODBC driver**: The Database Builder wizard utilizes this driver (file name **caoem32.dll**) to connect to the OS/390 server and obtain VSAM metadata for the creation of e\*Gate Event Type Definitions (ETDs).
- **CrossAccess JDBC driver**: This file (**cacjdbcoem21.jar**) contains the logic required by the e\*Way to interact with external VSAM data (required to connect to the external VSAM files if you are installing the VSAM e\*Way in a Windows environment).
- **eXadas DataMapper**: This CrossAccess product enables the mapping of target data files.

A complete list of installed files appears in **[Table 1 on page 22](#page-21-1)**.

# <span id="page-12-0"></span>1.4 **Supported Operating Systems**

The VSAM e\*Way is available on the following operating systems:

- Windows 2000, Windows XP, and Windows Server 2003
- HP-UX 11.0 and 11i (PA-RISC)
- IBM AIX 5.1L and 5.2
- Sun Solaris 8 and 9

# <span id="page-12-1"></span>1.5 **System Requirements**

To use the VSAM e\*Way, you need:

- An e\*Gate Participating Host
- A TCP/IP network connection

Although the VSAM e\*Way components can run on the supported operating systems listed in this section, the e\*Gate Schema Designer (including the ETD Editor and Collaboration Rules Editor) requires a Windows system.

# <span id="page-12-2"></span>1.5.1 **Additional Windows Requirements**

To enable the e\*Gate Schema Designer's editors to communicate with the VSAM file system, the following CrossAccess, version 2.25, items must be installed on any host machines running the editors:

- eXadas DataMapper
- ODBC driver
- ODBC data source
- **IDBC** driver
- *Note: During the e\*Way's installation, wizards for these applications appear in succession, allowing you to install them in the proper order. See* **[Chapter 2](#page-14-4)** *for details including installation serial numbers.*

# <span id="page-12-3"></span>1.5.2 **Additional UNIX Requirements**

If you are installing the VSAM e\*Way on a UNIX system, you need:

CrossAccess JDBC driver, version 2.25

All of these eXadas software products are also available from the CrossAccess Corp. The company's URL is:

**<http://www.crossaccess.com>**

# <span id="page-13-0"></span>1.6 **External System Requirements**

This section lists the e\*Way's external system requirements.

#### **OS/390 Requirements**

- CrossAccess eXadas Data Integrator, version 2.25, installed via a 3480 cartridge tape
- The serial number for the installation, shipped with the tape
- *Note: The eXadas Data Integrator is shipped with the e\*Way, but you must install it separately.*
	- OS/390 version 2.9 or 2.10

# <span id="page-14-4"></span>**Chapter 2**

# <span id="page-14-1"></span><span id="page-14-0"></span>**Installation**

This chapter explains how to install the e\*Way Intelligent Adapter for VSAM.

# <span id="page-14-3"></span><span id="page-14-2"></span>2.1 **Complete Installation: Overview**

You must install the VSAM e\*Way and its components in the following order:

- **1** CrossAccess eXadas Data Integrator
- *Note: The eXadas Data Integrator is shipped with the e\*Way, but you must install it separately.*
	- **2** VSAM e\*Way

The following CrossAccess components are installed when you install the e\*Way:

- eXadas DataMapper
- JDBC driver
- **ODBC** driver

During the e\*Way's installation, wizards for these applications appear in succession, allowing you to install them in the proper order.

*Note: Once the installation operation is complete, you may want to pass a small amount of data to ensure you have a working connection.*

#### **Installing eXadas Data Integrator**

For complete details on how to install eXadas Data Integrator, see the CrossAccess *eXadas Data Integrator OS/390 Getting Started* manual, the chapter that details OS/390 installation. All eXadas software products, as well as additional information on each product, are available from the CrossAccess Corp. The company's URL is:

**<http://www.crossaccess.com>**

*Important: When you install eXadas Data Integrator, be sure to configure it for VSAM. See the appropriate CrossAccess documentation for details.*

# <span id="page-15-0"></span>2.2 **Installing eXadas DataMapper**

This section describes installing eXadas DataMapper for Windows systems. This application must be installed on a Windows system.

#### **To install eXadas DataMapper**

- **1** Install the e\*Way, as explained under **["Installing the e\\*Way on Windows" on](#page-19-0)  [page 20](#page-19-0)**.
- **2** During the e\*Way installation process, you are prompted to install eXadas DataMapper. Click **OK**.

<span id="page-15-1"></span>The **Welcome** dialog box appears (see [Figure 1\)](#page-15-1).

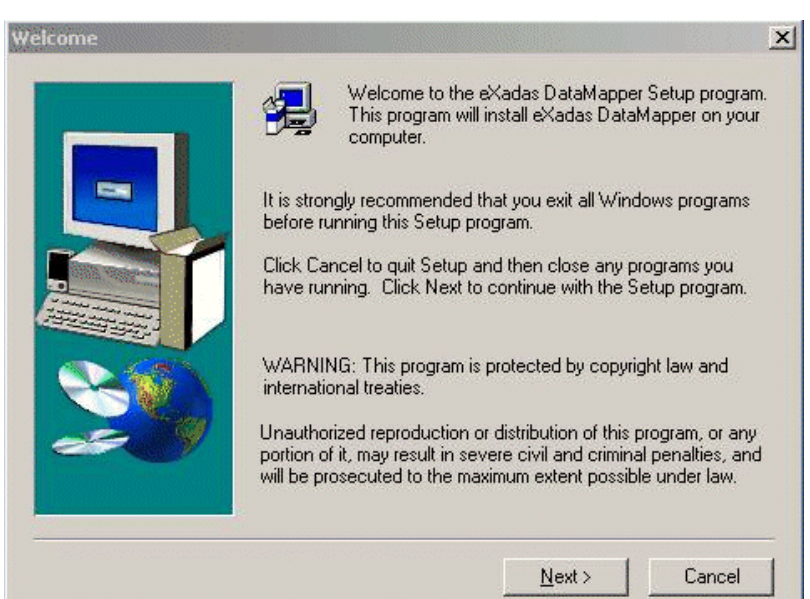

#### **Figure 1** DataMapper Welcome Dialog Box

**3** Click **Next**.

<span id="page-16-0"></span>The **eXadas DataMapper Registration** dialog box appears (see [Figure 2\)](#page-16-0).

**Figure 2** eXadas DataMapper Registration Dialog Box

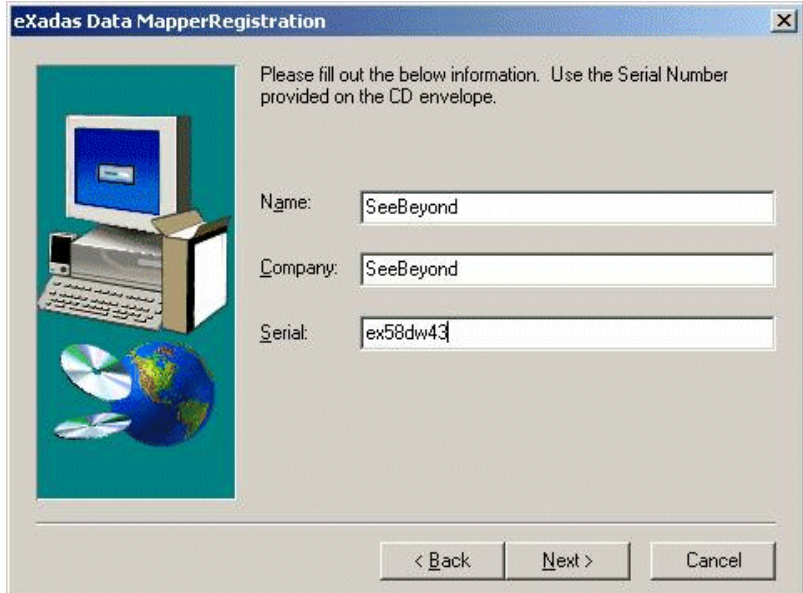

**4** Register the eXadas DataMapper as shown in the previous figure. You must enter the following serial number:

#### **ex58dw43**

- **5** Click **Next**.
- **6** A dialog box appears asking you to confirm the information you just entered. Click **Yes**.
- **7** Follow the instructions on each wizard dialog box to complete the installation. When you are done with the final wizard, click **Finish** to complete the e\*Way installation.

The installation program returns you to the process explained under **["Installing the](#page-19-0)  [e\\*Way on Windows" on page 20](#page-19-0)**.

The eXadas DataMapper installation has the following optional sets of files:

- **Program Files**: The executable files and run-time system for running DataMapper.
- **Help Files**: Make up the online Help system for DataMapper.
- **Sample Files**: Including sample COBOL Copybooks and IMS/DL/I DBDs and IDMS schemas and sub-schemas for testing DataMapper's features. CrossAccess recommends installing all three sets of files. The minimum requirement is installing the program files in option 1.

When installation is complete, a program group named eXadas is created in Windows. The group contains the program items for DataMapper, the DataMapper Help system, and the DataMapper **Readme.txt** file. To start DataMapper, double-click the mouse on the DataMapper icon in the eXadas program group.

Refer to the eXadas DataMapper documentation located on the e\*Gate installation CD-ROM for further instructions.

# <span id="page-17-0"></span>2.3 **JDBC and ODBC Drivers**

The standard e\*Gate and VSAM e\*Way installations automatically installs these drivers for you.

#### **JDBC Driver**

There are no additional steps needed to install and configure the CrossAccess JDBC driver. It is installed as a part of e\*Gate.

#### **ODBC Driver**

This section explains steps you must take to install and configure the CrossAccess ODBC driver.

# <span id="page-17-1"></span>2.3.1 **ODBC Driver Installation**

You must take extra steps while installing the e\*Way, to install the ODBC driver. This driver is necessary for the correct operation of the e\*Way. This section explains these extra steps.

#### **To install the ODBC driver**

- **1** Install the e\*Way, as explained under **["Installing the e\\*Way on Windows" on](#page-19-0)  [page 20](#page-19-0)**.
- **2** During the e\*Way installation process, you are prompted to install the ODBC driver. Click **OK**.

The **eXadas ODBC Connector Registration** dialog box appears (see **[Figure 3 on](#page-18-1)  [page 19](#page-18-1)**).

<span id="page-18-1"></span>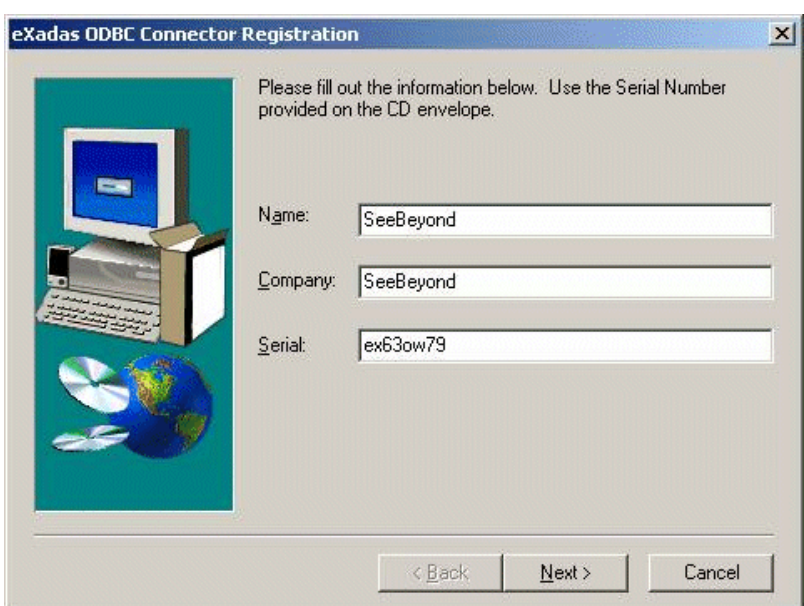

**Figure 3** eXadas ODBC Connector Registration Dialog Box

**3** Register the eXadas ODBC connector as shown in the previous figure. You must enter the following serial number:

#### **ex63ow79**

- **4** Click **Next**.
- **5** A dialog box appears asking you to confirm the information you just entered. Click **Yes**.
- **6** Follow the instructions on each wizard dialog box to complete the installation. When you are done with the final wizard, click **Finish** to complete the e\*Way installation.

The installation program returns you to the process explained under **["Installing the](#page-19-0)  [e\\*Way on Windows" on page 20](#page-19-0)**.

# <span id="page-18-0"></span>2.3.2 **ODBC Driver Configuration**

You must configure the CrossAccess ODBC driver after it is installed. Set this configuration using this CrossAccess application (see the CrossAccess documentation for details). **[Figure 4 on page 20](#page-19-2)** shows the values you must use to configure this driver for the e\*Way.

<span id="page-19-2"></span>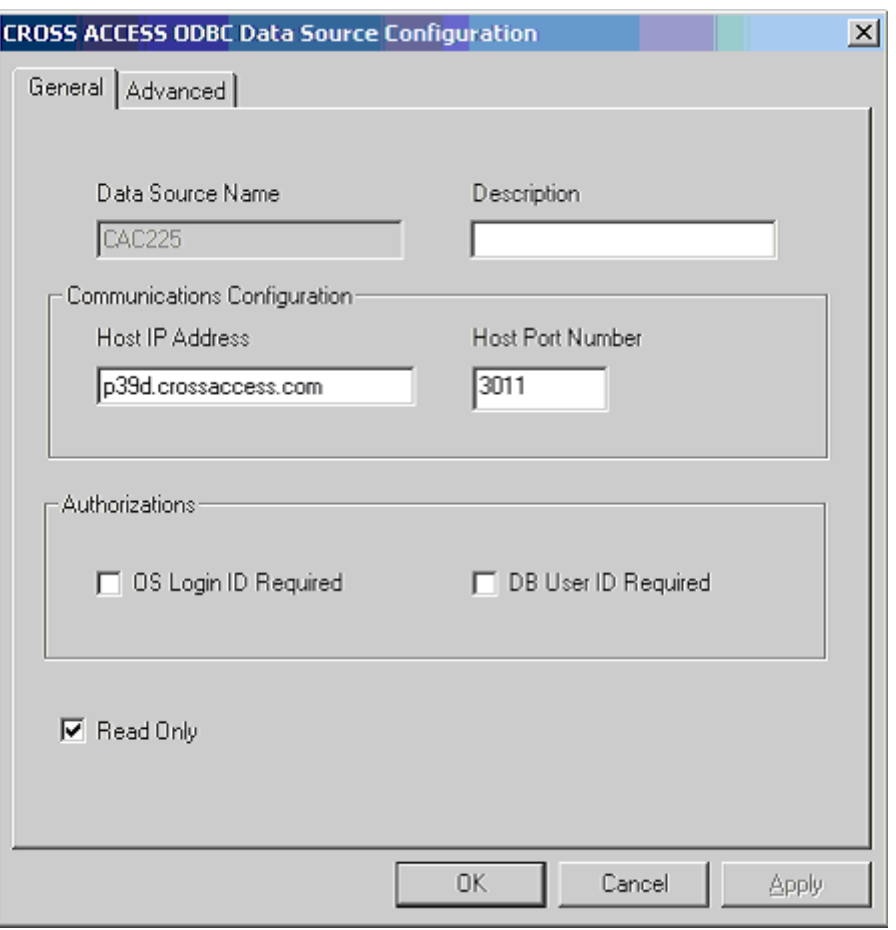

**Figure 4** CrossAccess ODBC Driver Configuration

# <span id="page-19-0"></span>2.4 **Installing the e\*Way on Windows**

This section guides you through installing the VSAM e\*Way on a Windows system.

# <span id="page-19-1"></span>2.4.1 **Pre-installation**

Before beginning the installation process, you must:

- Exit all Windows programs before running the setup program, including any antivirus applications.
- Ensure that you have Administrator privileges before installing this e\*Way.

# <span id="page-20-0"></span>2.4.2 **Installation Procedure**

#### **To install the e\*Way on a Windows system**

- **1** Log in as an Administrator on the workstation on which you want to install the e\*Way.
- **2** Insert the e\*Gate installation CD-ROM into the CD-ROM drive.
- **3** If the CD-ROM drive's "Autorun" feature is enabled, the setup application should launch automatically; skip ahead to step 4. Otherwise, use the Windows Explorer or the Control Panel's **Add/Remove Applications** feature to launch the file **setup.exe** on the CD-ROM drive.
- **4** The InstallShield setup application launches. Follow the on-screen instructions to install the e\*Way.

Be sure to install the e\*Way files in the suggested **client** installation directory. The installation utility detects and suggests the appropriate installation directory.

# <span id="page-20-1"></span>2.5 **Installing the e\*Way on UNIX**

This section guides you through installing the VSAM e\*Way on a UNIX system.

# <span id="page-20-2"></span>2.5.1 **Pre-installation**

You do not require root privileges to install this e\*Way. Log in under the user name that you wish to own the e\*Way files. Be sure that this user has sufficient privileges to create files in the e\*Gate directory tree.

# <span id="page-20-3"></span>2.5.2 **Installation Procedure**

**To install the e\*Way on a UNIX system**

- **1** Log in on the workstation containing the CD-ROM drive, and insert the CD-ROM into the drive.
- **2** If necessary, mount the CD-ROM drive.
- **3** At the shell prompt, type:

#### **cd /cdrom**

**4** Start the installation script by typing:

#### **setup.sh**

**5** A menu of options appears. Select the **Install e\*Way** option. Then follow any additional on-screen directions.

*Caution: Unless you are directed to do so by SeeBeyond support personnel, do not change the suggested installation directory setting.*

Be sure to install the e\*Way files in the suggested **client** installation directory. The installation utility detects and suggests the appropriate installation directory.

*Caution: Unless you are directed to do so by SeeBeyond support personnel, do not change the suggested installation directory setting.*

# <span id="page-21-0"></span>2.6 **Files/Directories Created by Installation**

The VSAM e\*Way installation process installs the files shown in [Table 1](#page-21-2) within the e\*Gate directory tree.

*Note: If you have any pre-existing ETDs, you must recompile them.*

The files are installed within the **eGate\client** tree on the Participating Host and committed to the "default" schema on the Registry Host.

<span id="page-21-2"></span>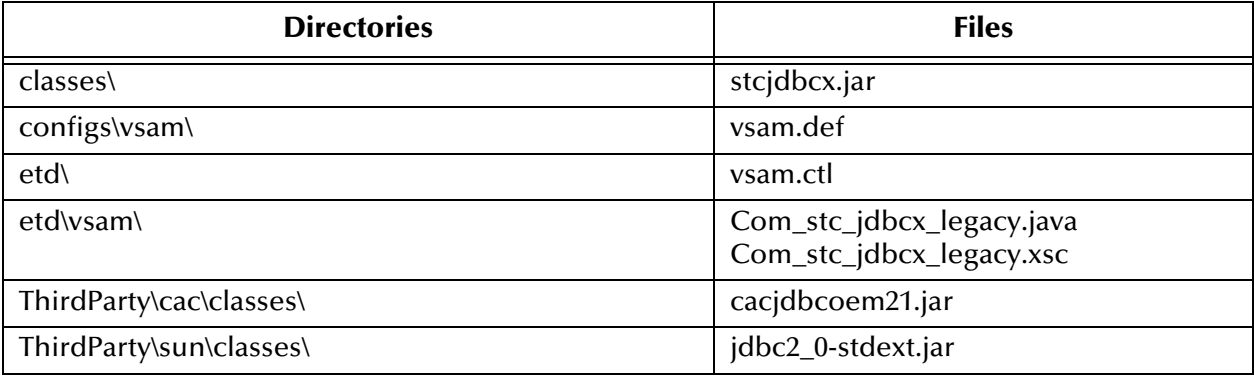

#### <span id="page-21-1"></span>**Table 1** Files/Directories Created by Installation

# **Chapter 3**

# <span id="page-22-1"></span><span id="page-22-0"></span>**e\*Way Connection Configuration**

This chapter explains how to configure the e\*Way Intelligent Adapter for VSAM e\*Way Connections.

# <span id="page-22-2"></span>3.1 **e\*Way Connections: Overview**

The e\*Way Connection is the e\*Gate Integrator component that allows an e\*Way to connect to another system. Each e\*Way Connection has parameters whose values you must set to define the desired connection. The e\*Way Connection parameters for the VSAM e\*Way are specialized for that e\*Way.

*Note: For a complete explanation of e\*Way Connections and how they operate in the overall e\*Gate system, see the e\*Gate Integrator User's Guide.*

This chapter explains how to create, configure, and manage VSAM e\*Way Connections under the following sections:

- **["Creating e\\*Way Connections" on page 23](#page-22-3)**: Explains how to create e\*Way Connections using the e\*Gate Schema Designer.
- **["Configuring e\\*Way Connections" on page 26](#page-25-0)**: Explains how to configure the VSAM e\*Way Connection parameter settings.
- **["Connection Manager" on page 28](#page-27-1)**: Describes and explains how to use the e\*Gate Connection Manager feature.

# <span id="page-22-3"></span>3.2 **Creating e\*Way Connections**

The e\*Way Connections are created and configured using the e\*Gate Schema Designer. This section lists the *required* steps for this process.

*Note: For complete information on how to create and configure e\*Way Connections using the Schema Designer, see the e\*Gate Integrator User's Guide.*

#### **To create and configure the e\*Way Connections**

**1** In the Schema Designer's Component mode, select the **e\*Way Connections** folder (see [Figure 5](#page-23-0)).

#### **Figure 5** Schema Designer: e\*Way Connections Folder

<span id="page-23-0"></span>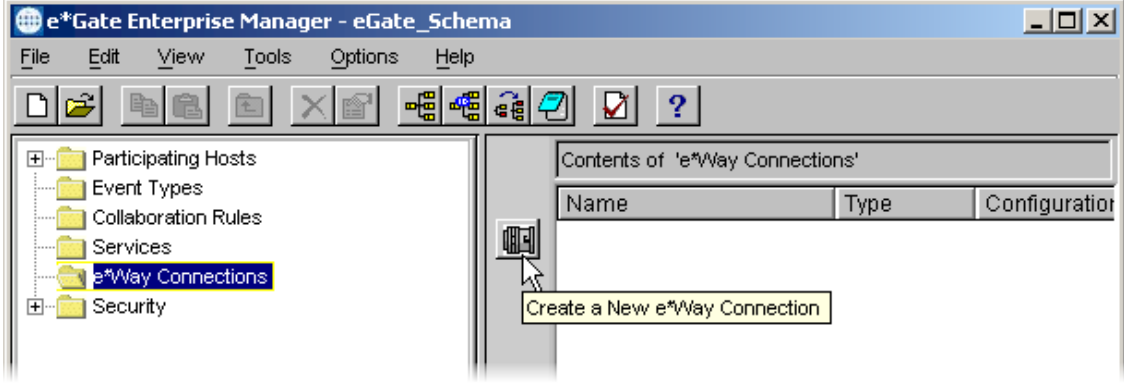

- **2** On the Palette, click the **Create a New e\*Way Connection** icon.
- **3** The **New e\*Way Connection Component** dialog box opens. Enter a name for the e\*Way Connection and click **OK**.
- **4** Double-click the new e\*Way Connection to open the **e\*Way Connection Properties** dialog box (see **[Figure 6 on page 25](#page-24-0)**).

<span id="page-24-0"></span>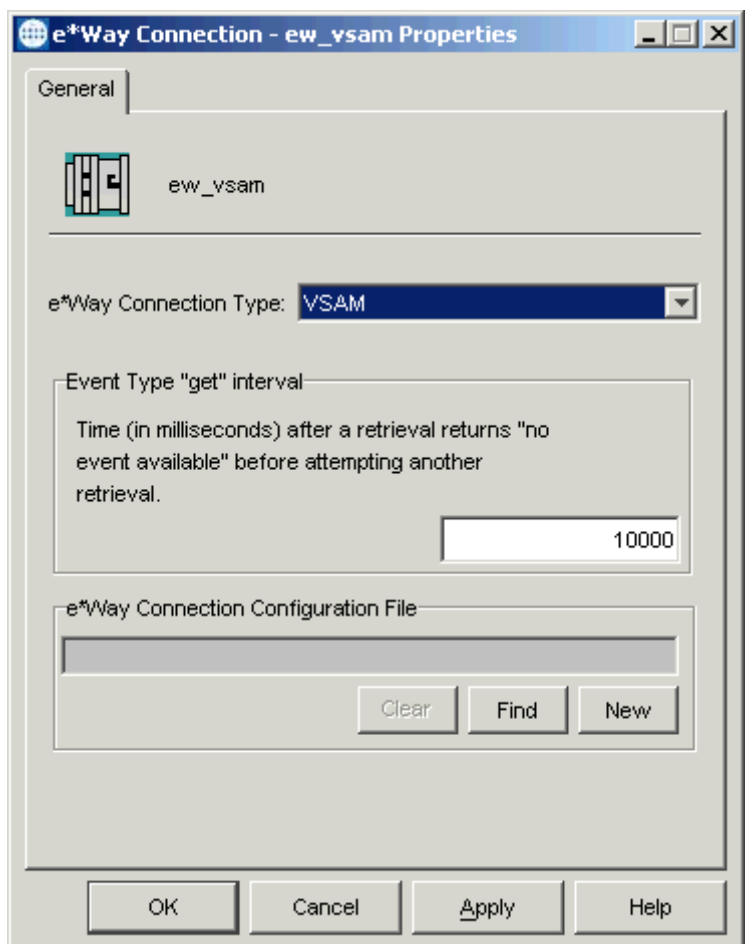

#### **Figure 6** e\*Way Connection Properties Dialog Box

**5** From the **e\*Way Connection Type** drop-down box, select **VSAM**.

*Note: You can enter the Event Type "get" interval in the text box provided (optional).*

**6** Click **New** to create a new e\*Way Connection configuration (.**cfg**) file.

The e\*Way Configuration Editor interface appears.

Use this Editor tool to configure the e\*Way's parameter settings. The e\*Way Configuration Editor allows you to create and save a configuration (.**cfg**) file for the current e\*Way Connection. This file stores your configuration settings and can be edited again at any time using this Editor tool.

# <span id="page-25-0"></span>3.3 **Configuring e\*Way Connections**

In the e\*Way Configuration Editor, the VSAM e\*Way Connection's configuration parameters are organized into the following sections for each group of settings:

- **["DataSource Settings" on page 26](#page-25-1)**
- **["Connector Settings" on page 27](#page-26-1)**

The rest of this section explains these parameters and how to configure them.

## <span id="page-25-1"></span>3.3.1 **DataSource Settings**

These settings define the parameters used to interact with the external database.

#### <span id="page-25-2"></span>**Driver**

#### **Description**

Specifies the Java class in the JDBC driver.

#### **Required Values**

A valid driver.

The default is **com.cac.jdbc.driver**.

### <span id="page-25-3"></span>**JDBC URL**

#### **Description**

This is the JDBC URL necessary to gain access to the VSAM database. Typically, the VSAM JDBC URL looks like the following example:

#### **jdbc:cac:<Datasource>:tcp/<host>/<port>**

Where **<host>** is the IP address or node name of the eXadas Legacy server, **<port>** is the port number of the eXadas Legacy server, and **<Datasource>** is the name of the data source on the eXadas Legacy server.

#### **Required Values**

A valid JDBC URL.

#### <span id="page-25-4"></span>**User Name**

#### **Description**

This is the case-insensitive user name used to connect to your VSAM files.

#### **Required Values**

Any valid string.

### <span id="page-26-0"></span>**Password**

#### **Description**

This is the password the e\*Way uses to connect to the database.

#### **Required Values**

A valid string encryption.

# <span id="page-26-1"></span>3.3.2 **Connector Settings**

These settings define the high-level characteristics of the e\*Way Connection.

#### <span id="page-26-2"></span>**type**

#### **Description**

Specifies the type of e\*Way Connection. The only currently available type for connection is **DB**.

#### **Required Values**

The default is **DB**.

#### <span id="page-26-3"></span>**class**

#### **Description**

Specifies the class name of the JDBC connector object.

#### **Required Values**

The default is **com.stc.eways.jdbcx.DbConnector**.

#### <span id="page-26-4"></span>**transaction mode**

Specifies how a transaction is to be handled:

- **Automatic**: e\*Gate takes care of transaction control and users do not issue a commit or rollback.
- **Manual**: You must manually take care of transaction control by issuing a commit or rollback command.

#### **Required Values**

The required values are **Automatic** or **Manual**. The default is **Automatic**.

### <span id="page-26-5"></span>**connection inactivity timeout**

Specifies the time-out for the **Automatic** connection establishment mode. If this parameter is not set or is set to 0, the connection is not brought down due to inactivity. The connection is always kept alive; if it goes down, re-establishing the connection is automatically attempted.

If a non-zero value is specified, the Connection Manager tries to monitor for inactivity so that the connection is brought down if the time-out specified is reached.

#### **Required Values**

Any valid string.

#### <span id="page-27-0"></span>**connection verification interval**

Specifies the minimum period of time (in milliseconds) between checks for connection status to the database server. If the connection to the server is detected to be down during verification, the Collaboration's **onConnectionDown()** method is called.

If the connection comes up from a previous connection error, the Collaboration's **onConnectionUp()** method is called.

If no value is specified, 60000 ms is used.

**Required Values**

Any valid string.

# <span id="page-27-1"></span>3.4 **Connection Manager**

The e\*Gate Connection Manager allows you to define external connection functionality of an e\*Way. You can choose:

- When to make a connection
- When to close a connection and disconnect
- What the status of a connection is
- When a connection is established, an **onConnectionUp()** method is called by the Collaboration
- When a connection fails, an **onConnectionDown()** method is called by the Collaboration

# <span id="page-27-2"></span>3.4.1 **Using the Connection Manager**

The Connection Manager was specifically designed to take full advantage of the enhanced functionality of e\*Gate.

The Connection Manager is controlled in the VSAM e\*Way's configuration as explained under **["Connector Settings" on page 27](#page-26-1)**.

If you choose to manually control the connections, [Table 2](#page-28-3) provides additional information on this option.

<span id="page-28-3"></span>

| <b>Method or Action</b>    | <b>Automatic</b> | <b>On-demand</b>                               | <b>Manual</b> |
|----------------------------|------------------|------------------------------------------------|---------------|
| onConnectionUp()           | Yes              | No                                             | No            |
| onConnectionDown()         | Yes              | Yes only if the<br>connection<br>attempt fails | No            |
| <b>Manual Transaction</b>  | Yes              | No                                             | No            |
| connect()                  | <b>No</b>        | <b>No</b>                                      | Yes           |
| isConnected()              | No               | No                                             | Yes           |
| disconnect()               | <b>No</b>        | No                                             | Yes           |
| Timeout or connect()       | Yes              | Yes                                            | No            |
| Verify connection interval | Yes              | No                                             | No            |

**Table 2** e\*Way Connection Control Settings

# <span id="page-28-0"></span>3.4.2 **Controlling Connection Timing and Status**

This section explains how you can control when a connection is made and when it is disconnected. You can also control connectivity status.

### <span id="page-28-1"></span>**When a Connection Is Made**

You can control when a connection is made. Using the **Connector** parameters, you can choose to have an e\*Way's connections controlled manually, through the Collaboration, or automatically, through the e\*Way Connection's configuration.

If you choose to control a connection, you can specify:

- To connect when the Collaboration is loaded
- To connect when the Collaboration is executed
- To connect by using an additional connection method in the ETD
- To connect by overriding any custom values you have assigned in the Collaboration
- To connect by using the **isConnected()** method (called per connection if your ETD has multiple connections)

### <span id="page-28-2"></span>**When a Connection is Disconnected**

In addition to controlling when a connection is made, you can also manually or automatically control when an e\*Way's connection is terminated or disconnected. To control the disconnect, you can specify:

- To disconnect at the end of a Collaboration
- To disconnect at the end of the execution of the Collaboration's Business Rules
- To disconnect during a time-out
- To disconnect after a method call

#### <span id="page-29-0"></span>**Connectivity Status**

You can control how often an e\*Way Connection checks to verify whether its external connection is still alive. You can also set how often it checks. See the following references:

- **["Connector Settings" on page 27](#page-26-1)** for how to set connection control-related configuration parameters
- **[Table 2 on page 29](#page-28-3)** for a list of connection control settings

**Chapter 4**

# <span id="page-30-1"></span><span id="page-30-0"></span>**Implementation**

This chapter explains how to implement the e\*Way Intelligent Adapter for VSAM in a production environment, including how to use the Database Builder wizard. Also included is a sample schema.

# <span id="page-30-2"></span>4.1 **Implementation: Overview**

To implement the VSAM e\*Way, you must first create and configure an e\*Gate Integrator schema that can use the e\*Way. Also, you must create Java-enabled e\*Gate Collaboration and Event Type Definition (ETD) components in the schema, to transport and (if necessary) transform your data.

The e\*Gate system contains tools that help you do these tasks, including a Database Builder wizard that generates Java-enabled ETDs corresponding to VSAM database external tables and prepared statements.

This chapter contains the following sections:

- **["Java Collaboration Service" on page 32](#page-31-0)**: Provides a general overview of the Javaenabled operation of the e\*Way.
- **["Database Builder Wizard" on page 34](#page-33-0)**: Explains how to use the e\*Gate Schema Designer's Database Builder wizard to generate a VSAM-based ETD.
- **["Using Database ETDs" on page 46](#page-45-0)**: Explains the types of ETDs used with the e\*Way within the Collaboration Rules Editor, including the structure and make-up of each ETD.
- **["Sample Schema: Polling from a Database" on page 51](#page-50-1)**: Tells you how to create and configure the sample VSAM e\*Way schema on the CD-ROM installation disk.

# <span id="page-31-0"></span>4.2 **Java Collaboration Service**

The Java Collaboration Service makes it possible to develop external Collaboration Rules that execute e\*Gate business logic using Java code. Using the e\*Gate Schema Designer's Collaboration Rules Editor, you can create Java classes that utilize the **executeBusinessRules()**, **userTerminate()**, and **userInitialize()** methods.

For complete details, see the following references:

- For more information on the Java Collaboration Service and sub-Collaborations, see the *e\*Gate Integrator Collaboration Services Reference Guide*.
- For more information on the Schema Designer's ETD Editor and Collaboration Rules Editor, see the *e\*Gate Integrator User's Guide*.

# <span id="page-31-1"></span>4.2.1 **Java Components**

To make an e\*Gate component Java-enabled, the component's Collaboration Rule must use the Java Collaboration Service. This requires all the intermediate components to also be configured correctly, since there is not a direct relationship between an e\*Way and a Collaboration Service.

Before working with the Collaborations, you need to import the Java package **com.cac.\***. To do this action, go to the e\*Gate Schema Designer and click **Tools**, **Import**, then select the following file from the drop-down list:

#### **ThirdParty\cac\classes\cacjdbcoem21.jar**

<span id="page-31-2"></span>[Figure 7](#page-31-2) illustrates the relationship between a higher-level e\*Gate component and a Collaboration Service.

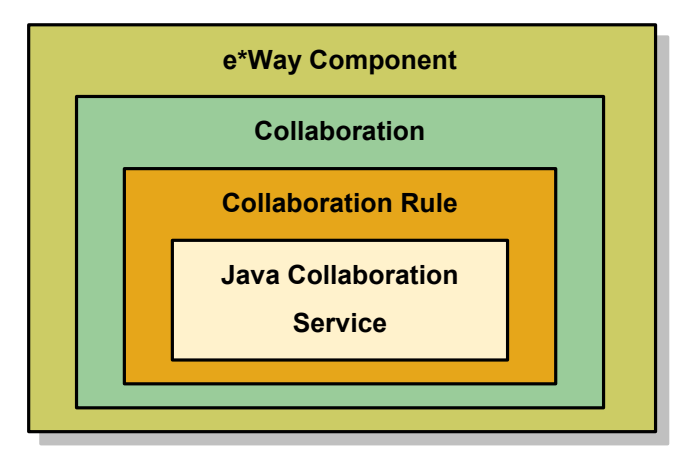

#### **Figure 7** Component Relationship

An e\*Way requires one or more Collaborations. The Collaboration uses a Collaboration Rule. The Collaboration Rule uses a Collaboration Service. In order for an e\*Way to be Java-enabled, the component's Collaboration Rule must use the Java Collaboration Service.

# <span id="page-32-0"></span>4.2.2 **ETD Overview**

Each ETD serves the following important purpose and function in the e\*Gate system:

- An ETD is a structural representation of an Event (package of data). It is an actual blueprint of data to be processed in e\*Gate. The e\*Gate run-time components use ETDs to parse, validate, and (if necessary) transform Events.
- Event Types and ETDs contain the instructions which  $e^*$  Gate uses to identify Events. You build ETDs on individual Event Type specifications, and they become the foundation of e\*Gate data processing.
- A major advantage of ETDs is their reusability. If there are formats that recur in many of your Events, you can create definitions for those formats and use them as templates in other ETDs.

An ETD is a graphical representation of data made up of sub-components called *nodes*. You need to determine which Events are used within e\*Gate to process data. You build a specific ETD for each and all Events that pass through the e\*Gate environment.

Each ETD is the skeleton or blueprint of the type of data needed to be parsed, and describes to the system how to locate data within an Event. These parsing instructions are stored in an ETD.

# <span id="page-32-2"></span><span id="page-32-1"></span>4.2.3 **Parts of the ETD**

There are four types of nodes in a Java-enabled ETD as shown in [Figure 8.](#page-32-2)

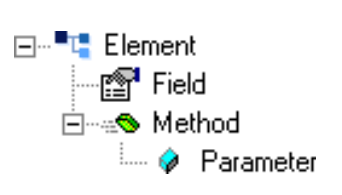

**Figure 8** Java-enabled ETD

These node types are:

- **Elements**: The highest level in the ETD tree (also called the *root node*). The element is the basic container that holds the other parts of the ETD and can contain fields and methods.
- **Fields**: Used to represent data. A field can contain data in any of the following Java formats: string, Boolean, integer, double, or float.
- **Methods**: Represent actual Java methods.
- **Parameters**: Represent a Java method's parameters.

Each Java-based ETD is stored in a file with the extension .**xsc**.

# <span id="page-33-0"></span>4.3 **Database Builder Wizard**

You can use the Database Builder wizard to generate a Java-enabled ETD. This ETD builder connects to the external VSAM file system as if it were connecting to a database. The builder then generates the ETD corresponding to the external tables and prepared statements.

# <span id="page-33-1"></span>4.3.1 **Using the Database Builder Wizard**

The Database Builder wizard generates Java-enabled ETDs by connecting to external data sources and creating corresponding ETDs. The ETD builder can then create ETDs based on any combination of tables or prepared SQL statements.

Field nodes are added to the ETD based on the tables in the external data source. Java method and parameter nodes are added to provide the appropriate JDBC functionality. For more information on these Java methods, refer to your JDBC developer's reference.

#### **To create a new ETD using the Database Builder wizard**

- **1** From the **Options** menu of the e\*Gate Schema Designer, choose **Default Editor**.
- **2** Verify that **Java** is selected, then click **OK**.

*Note: ETDs created by the Database Builder wizard are read-only. The contents of the generated ETD cannot be edited.*

**3** Click the **ETD Editor** button to launch the Java ETD Editor (see [Figure 9\)](#page-34-0).

<span id="page-34-0"></span>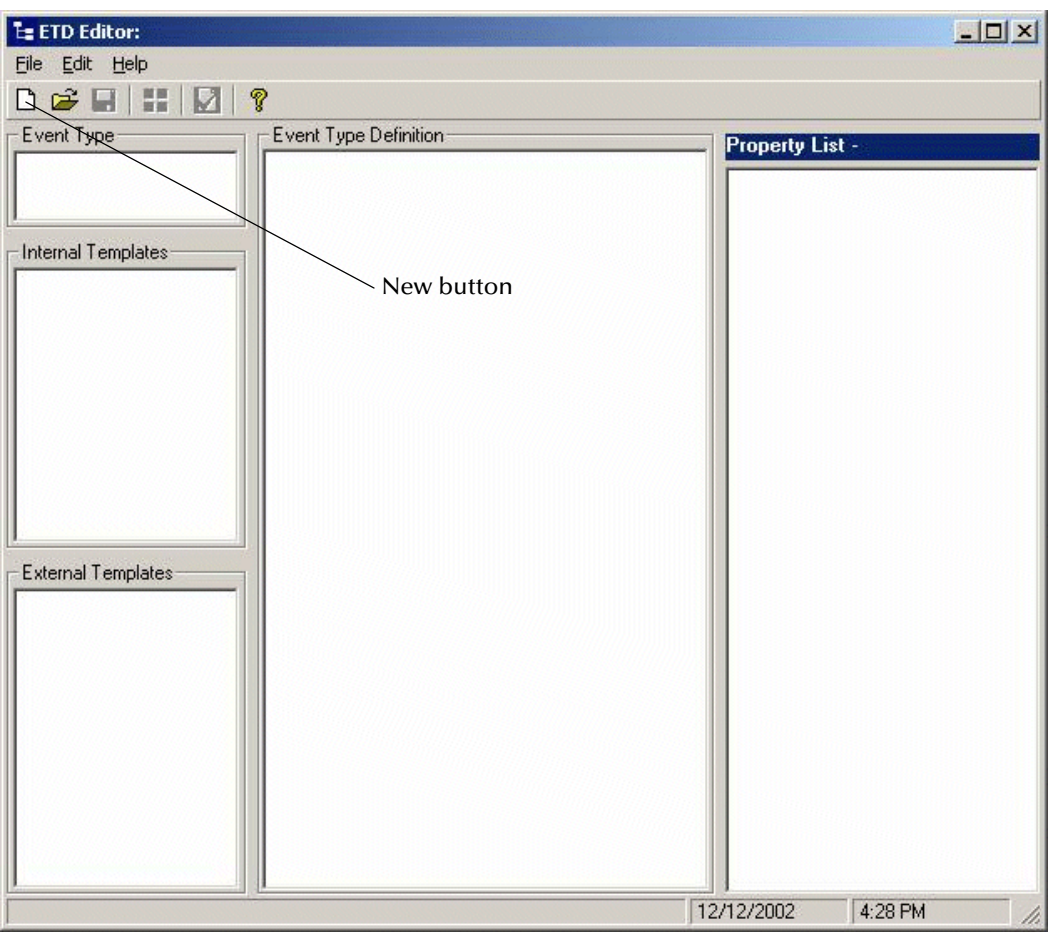

**Figure 9** ETD Editor Main Window

**4** In the ETD Editor, click the **New** button to open the **New Event Type Definition** dialog box.

<span id="page-35-0"></span>**5** In the this dialog box, select the **DB Wizard** icon and click **OK** to continue (see [Figure 10](#page-35-0)).

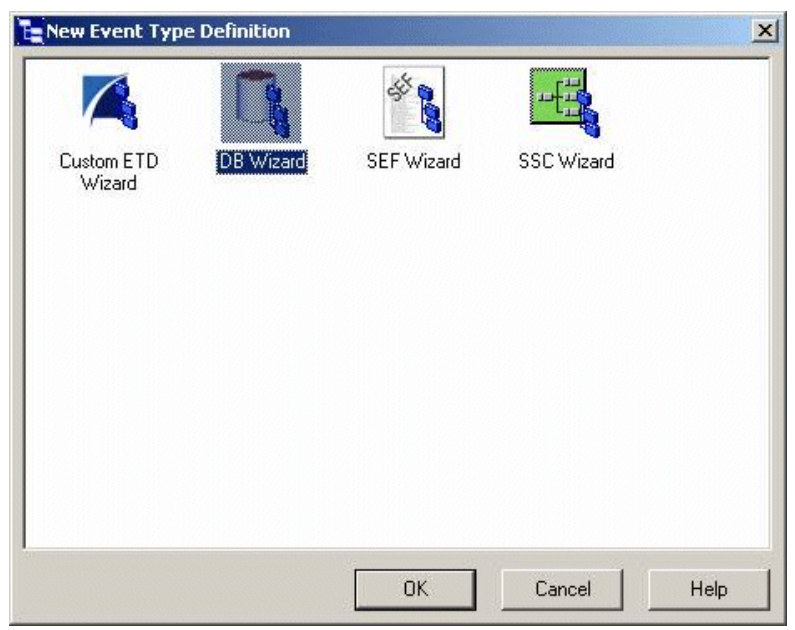

**Figure 10** New Event Type Definition Dialog Box

The wizard's **Introduction** dialog box appears (see [Figure 11](#page-35-1)).

**Figure 11** Database Builder Wizard: Introduction

<span id="page-35-1"></span>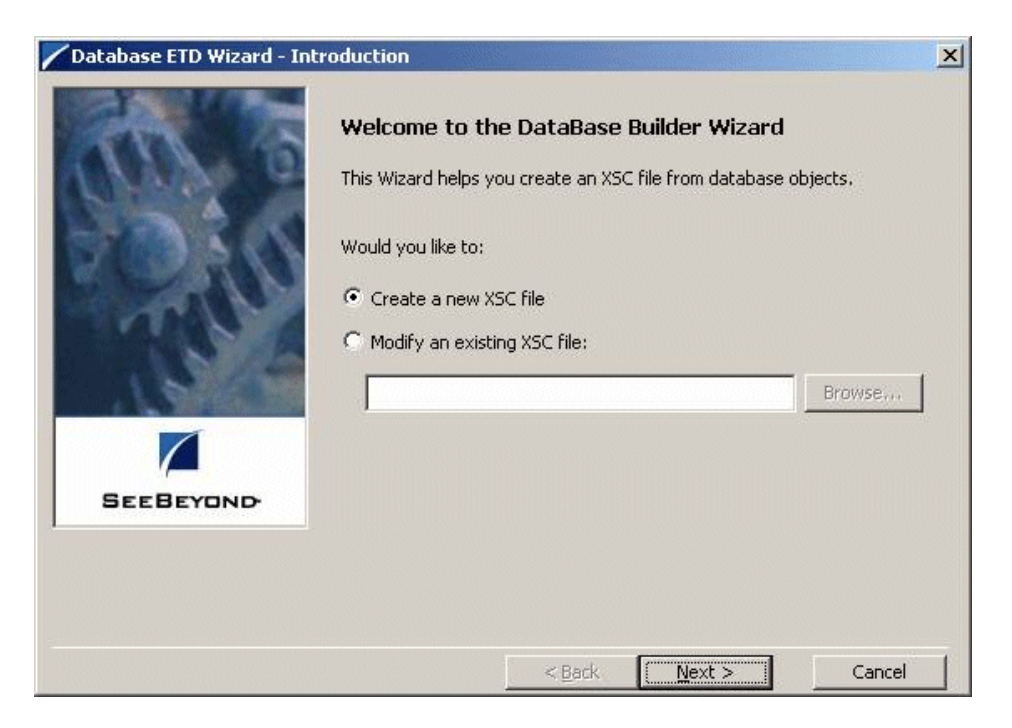
- **6** Do one of the following actions by checking the desired option button:
	- Create a new .**xsc** file.
	- Enter the name of an .**xsc** file you want to edit by entering its name or browsing to its location.
- <span id="page-36-0"></span>**7** Click **Next** to continue. The **DSN Selection** dialog box appears (see [Figure 12\)](#page-36-0).

**Figure 12** Database Builder Wizard: DSN Selection

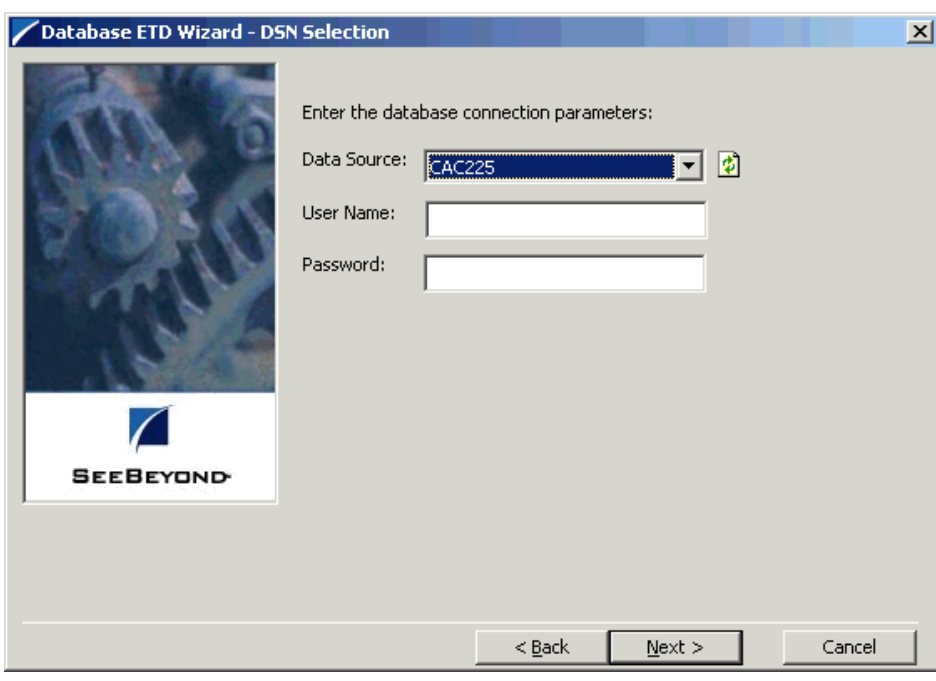

- **8** Select your **Data Source** from the drop-down list and enter your **User Name** and **Password**.
- **9** Click **Next** to continue. The wizard's **Type Selection** dialog box appears (see **[Figure 13 on page 38](#page-37-0)**).

<span id="page-37-0"></span>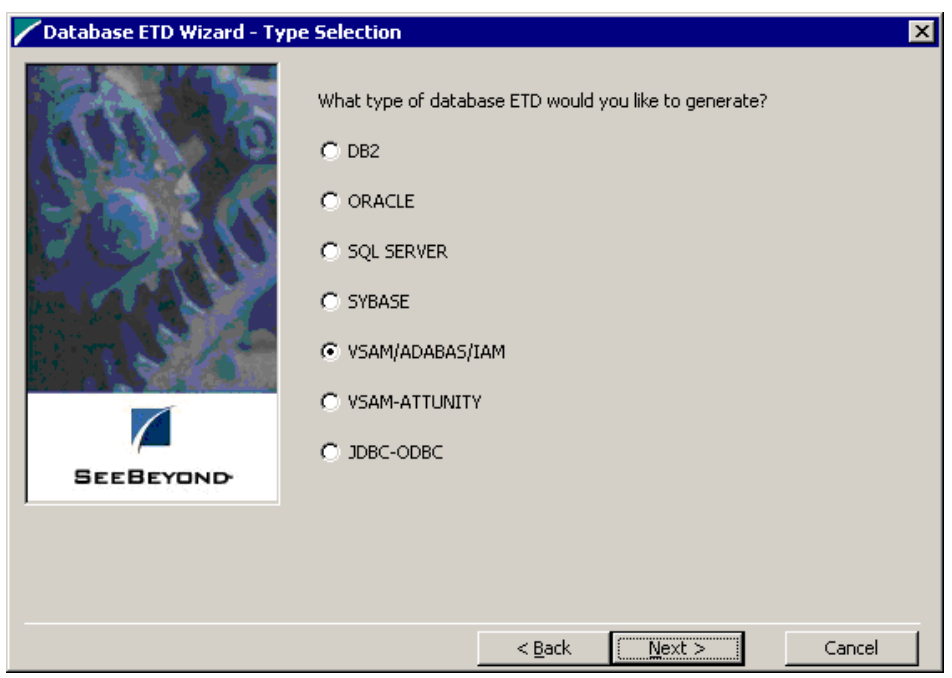

#### **Figure 13** Database Builder Wizard: Type Selection

- **10** Select the type of database ETD you would like to generate as shown in the previous figure. The data source you selected in the wizard's **DSN Selection** dialog box is the default.
- <span id="page-37-1"></span>**11** Click **Next** to continue. The wizard's **Object Selection** dialog box appears (see [Figure 14](#page-37-1)).

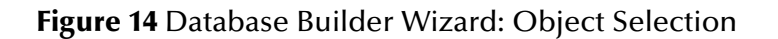

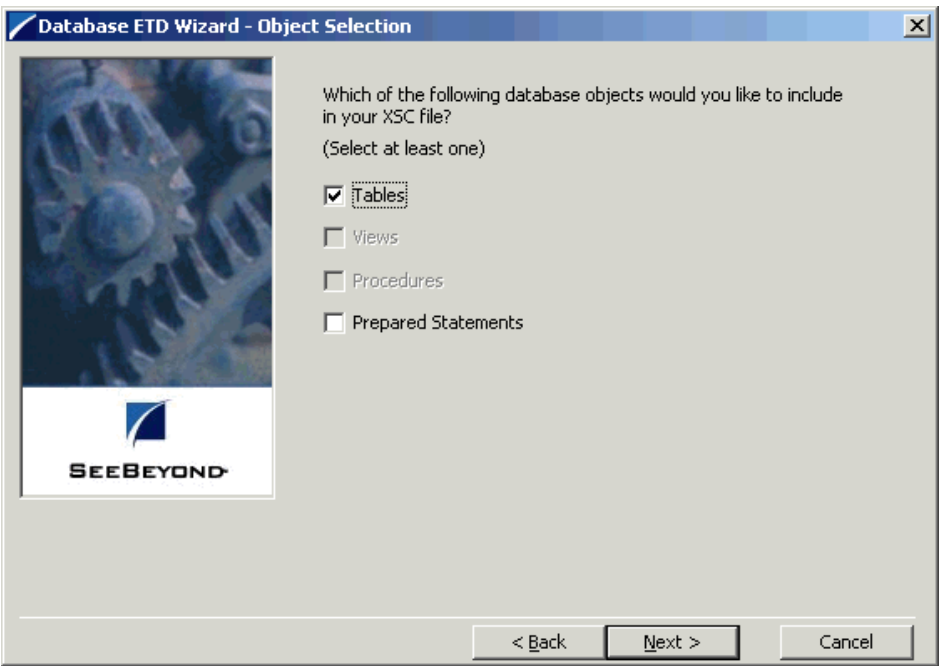

- **12** In the **Object Selection** dialog box, select **Tables** and/or **Prepared Statements**, depending on what you want to include in your .**xsc** file.
- *Note: You cannot select Views or Procedures.*
	- **13** Click **Next** to continue. The wizard's **Tables** dialog box appears (see [Figure 15](#page-38-0)). This dialog box allows you to select the tables you want to add to the ETD.

**Figure 15** Database Builder Wizard: Tables

<span id="page-38-0"></span>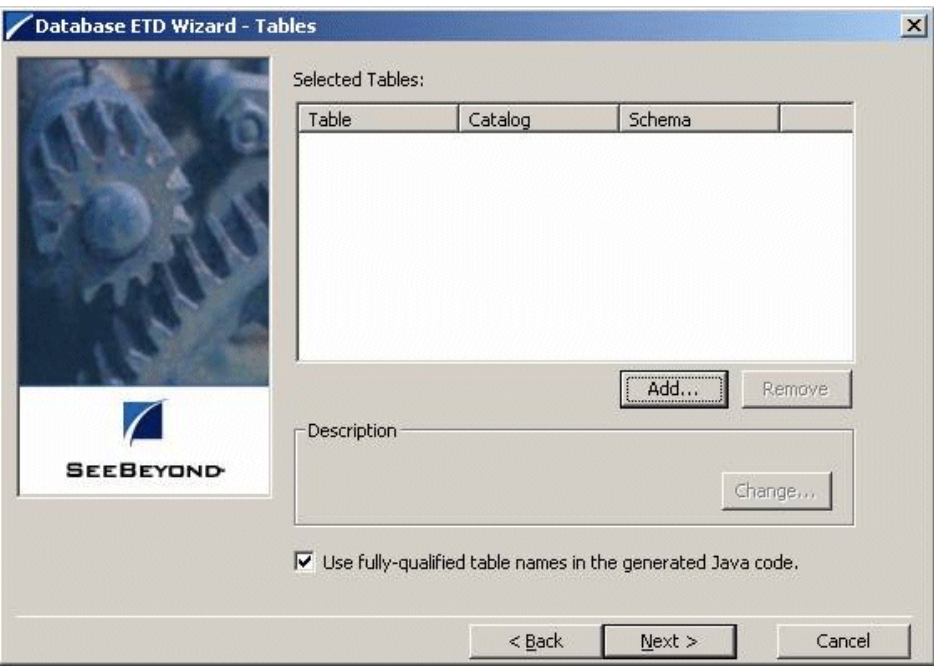

<span id="page-39-0"></span>**14** In this dialog box, click **Add Tables**. The **Add Tables** dialog box appears (see [Figure 16](#page-39-0)).

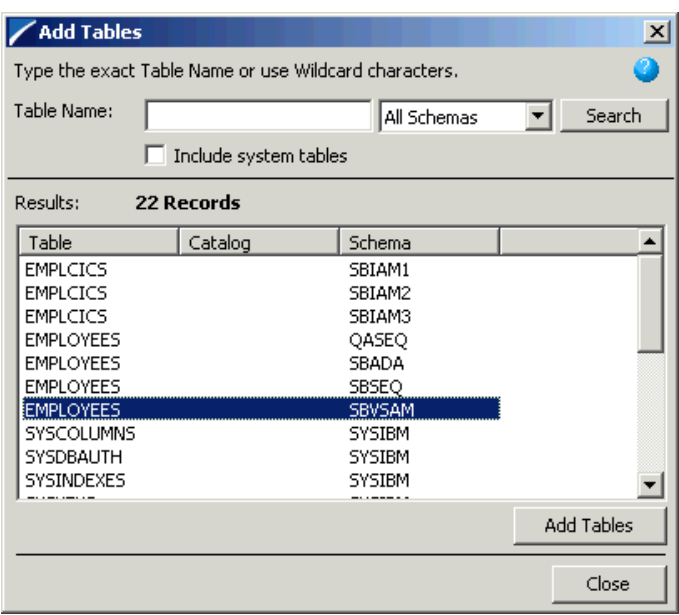

#### **Figure 16** Add Tables Dialog Box

- **15** In the **Add Tables** dialog box, type the exact name of the database table or use wildcard characters to return table names.
- <span id="page-39-1"></span>**16** To see a list of valid wildcard characters, click the round ball with a question mark located in its center (see [Figure 17\)](#page-39-1).

#### **Figure 17** Wildcards

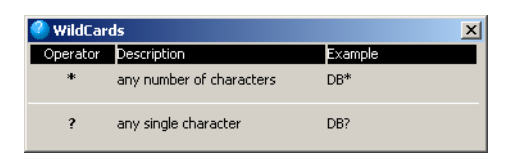

- **17** Select **Include System Tables** if you wish to include them and click **Search**. If your search was successful, you will see the results in the **Results** dialog box.
- **18** To select the name of the tables you wish to add to your .**xsc** file, double-click on the table name or highlight the table names and click **Add Tables**. You can also use adjacent selections or nonadjacent selections to select multiple table names.
- **19** When you have finished, click **Close**.
- **20** In the wizard's **Tables** dialog box, review the tables you have selected. If you would like to change any of the tables you have selected, click **Change**.
- **21** In the **Columns Selection** dialog box, you can select or de-select your table choices. You can also change the data type for each table by highlighting the data type and selecting a different data type from the drop-down list.
- <span id="page-40-0"></span>**22** Once you have completed your choices, click **OK** (see [Figure 18](#page-40-0)).

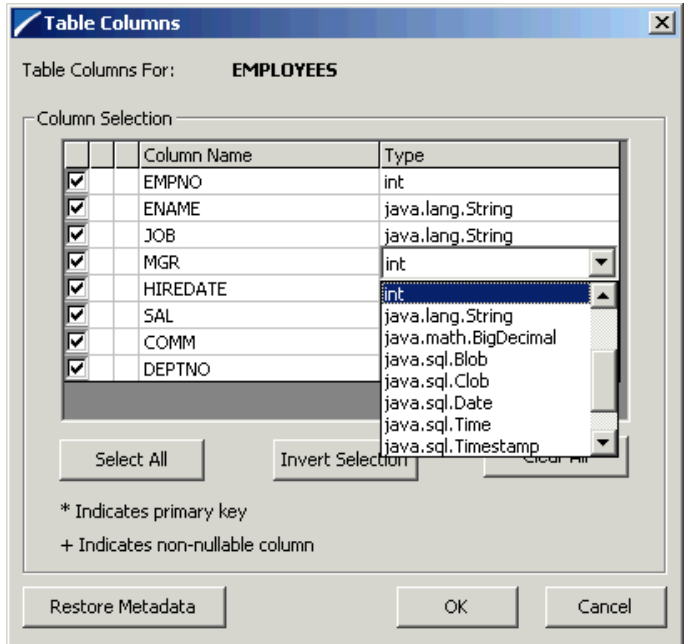

#### **Figure 18** Columns Selection

The wizard then returns you to the **Tables** dialog box.

<span id="page-41-0"></span>**23** In this dialog box, review the tables you have selected (see [Figure 19](#page-41-0)).

**Figure 19** Database Builder Wizard: Tables with Table Names Added

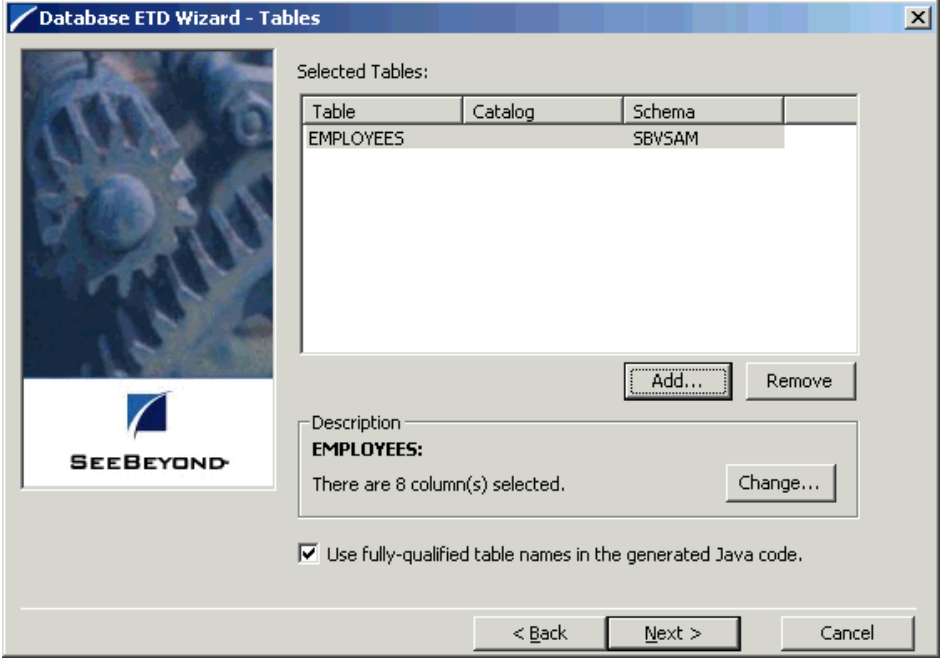

- **24** If you do not want to use fully-qualified table names in the generated Java code, click to clear the check box.
- **25** When you are finished with this dialog box, click **Next** to continue.
- <span id="page-41-1"></span>**26** If you selected **Prepared Statements** on the wizard's **Object Selection** dialog box, you are presented with the wizard's **Prepared Statement** dialog box. To add prepared statements to your .**xsc**. file, complete the following steps:
	- **A** Click **Add** to add a new prepared statement.
	- **B** Enter a prepared SQL statement.
	- **C** Enter the **Prepared Statement Name** to be used by the statement.
	- **D** Use the **Open** or **Save** buttons to open pre-existing statements or save the current one.
	- **E** Click **OK** to return to the wizard's **Prepared Statements** dialog box.

<span id="page-42-0"></span>**27** Repeat the sub-steps under step [26](#page-41-1) to add additional prepared statements (see [Figure 20](#page-42-0)) or click **Next** to continue.

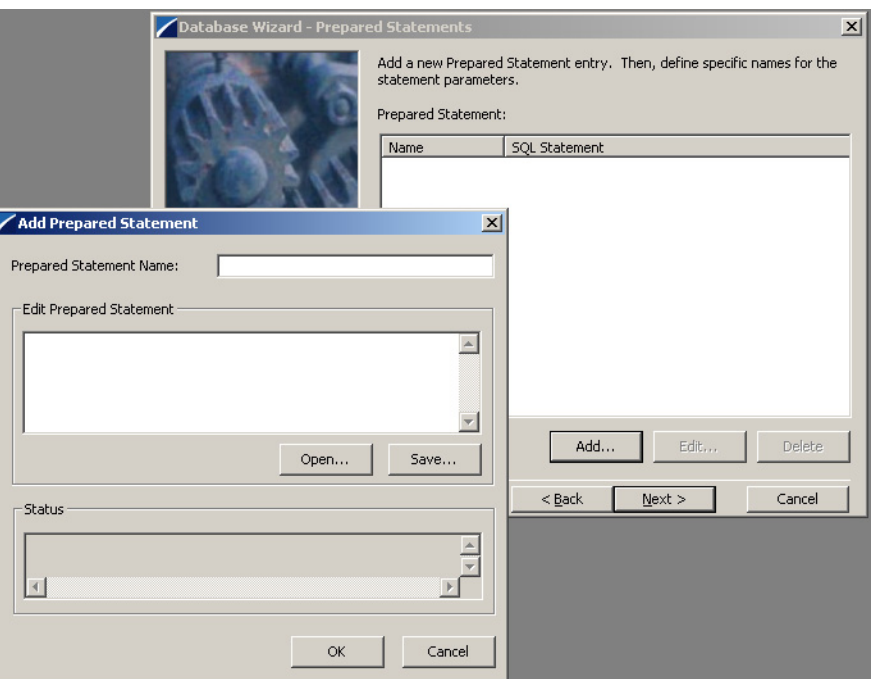

#### **Figure 20** Database Builder Wizard: Prepared Statements

<span id="page-42-1"></span>**28** The wizard's **Class and Package** dialog box appears (see [Figure 21](#page-42-1)).

**Figure 21** Database Builder Wizard: Class and Package

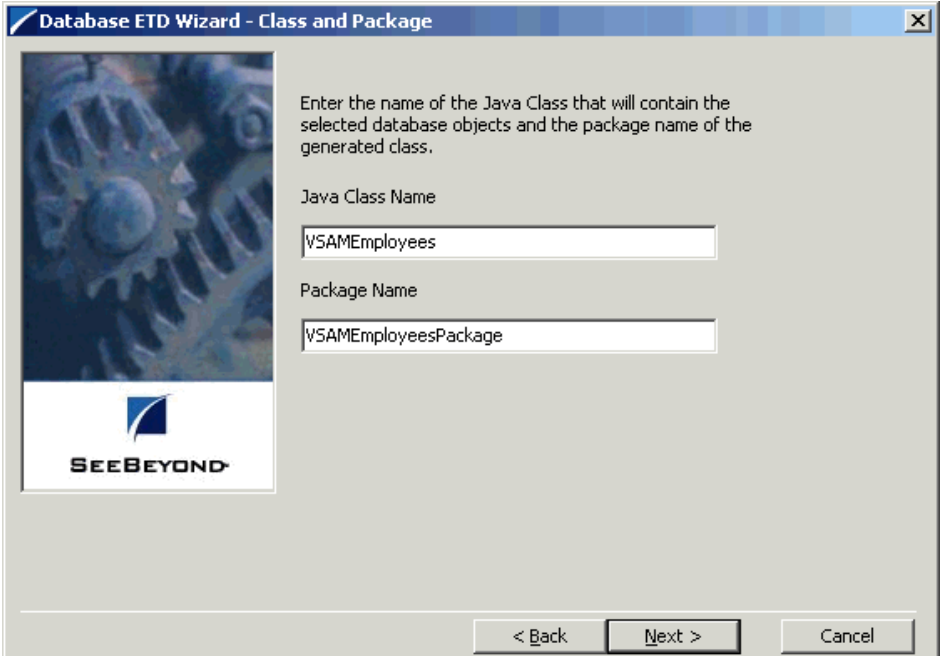

- **29** Enter the **Java Class Name** you want to contain the selected tables and/or prepared statements and the **Package Name** of the generated classes.
- <span id="page-43-0"></span>**30** Click **Next** to view a summary of the information you have entered in the database wizard (see [Figure 22](#page-43-0)).

#### **Figure 22** Database Builder Wizard: Summary

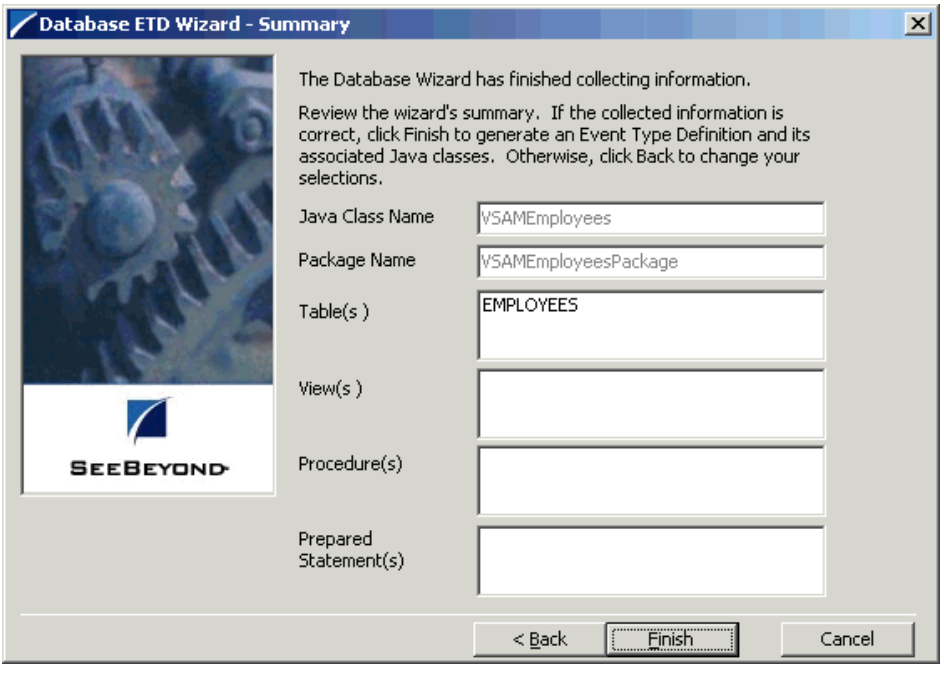

**31** Click **Finish** to begin generating the ETD.

When the ETD has been generated, its node structure appears in the ETD Editor's Main Window as shown in **[Figure 23 on page 45](#page-44-0)**.

<span id="page-44-0"></span>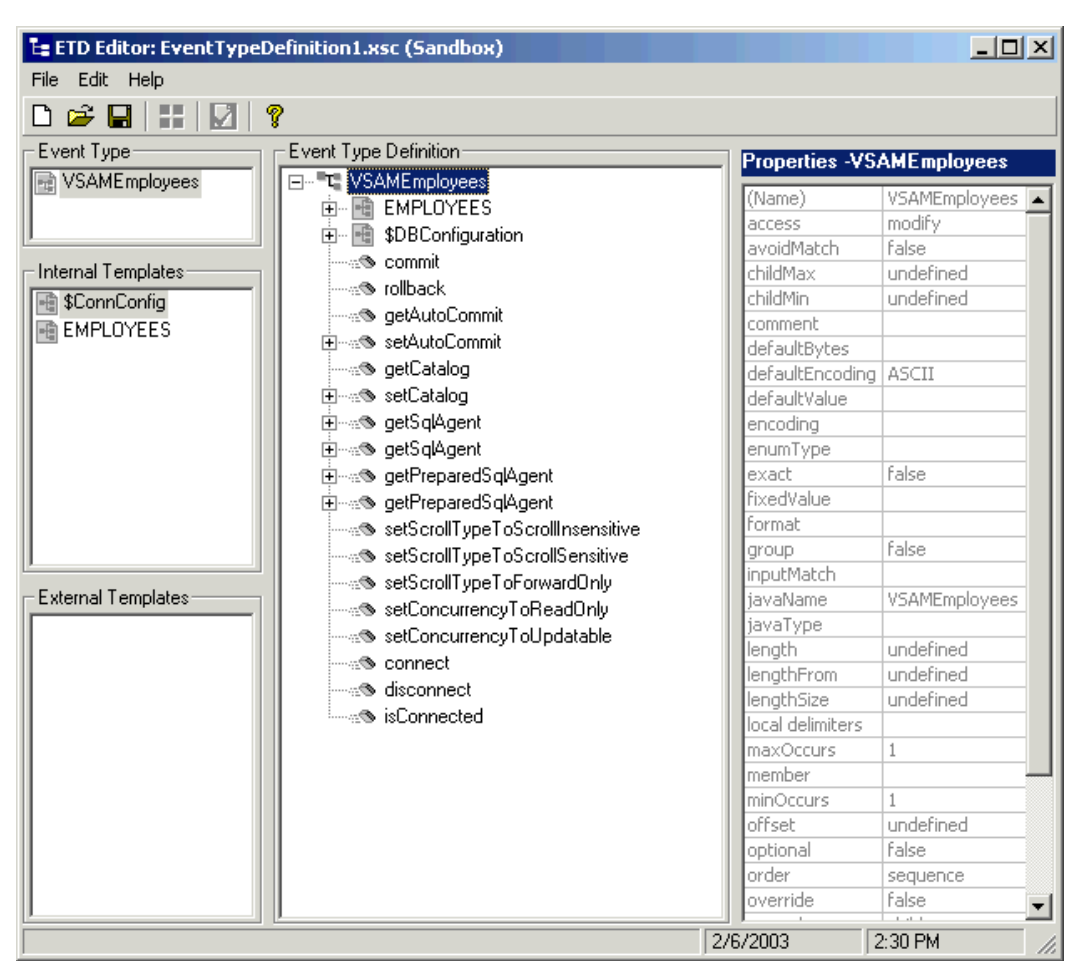

**Figure 23** ETD Editor Main Window with Generated ETD

**32** Click the **Save** button to save the ETD in a **Save** dialog box. Use the dialog box to name the new ETD.

### 4.3.2 **Generated ETDs**

The Database Builder wizard can create editable ETDs for the e\*Way. These types of ETDs can also be combined with each other. The types of ETDs are:

- **Table**: Contains fields for each of the columns in the selected table, as well as the methods required to exchange data with an external data source. To edit this type of ETD, you need to open the .**xsc** file in the ETD Editor.
- **Prepared Statement**: Contains a result set for a prepared statement. To edit this type of ETD, you need to open the .**xsc** file in the ETD Editor.

# 4.3.3 **Editing an Existing .xsc File**

You can use the Database Builder wizard to edit an existing .**xsc** file you have created.

#### **To edit the .xsc file**

- **1** From the **Options** menu of the e\*Gate Schema Designer, choose **Default Editor**.
- **2** Verify that **Java** is selected, then click **OK**.
- **3** From the **Tools** menu, click **ETD Editor**.
- **4** From the ETD Editor's **Tools** menu click **File** then **New**.
- **5** From the **New Event Type Definition** dialog box, select the **DB Wizard** icon and click **OK**.
- **6** On the Database Builder wizard's **Introduction** dialog box, select **Modify an existing XSC file** and browse to the appropriate .**xsc** file you want to edit.

You are now able to edit the .**xsc** file.

*Note: When you add a new element type to an existing .xsc file, you must reselect any pre-existing elements or you loose them when the new .xsc file is created.*

*If you attempt to edit an .xsc file whose elements no longer exist in the database, you see a warning, and the element is dropped from the ETD.*

# 4.4 **Using Database ETDs**

This section explains the types of ETDs used with the e\*Way within the Collaboration Rules Editor. This section explains how to use these methods with:

- Tables
- Prepared statements

### 4.4.1 **Using Tables**

A table ETD represents a database table. It consists of fields and methods. Fields correspond to the columns of a table while methods are the operations that you can apply to the ETD. This allows you to perform select, update, insert and delete SQL operations in a table.

### **The select() Method**

To perform a select operation on a table, add a new method in the Collaboration Rules Editor by clicking on the **method** button. In the **Method Properties** dialog box, define the method.

Add a rule to the method by clicking on the **rule{}** button. The **Rule Properties** dialog box appears. Select the node and drag and drop it into the dialog box. This method takes an empty string or a WHERE clause, for example:

```
getDBEmp().getDB_EMPLOYEE().select("EMP_NO = 123");
```
### **The insert() Method**

#### **To perform an insert operation on a table**

- **1** From the e\*Gate Collaboration Rules Editor, click the **method** button. Execute the **select()** method with the right concurrency, for example, CONCUR\_UPDATABLE and scroll sensitivity, for example, TYPE\_SCROLL\_INSENSITIVE.
- **2** Move to the insert row by the **moveToInsertRow()** method.
- **3** Set the fields of the table ETD.
- **4** Insert the row by calling the **insertRow()** method.

See [Figure 24](#page-46-0) for an example of how this method and code appear in the Collaboration Rules Editor.

#### **Figure 24** insert() Method in Collaboration Rules Editor

<span id="page-46-0"></span>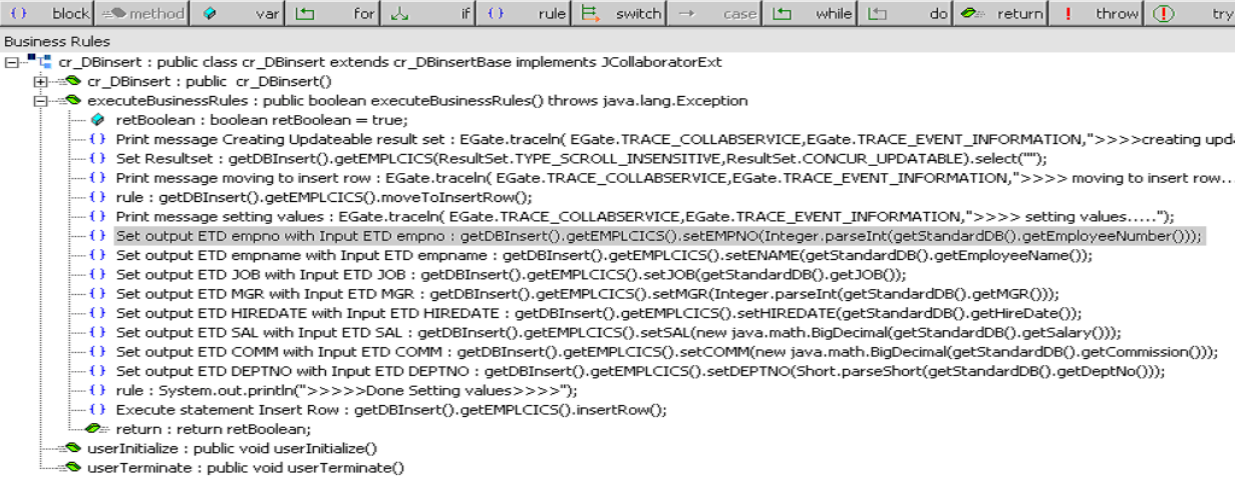

The sample schema for this e\*Way shows additional examples of how to use this method. See **["Creating Collaboration Rules" on page 63](#page-62-0)** for examples from the Collaboration Rules Editor.

### **The update() Method**

Perform an update operation on a table as follows:

- **1** Execute the **select()** method with the right concurrency, for example, CONCUR\_UPDATEABLE and scroll sensitivity, for example, TYPE\_SCROLL\_INSENSITIVE.
- **2** Move to the row that you want to update.
- **3** Set the fields of the table ETD.
- **4** Insert the row by calling **insertRow()**.

In this example, we move to the third record and update the EMP\_NO and RATE fields. See the following code sample:

```
getDBEmp().getDB_EMPLOYEE(ResultSet.TYPE_SCROLL_INSENSITIVE, 
ResultSet.CONCUR_UPDATABLE).select("");
getDBEmp().getDB_EMPLOYEE().absolute(3);
getDBEmp().getDB_EMPLOYEE().setEMP_NO(123);
getDBEmp().getDB_EMPLOYEE().setRATE(123.45);
getDBEmp().getDB_EMPLOYEE().updateRow();
```
See [Figure 25](#page-47-0) for an example of how this method and code appear in the Collaboration Rules Editor.

#### **Figure 25** Update() Method Business Rule

<span id="page-47-0"></span>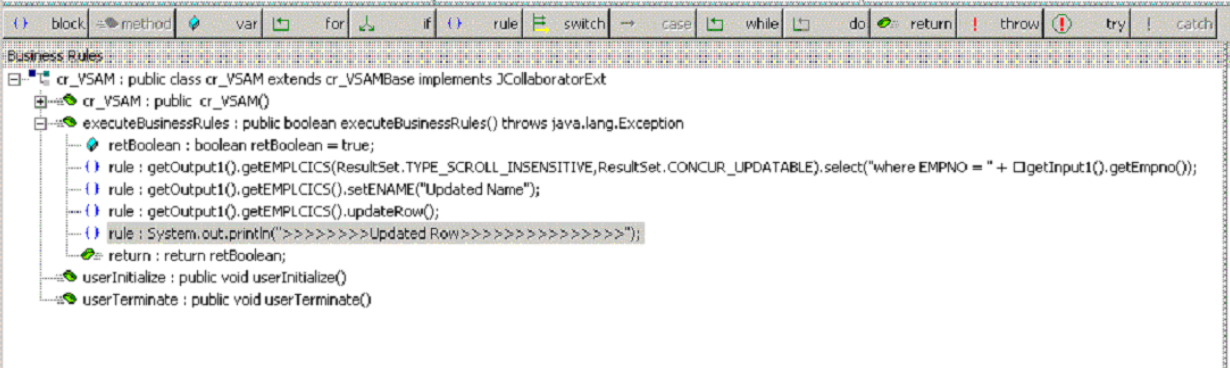

### **The delete() Method**

Perform a delete operation on a table as follows:

- **1** Execute the **select()** method with the right concurrency, for example, CONCUR\_UPDATEABLE and scroll sensitivity, for example, TYPE\_SCROLL\_INSENSITIVE.
- **2** Move to the row that you want to delete.
- **3** Set the fields of the table ETD.
- **4** Insert the row by calling **insertRow()**.

In this example DELETE the first record of the result set. See the following code sample:

```
getDBEmp().getDB_EMPLOYEE(ResultSet.TYPE_SCROLL_INSENSITIVE, 
ResultSet.CONCUR_UPDATABLE).select("");
getDBEmp().getDB_EMPLOYEE().first();
getDBEmp().getDB_EMPLOYEE().deleteRow();
```
# 4.4.2 **Using Prepared Statements**

#### **To create a prepared statement from the Database Builder wizard**

- <span id="page-48-0"></span>**1** Select the **Prepared Statement** option in the e\*Gate ETD Editor's Database Builder wizard and complete the following steps:
	- **A** Click **Add** to add a new prepared statement.
	- **B** Enter a prepared SQL statement as shown in [Figure 26.](#page-48-0) The question marks serve as place holders that are later defined as the parameters in statement.

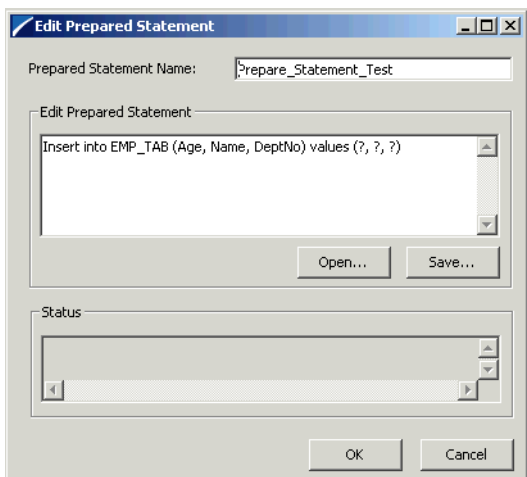

#### **Figure 26** Add Prepared Statement

- **C** Enter the **Prepared Statement Name** to be used by the statement.
- **D** Use the **Open** or **Save** buttons to open pre-existing statements or create and save the current one.

**2** [Figure 27](#page-49-0) shows the statement along with a table of the parameters. You can give each parameter an appropriate name and data type. These parameters become nodes in the prepared statement ETD and fields within the generated Java object.

<span id="page-49-0"></span>**Figure 27** Prepared Statement Summary and Parameter Modification

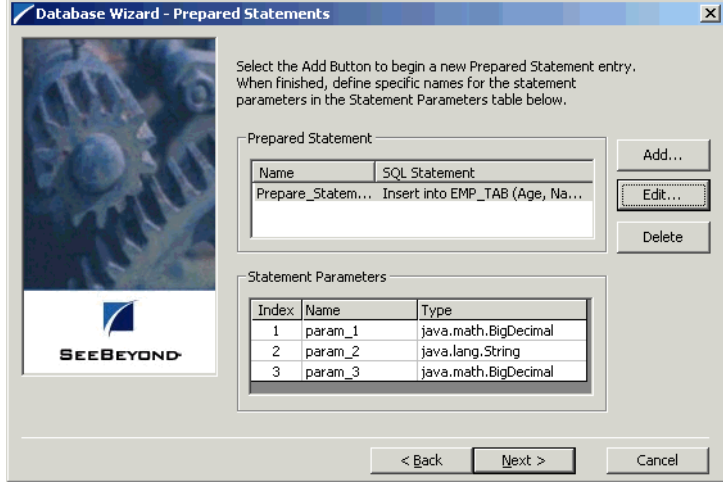

**3** From the ETD Editor, save the prepared statement you just created. [Figure 28](#page-49-1)  shows the ETD with this prepared statement as viewed in the e\*Gate Collaboration Rules Editor.

#### **Figure 28** Collaboration Rules Editor

<span id="page-49-1"></span>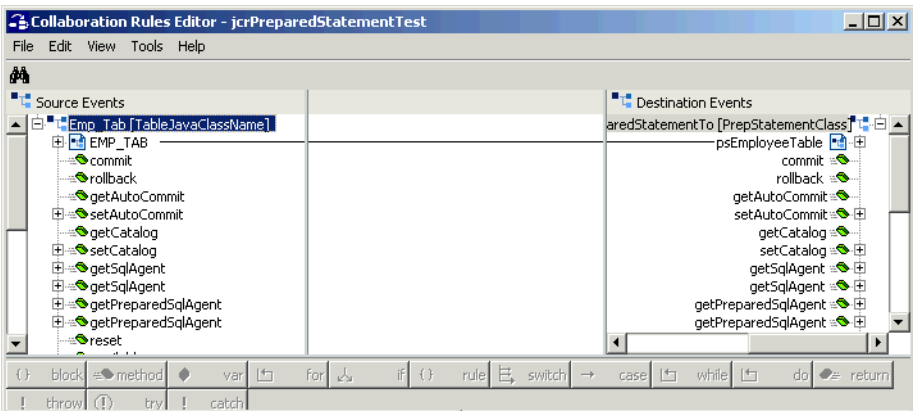

- **4** Map the fields you want to populate the table with from the **Source Events** to the **Destination Events**.
- **5** Create your rules by dragging and dropping each node into the **Rules** window. This particular example shows the age, name and department number of three employees.
- **6** You can verify the new content in the employee database by running the schema.

#### **Multiple Deletes and Inserts**

Performing multiple delete or insert operations using prepared statements requires specific configuration of the eXadas Data Integrator on the mainframe.

The parameter STATEMENT RETENTION needs to be set to DISCONNECT instead of SYNCPOINT. If this parameter is set to SYNCPOINT, the prepared statements are not kept across commits or rollbacks. This parameter has to be set to DISCONNECT for statements to be retained across commits and rollbacks.

For more information on the STATEMENT RETENTION parameter, see the appropriate eXadas Data Integrator documentation.

## 4.4.3 **Database Configuration Node**

The **Database Configuration** node allows you to manage the transaction mode through a Collaboration if you have set this mode to **Manual** in the e\*Way Connection configuration. For more information, see **"Connector Settings" on page 21**.

# 4.5 **Sample Schema: Polling from a Database**

This section explains how to use the VSAM e\*Way in a sample schema implementation.

### 4.5.1 **Implementation Overview**

The name of the sample schema import file is **VSAM\_dbSelect1.zip**. You can find this sample on the CD-ROM at the following location:

#### **samples\ewvsam**

*Note: See the e\*Gate Integrator Installation Guide for a list that explains which of the CD-ROM disks contains the sample schemas.*

This sample allows you to observe an end-to-end data-exchange scenario involving e\*Gate, the e\*Way, and sample interfaces. This section explains how to implement this sample schema that uses the VSAM e\*Way.

You can also use the procedures given in this section to create your own schema based on the samples provided. It is recommended that you use a combination of both methods, creating your own schema like the sample, then importing the sample into e\*Gate to check your results.

#### **Before Importing or Running a Sample Schema**

To import and run a sample schema, the VSAM e\*Way must be installed, as well as all the additional applications, as explained in **[Chapter 2](#page-14-0)**. You must be able to connect to a VSAM database.

### **Importing a Schema**

This section explains how to import an e\*Gate schema .**zip** file.

#### **To import a sample schema**

- **1** Copy the .**zip** file, **VSAM\_dbSelect.zip,** from the **samples\ewvsam** directory in the install CD-ROM to your desktop or to a temporary directory, then unzip the file.
- **2** Start the e\*Gate Schema Designer.
- **3** On the **Open Schema from Registry Host** dialog box, click **New**.
- **4** On the **New Schema** dialog box, click **Create from export**, and then click **Find**.
- **5** On the **Import from File** dialog box, browse to the directory that contains the sample schema. You can give the schema any name you want.
- **6** Click the .**zip** file then click **Open**.

The schema is installed.

### **Basic Implementation Steps**

#### <span id="page-52-0"></span>**To create and configure the sample schema**

Use the following implementation sequence:

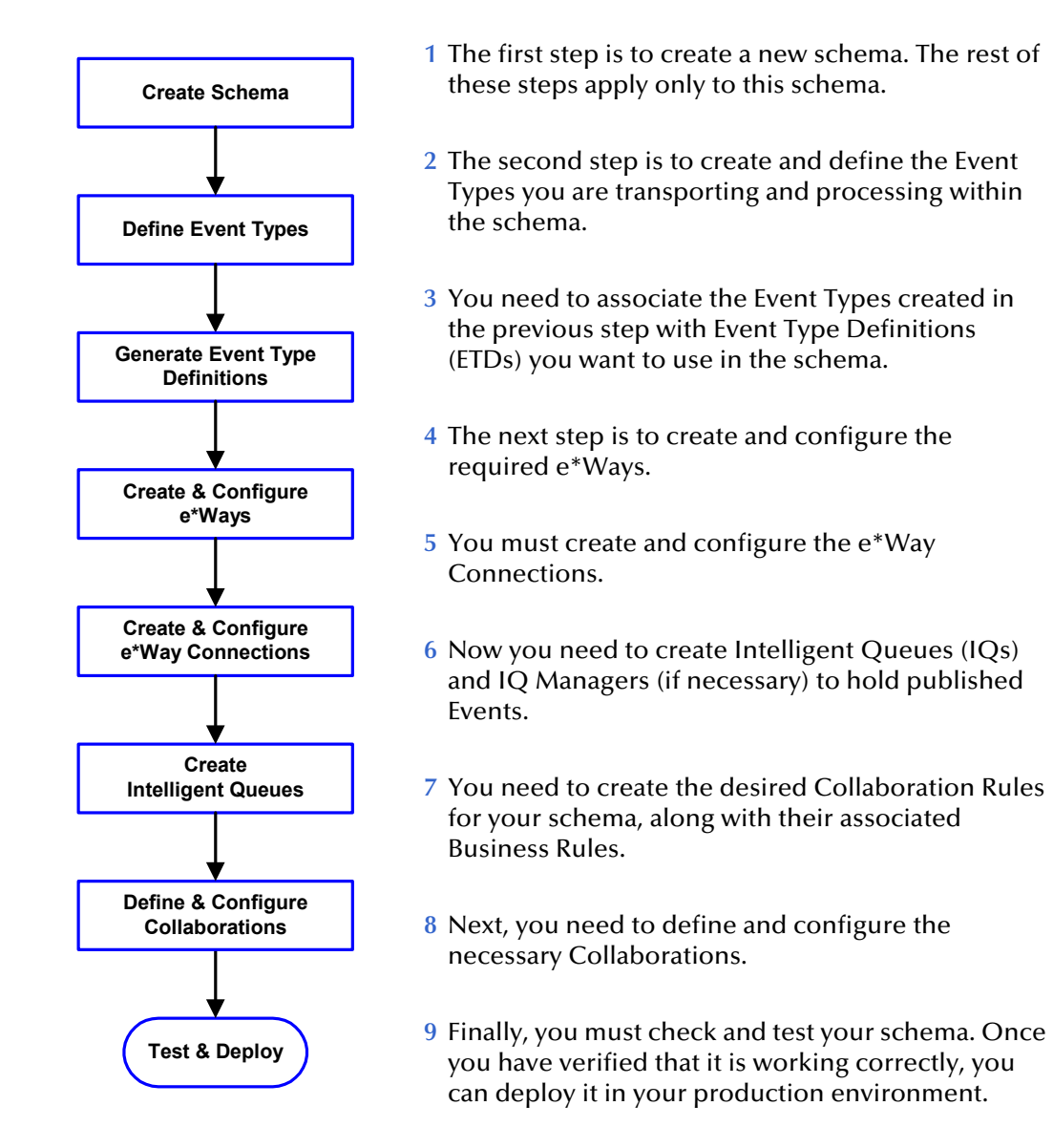

#### **Running the Schema**

When you have finished setting up the sample schema, you are ready to run it. See **["Running the Schema" on page 69](#page-68-0)** for details.

### **Sample Schema General Operation**

This sample schema demonstrates the polling of records from a VSAM file system and converting the records into e\*Gate Events. The schema is set up to operate as follows:

- **1** The **ewIN** e\*Way retrieves an Event (text file) containing the database select criteria and publishes it to the **aaa** Intelligent Queue (IQ).
- **2** The **ewVSAM** e\*Way retrieves the input Event Type (**et\_Data**) from the **aaa** IQ. This action triggers this e\*Way's **colVSAM** Collaboration, which performs the following operations:
	- The information in **et\_Data** is used to retrieve information from the database via the **ewcVSAM** e\*Way Connection. This e\*Way Connection contains information used by the **colVSAM** Collaboration to connect to the VSAM database.
	- The information retrieved from the database is copied to the Event Type (**et\_Data**) and published to the **bbb** IQ.
- **3** The **ewOUT** e\*Way retrieves the Event Type (**et\_Data**) from the **bbb** IQ then writes it out to a text file on the local file system.

### **External Database Tables**

The sample uses a simple external VSAM file system with a table called **EMPLOYEES**. This table contains the columns explained in [Table 3](#page-53-0).

<span id="page-53-0"></span>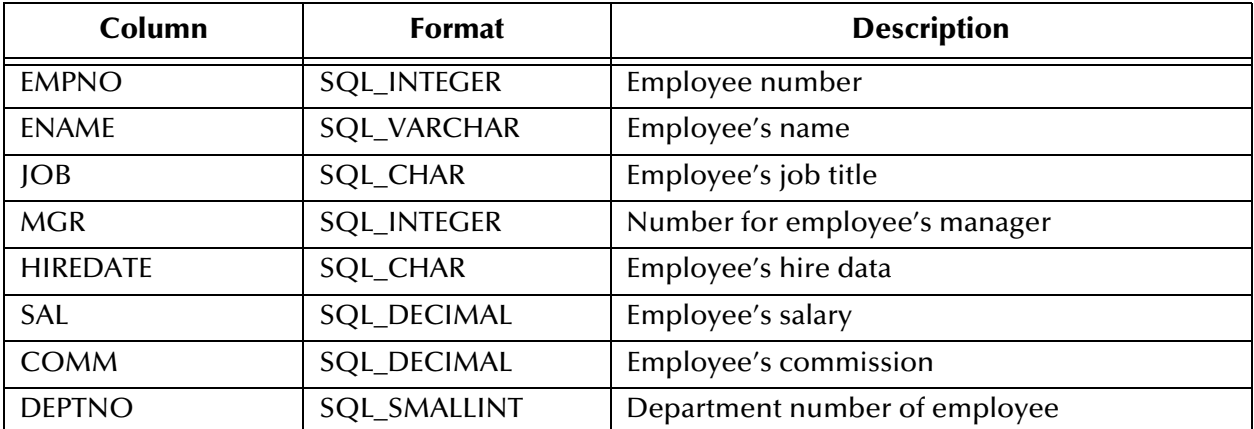

#### **Table 3** EMPLOYEES Table

# 4.5.2 **Implementing the Sample Schema**

This section explains how to create, configure, and implement the sample schema for the VSAM e\*Way. It follows the same steps outlined under the section **["To create and](#page-52-0)  [configure the sample schema" on page 53](#page-52-0)**.

### **Creating the Schema**

The first step in deploying the sample implementation is to create a new schema.

#### **To create the schema**

- **1** Launch the e\*Gate Schema Designer.
- **2** Log into the appropriate Registry Host.
- **3** From the list of schemas, click **New** to create a new schema.
- **4** For this sample implementation, enter the name **VSAM\_Sample** and click **Open**. The Schema Designer then launches and displays the newly the created schema.

### **Adding Event Types and ETDs**

The Event Types and corresponding ETDs used in this sample are shown in table.

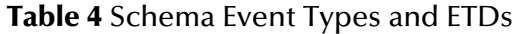

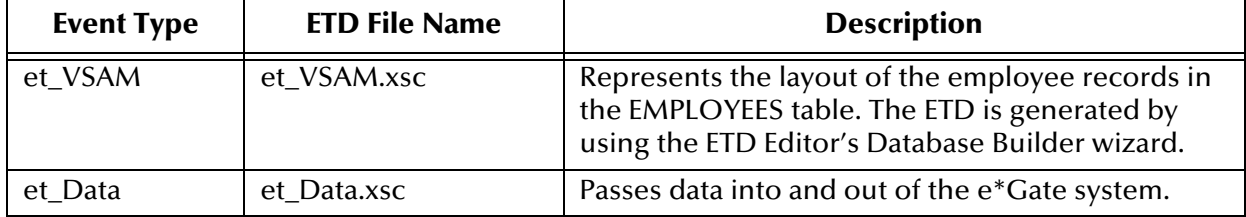

**To create the et\_VSAM Event Type and corresponding ETD**

- **1** From the **Options** menu of the Schema Designer, choose **Default Editor**.
- **2** Verify that **Java** is selected, then click **OK**.
- **3** In the **Components** pane of the Schema Designer, select the **Event Types** folder.
- **4** Click the **New Event Type** button to add a new Event Type.
- **5** Enter the name **et\_VSAM** and click **OK**.
- **6** Double-click the new **et\_VSAM** Event Type to display its properties.
- **7** Select your **Data Source:** from the drop-down list and enter your **User Name** and **Password**.
- **8** From the **File** menu, choose **New**. The **New Event Type Definition** dialog box appears.
- **9** In the **New Event Type Definition** dialog box, click the **DB Wizard** icon and click **OK**.

The Database Builder wizard's **Introduction** dialog box appears (see **[Figure 29 on](#page-55-0)  [page 56](#page-55-0)**).

<span id="page-55-0"></span>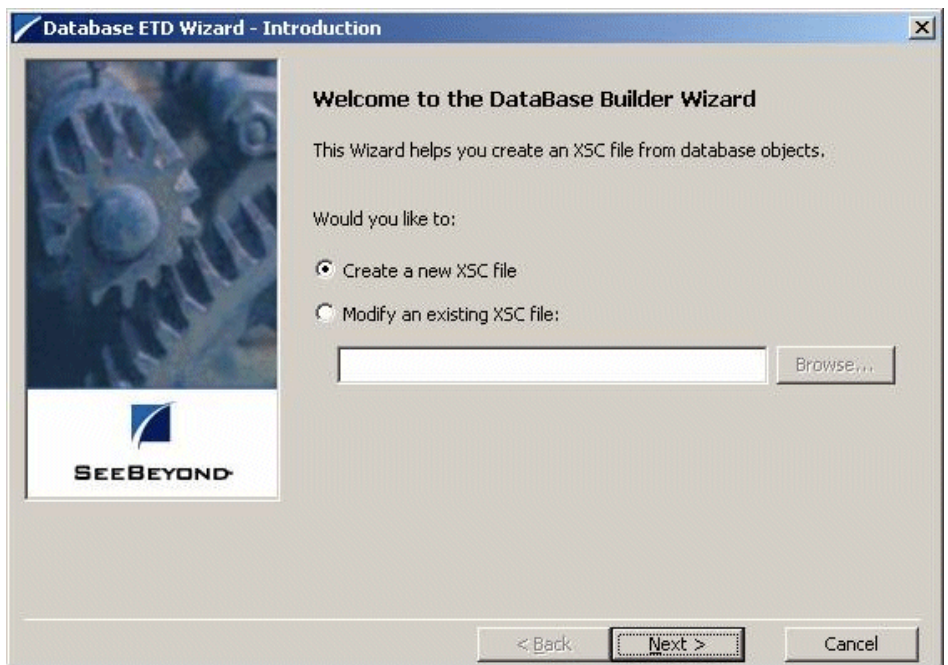

#### **Figure 29** Database Builder Wizard Introduction

<span id="page-55-1"></span>**10** Select **Create a new .XSC file**. Click **Next** to continue.

The **DSN Selection** dialog box appears (see [Figure 30](#page-55-1)).

#### **Figure 30** Database Builder Wizard: DSN Selection

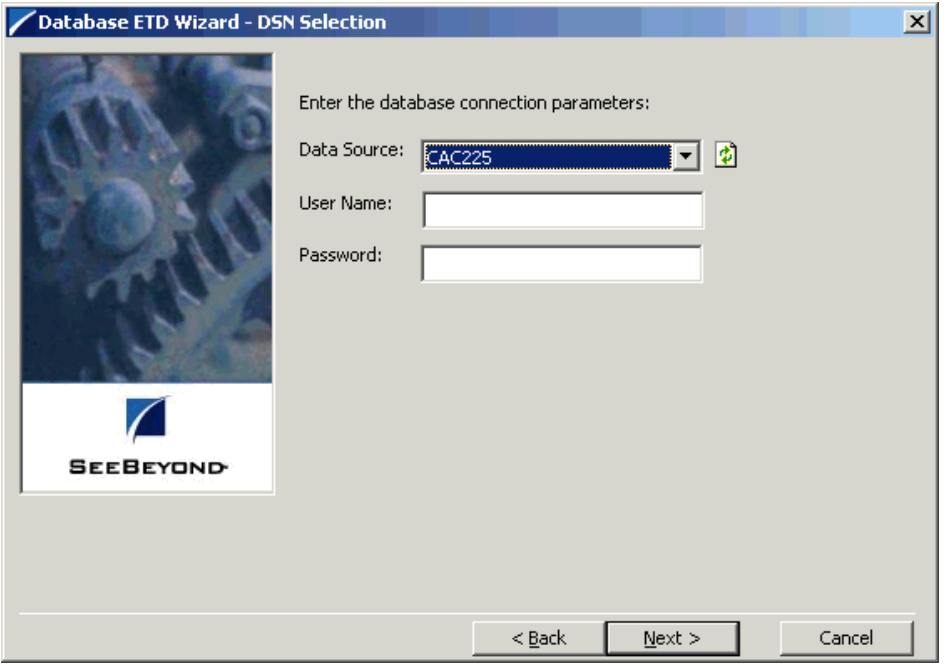

- **11** Enter the database DSN source and log-on information.
	- **A** Select the **Data Source** from the drop-down list of ODBC data sources.
	- **B** Enter the **User Name** and **Password** used to log into the database.
- **12** Click **Next** to continue.

The wizard's **Type Selection** dialog box appears. The DSN source you selected on the previous window is the default selection for this window. Do not change this selection type unless instructed to do so by SeeBeyond support personal.

- *Note: See* **["Database Builder Wizard" on page 34](#page-33-0)** *for complete instructions on how to use the Database Builder wizard.*
	- **13** Click **Next** to continue.
	- **14** This sample schema uses a table rather than a procedure. Select **Table** and click **Next** to continue.
	- **15** From the wizard's **Tables** dialog box, click **Add Tables.** Enter the exact **Table Name** or enter any valid wildcards.
	- **16** From the drop-down list select the appropriate database schema and click **Search**. The wizard connects to the data source and display a list of tables.
	- **17** Select the table to be included in the ETD and click **Next**.
	- **18** The wizard's **Class and Package Name** dialog box appears. Enter the following class and package information:
		- **A** Enter your database name as the java class name.
		- **B** Enter **VSAMEmployees** for the package name and click **Next** to continue.
	- **19** Click **Finish** to complete the wizard. The wizard generates and displays the ETD.
	- **20** From the **File** menu, choose **Save**.
	- **21** In the **Save** dialog box, name the ETD **et\_VSAM.xsc** and click **OK**.
	- **22** From the **File** menu, choose **Promote to Run Time** and click **OK** when finished.
	- **23** From the **File** menu, choose **Close** to exit the ETD Editor.
- **To create the et\_Data Event Type and ETD**
	- **1** In the **Components** pane of the Schema Designer, select the **Event Types** folder.
	- **2** Click the **New Event Type** button to add a new Event Type.
	- **3** Enter the name **et\_Data** and click **OK**.
	- **4** Double-click the new **et\_Data** Event Type to display its properties.
	- **5** Click the **New** button to create a new ETD.
		- The Java ETD Editor appears.
	- **6** From the **File** menu, choose **New**.

The **New Event Type Definition** dialog box appears.

**7** In the **New Event Type Definition** dialog box, select **Custom ETD** and click **OK**.

- **8** Read the introductory screen, then click **Next** to continue. The **Package Name** dialog box appears.
- **9** Enter **et\_DataPackage** for the **Package Name** and click **Next** to continue.
- **10** Read the summary information and click **Finish** to generate the ETD.
- **11** In the **Event Type Definition** pane, right-click the root node, point to **Add Field** in the shortcut menu, and click **As Child Node**.
- **12** Enter the properties for the two nodes as shown in [Table 5](#page-57-0).

<span id="page-57-0"></span>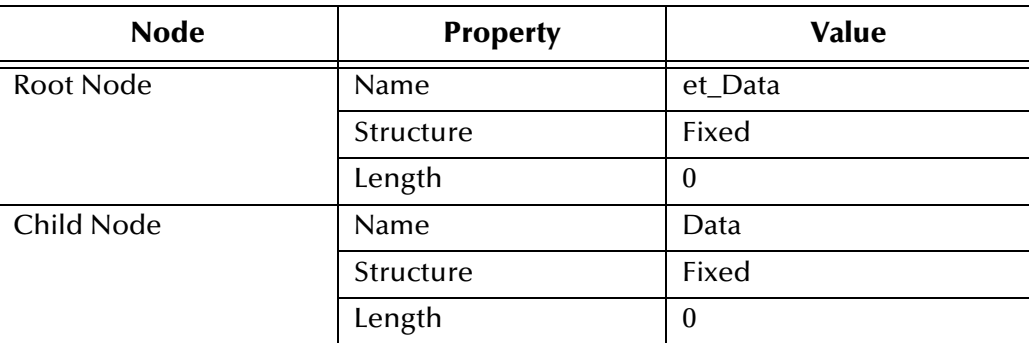

#### **Table 5** et\_Data ETD Properties

- **13** From the **File** menu, choose **Save**.
- **14** Enter the name **et\_Data.xsc** and click **OK**.
- **15** From the **File** menu, choose **Promote to Run Time** and click **OK** when finished.
- **16** From the **File** menu, choose **Close** to exit the ETD Editor.
- **17** In the Event Type properties dialog box, click **OK** to save and close the Event Type.

#### **Adding and Configuring e\*Ways**

The sample schema uses the following e\*Ways:

- **ewIN**: This e\*Way retrieves an Event (text file) containing the database select criteria and publishes it to the **aaa** IQ.
- **ewOUT**: This e\*Way retrieves the Event from the **bbb** IQ then writes it out to a text file on the local file system.
- **ewVSAM**: This e\*Way retrieves the input Event from the **aaa** IQ. This triggers the e\*Way to request information from the external database (via the e\*Way Connection) and publishes the results to the **bbb** IQ.

#### **To create the ewIN e\*Way**

- **1** In the Components pane of the Schema Designer, select the Control Broker and click the **New e\*Way** button.
- **2** Enter **ewIN** for the component name and click **OK**.
- **3** Select the newly created e\*Way and click the **Properties** button to display the e\*Way's properties.
- **4** Use the **Find** button to select **stcewfile.exe** as the executable file.
- **5** Click **New** to create a new configuration file.
- **6** Enter the parameters for the e\*Way as shown in [Table 6.](#page-58-0)

#### **Table 6** ewIN e\*Way Parameter Settings

<span id="page-58-0"></span>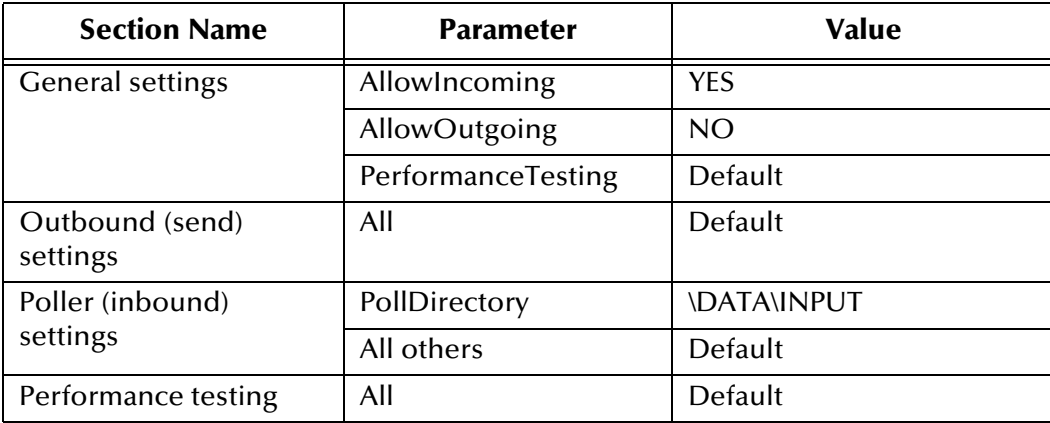

- **7** Select **Save** from the **File** menu. Enter **ewIN** as the file name and click **Save**.
- **8** Select **Promote to Run Time** from the **File** menu. Click **OK** to close the e\*Way configuration file editor.
- **9** In the **Start Up** tab of the e\*Way properties, click the **Start automatically** check box.
- **10** Click **OK** to save the e\*Way properties.

#### **To create the ewOUT e\*Way**

- **1** In the Components pane of the Schema Designer, select the Control Broker and click the **New e\*Way** button.
- **2** Enter **ewOUT** for the component name and click **OK**.
- **3** Select the newly created e\*Way and click the **Properties** button to display the e\*Way's properties.
- **4** Use the **Find** button to select **stcewfile.exe** as the executable file.
- **5** Click **New** to create a new configuration file.

**6** Enter the parameters for the e\*Way as shown in [Table 7.](#page-59-0)

<span id="page-59-0"></span>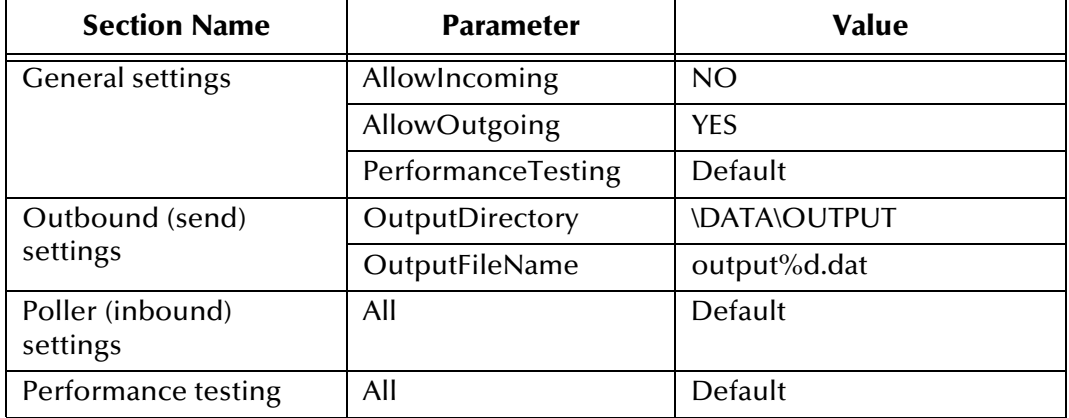

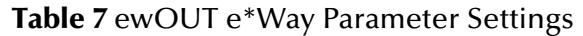

- **7** Select **Save** from the **File** menu. Enter **ewOUT** as the file name and click **Save**.
- **8** Select **Promote to Run Time** from the **File** menu. Click **OK** to close the configuration file editor.
- **9** In the **Start Up** tab of the e\*Way properties, click the **Start automatically** check box.
- **10** Click **OK** to save the e\*Way properties.

#### **To create the ewVSAM e\*Way**

- **1** In the Components pane of the Schema Designer, select the Control Broker and click the **New e\*Way** button.
- **2** Enter **ewVSAM** for the component name and click **OK**.
- **3** Select the newly created e\*Way and click the **Properties** button to display the e\*Way's properties.
- **4** Use the **Find** button to select **stceway.exe** as the executable file, to create a Multi-Mode e\*Way.
- **5** Click **New** to create a new configuration file.
- **6** Enter the parameters for the e\*Way as shown in [Table 8.](#page-59-1)

#### **Table 8** ewVSAM e\*Way Parameter Setting

<span id="page-59-1"></span>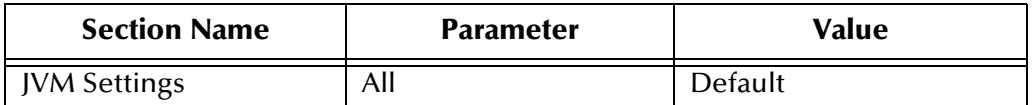

- **7** Select **Save** from the **File** menu. Enter **ewVSAM.cfg** as the file name and click **Save**.
- **8** Select **Promote to Run Time** from the **File** menu. Click **OK** to close the configuration file editor.
- **9** In the **Start Up** tab of the Business Object Broker properties, click the **Start automatically** check box.
- **10** Click **OK** to save the e\*Way's properties.

### **Adding and Configuring e\*Way Connections**

The sample schema uses the following e\*Way Connection:

**EXECTE 2018 10 FER 10 FER 10 FER 10 FER 10 FER 10 FER 10 FER 10 FER 10 FER 10 FER 10 FER 10 FER 10 FER 10 FER 10 FER 10 FER 10 FER 10 FER 10 FER 10 FER 10 FER 10 FER 10 FER 10 FER 10 FER 10 FER 10 FER 10 FER 10 FER 10 FER** the requested records to be published to the **bbb** IQ.

#### **To create the ewcVSAM e\*Way Connection**

- **1** In the Components pane of the Schema Designer, select the **e\*Way Connections** folder.
- **2** Click the **New e\*Way Connection** button to add a new e\*Way Connection.
- **3** Enter **ewcVSAM** for the component name and click **OK**.
- **4** Select the newly created e\*Way Connection and click the **Properties** button to display the e\*Way Connection's properties.

<span id="page-60-0"></span>The **e\*Way Connection Properties** dialog box appears (see [Figure 31\)](#page-60-0).

**Figure 31** ewcVSAM e\*Way Connection Properties Dialog Box

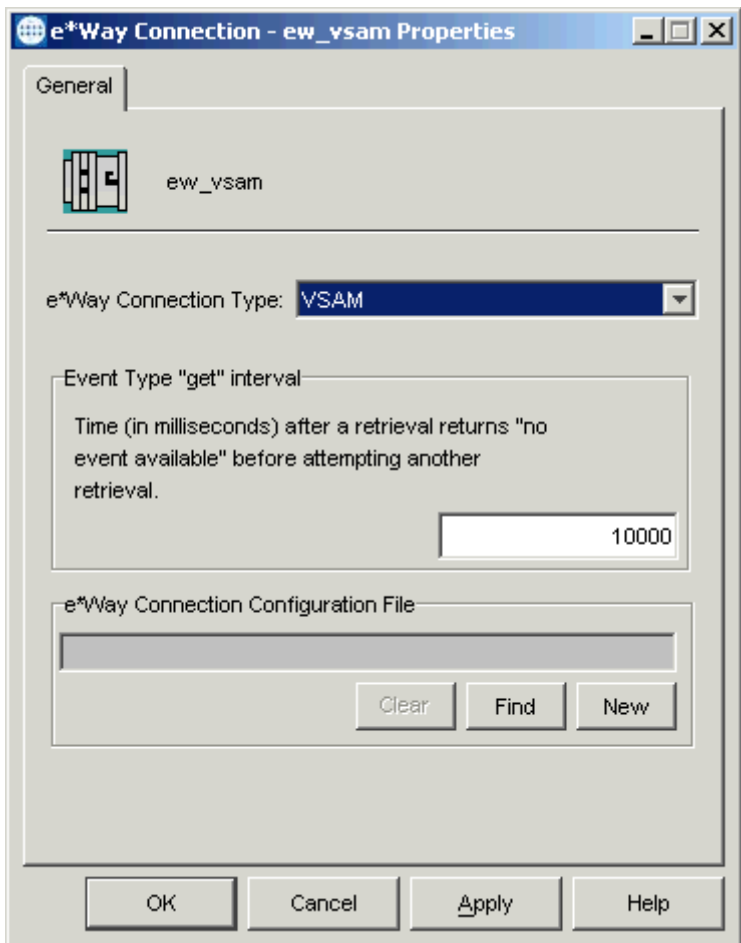

**5** Select **VSAM** from the **e\*Way Connection Type** drop-down list (see the previous figure).

- **6** Click **New** to create a new configuration file.
- **7** Enter the parameters for the e\*Way Connection as shown in [Table 9](#page-61-0).

<span id="page-61-0"></span>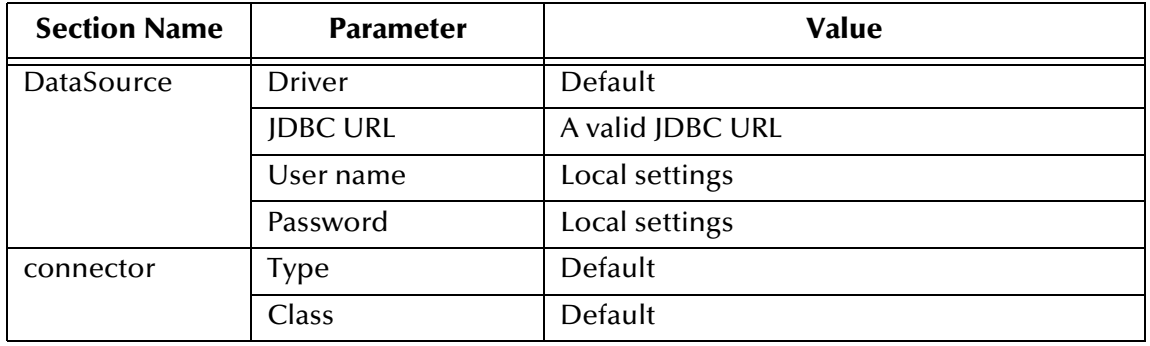

#### **Table 9** ewcVSAM e\*Way Connection Parameter Settings

- **8** Select **Save** from the **File** menu. Enter **ewcVSAM** as the file name and click **Save**.
- **9** Select **Promote to Run Time** from the **File** menu. Click **OK** to close the e\*Way Connection configuration file editor.
- **10** Click **OK** to save the e\*Way Connection's properties.

### **Adding IQs**

The sample schema uses the following IQs:

- **aaa**: Queues the inbound Events for the **ewVSAM** e\*Way.
- **bbb**: Queues the outbound Events for the **ewOUT** e\*Way.

#### **To add the IQs**

- **1** In the components pane of the Schema Designer, select the IQ Manager.
- **2** Click the **New IQ** button to add a new IQ.
- **3** Enter the name **aaa** and click **Apply** to save the IQ and leave the New IQ dialog box open.
- **4** Enter the name **bbb** and click **OK** to save the second IQ.
- **5** Select the IQ Manger and click the **Properties** button.
- **6** Select the **Start automatically** check box and click **OK** to save the properties.

### <span id="page-62-0"></span>**Creating Collaboration Rules**

The sample schema uses the following Collaboration Rules:

- **crPassThruIn**: Passes the **et\_Data** Event Type into the schema without modifying the Event.
- **crPassThruOut**: Converts the inbound Event's selection criteria into a SQL statement, poll the external database, and returns the matching records as an outbound Event Type (**et\_Data**).
- **crVSAM**: Contains the logic required to communicate with the external database. This is a Java Collaboration Rule.

#### **To create the crPassThruIn Collaboration Rule Component**

- **1** In the components pane of the Schema Designer, select the **Collaboration Rules** folder.
- **2** Click the **New Collaboration Rules** button to add a new Collaboration Rule.
- **3** Name the Collaboration Rule **crPassThruIn** and click **OK**.
- **4** Click the **Properties** button to display the Collaboration Rule's properties.
- **5** Click the **Subscriptions** tab, select the **et\_Data** Event Type, and click the right arrow.
- **6** Click the **Publications** tab, select the **et\_Data** Event Type, and click the right arrow.
- **7** Click **OK** to save the Collaboration Rule.

#### **To create the crPassThruOut Collaboration Rule Component**

- **1** In the components pane of the Schema Designer, select the **Collaboration Rules** folder.
- **2** Click the **New Collaboration Rules** button to add a new Collaboration Rule.
- **3** Name the Collaboration Rule **crPassThruOut** and click **OK**.
- **4** Click the **Properties** button to display the Collaboration Rule's properties.
- **5** Click the **Subscriptions** tab, select the **et\_Data** Event Type, and click the right arrow.
- **6** Click the **Publications** tab, select the **et\_Data** Event Type, and click the right arrow.
- **7** Click **OK** to save the Collaboration Rule.

#### **To create the crVSAM Collaboration Rule Component**

- **1** In the components pane of the Schema Designer, select the **Collaboration Rules** folder.
- **2** Click the **New Collaboration Rules** button to add a new Collaboration Rule.
- **3** Name the Collaboration Rule **crVSAM** and click **OK**.
- **4** Click the **Properties** button to display the Collaboration Rule's properties.
- **5** In the **Service** list, click **Java**.
- **6** Click the **Collaboration Mapping** tab.

**7** Add three instances and configure them as shown in [Figure 32.](#page-63-0)

<span id="page-63-0"></span>**Figure 32** crVSAM Collaboration Rules Properties: Collaboration Mapping

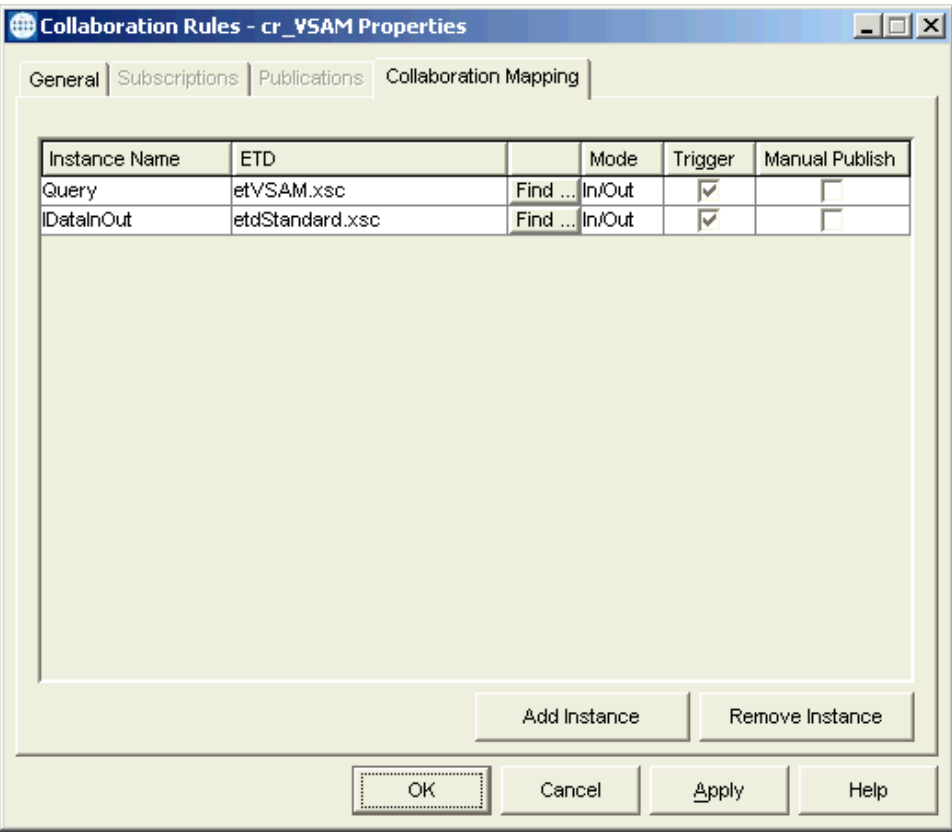

- **8** Click **Apply** to save the current changes.
- **9** Click the **General** tab.
- **10** Click **New** to create the new Collaboration Rules file.

The Java Collaboration Rules Editor appears. Note that Source and Destination Events are already supplied based on the Collaboration Rule's Collaboration Mapping.

**11** From the **View** menu, choose **Display Code**.

This displays the Java code associated with each of the Collaboration's Business Rules.

- **12** From the **Tools** menu, choose **Options**, and then click **Add File**. Select **eGate\client\classes\stcjdbcx.jar** and click **OK** to close each of the dialog boxes.
- **13** In the **Business Rules** pane, select the **retBoolean** rule and click the **rule** button to add a new rule.
- **14** In the **Destination Events** pane, expand the first **et\_Data** Event Type until the **select()** method is visible.

<span id="page-64-0"></span>**15** Drag the **select()** method into the **Rule** text box of the **Rule Properties** pane (see [Figure 33](#page-64-0)).

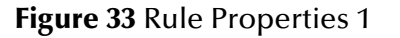

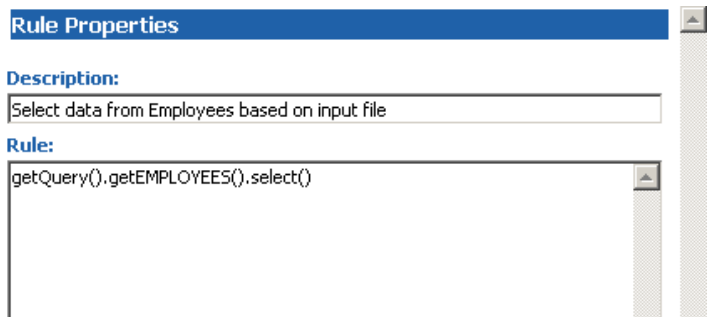

A dialog box appears. Click **OK** to close it without entering any criteria.

- **16** In the **Source Events** pane, expand the first **et\_Data** Event Type until the **Data** node is visible.
- <span id="page-64-1"></span>**17** In the **Rule Properties** pane, position the cursor inside the parentheses of the **select()** method. Then drag the **Data** node from the **Source Events** pane into the **select**() method's parentheses (see [Figure 34\)](#page-64-1).

**Figure 34** Rule Properties 1 (Continued)

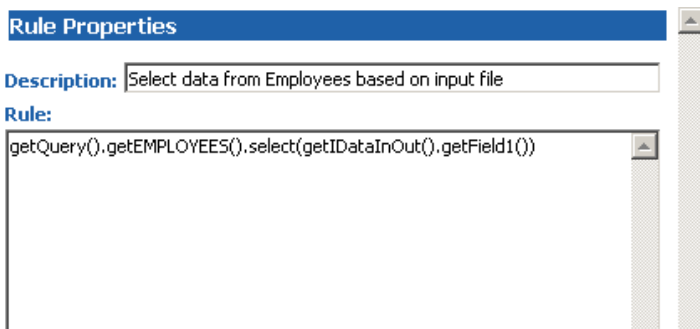

**18** Select the newly edited rule in the **Business Rules** pane and click the **while** button to add a new while loop beneath the current rule.

<span id="page-65-0"></span>**19** Drag the **next()** method from the **Destination Events** pane into the **Condition** text box of the **While Properties** pane (see [Figure 35\)](#page-65-0).

#### **Figure 35** While Properties

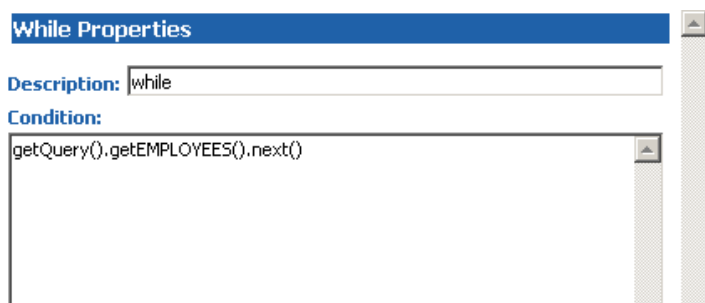

- **20** Select the newly edited **while** loop in the **Business Rules** pane and click the **rule** button to add a new rule as a *child* to the **while** loop.
- **21** In the **Destination Events** pane, expand the second **et\_Data** Event Type until the **Data** node is visible.
- <span id="page-65-1"></span>**22** Drag the **Data** node into the **Rule** text box of the **Rule Properties** pane. (see [Figure 36](#page-65-1)).

#### **Figure 36** Rule Properties 2

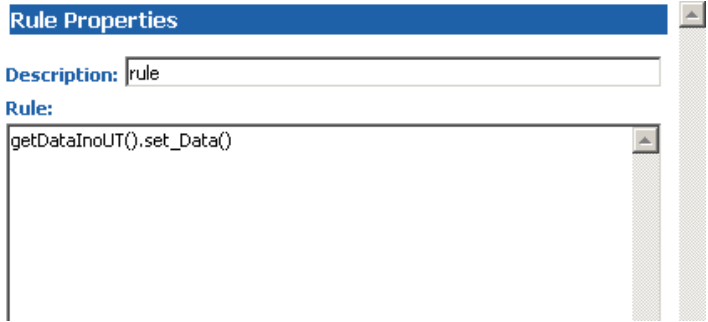

- **23** In the **Rule Properties** pane, position the cursor inside the parentheses of the **set\_Data()** method. Then drag the following data nodes of the **Query** (**et\_VSAM**  Event Type) Event (**EMPLOYEES** table) from the **Source Events** pane into the parentheses:
	- **EMPNO**
	- **ENAME**
	- **JOB**
	- **MGR**
	- **HIREDATE**
	- **SAL**

<span id="page-66-0"></span>**24** Edit the text of the condition to add a newline character and pipe (|) delimiters (with quotation marks) between each of the data nodes as shown in [Figure 37.](#page-66-0)

**Figure 37** Rule Properties 2 (Continued)

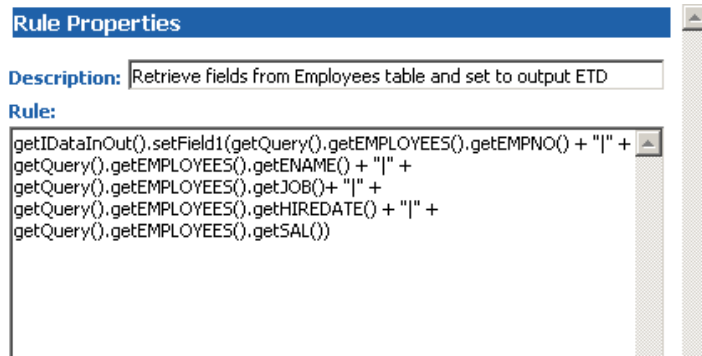

- **25** Select the newly edited rule in the **Business Rules** pane and click the **rule** button to add a new rule inside the while loop.
- **26** Drag the root node of the **et\_Data** Event into the **rule** text box in the **Rule Properties** pane.
- <span id="page-66-1"></span>**27** Edit the rule by adding a **send()** method as shown in [Figure 38.](#page-66-1)

**Figure 38** Rule Properties 3

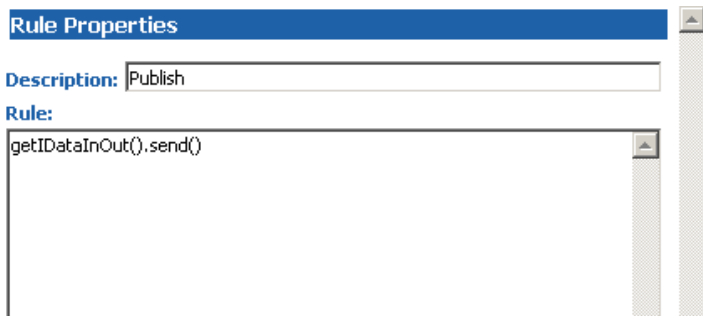

- **28** From the **File** menu, choose **Save** to save the file.
- **29** From the **File** menu, choose **Compile** to compile the Collaboration.

View the bottom pane to ensure that there were no compiler errors.

**30** From the **File** menu, choose **Close** to close the Collaboration Rules Editor and return to the **Collaboration Properties** dialog box.

Note that the **Collaboration Rules** and **Initialization file** text boxes have been completed by closing the Java Collaboration Rules Editor.

**31** Click **OK** to save and close the **crVSAM** Collaboration Rule. The saved Collaboration Rules file is **crVSAM.class**.

### **Adding and Configuring Collaborations**

The sample schema has the following Collaborations:

- **colgetDATA**: Uses the **crPassThruIn** Collaboration Rule.
- **colputDATA**: Uses the **crPassThruOut** Collaboration Rule.
- **colVSAM**: Uses and executes the **crVSAM.class** Collaboration Rules file.

**To add and configure the colgetDATA Collaboration**

- In the **Components** view of the e\*Gate Schema Designer, select the **ewIN** e\*Way.
- Click the **New Collaboration** button to create a new Collaboration.
- Enter the name **colgetDATA** and click **OK**.
- Select the newly created Collaboration and click the **Properties** button. The **Collaboration Properties** dialog box appears.
- Select **crPassThruIn** from the drop-down list of Collaboration Rules.
- Click the upper **Add** button to add a new **Subscription**.
- Select the **et\_Data** Event Type and the **<EXTERNAL>** source.
- Click the lower **Add** button to add a new **Publication**.
- Select the **et\_Data** Event Type and the **aaa** IQ destination.
- Click **OK** to close the dialog box and save the Collaboration's properties.

#### **To add and configure the colputDATA Collaboration**

- In the **Components** view of the Schema Designer, select the **ewOUT** e\*Way.
- Select the newly created Collaboration and click the **Properties** button. The **Collaboration Properties** dialog box appears.
- Enter the name **colputDATA** and click **OK**.
- Select the newly created Collaboration and click the **Properties** button.
- Select **crPassThruOut** from the drop-down list of Collaboration Rules.
- Click the upper **Add** button to add a new **Subscription**.
- Select the **et\_Data** Event Type and the **colVSAM** source.
- Click the lower **Add** button to add a new **Publication**.
- Select the **et\_Data** Event Type and the **<EXTERNAL>** destination.
- Click **OK** to close the dialog box and save the Collaboration's properties.

#### **To add and configure the colVSAM Collaboration**

- In the **Components** view of the Schema Designer, select the **ewVSAM** e\*Way.
- Click the **New Collaboration** button to create a new Collaboration.
- Enter the name **colVSAM** and click **OK**.
- Select the newly created Collaboration and click the **Properties** button. The **Collaboration Properties** dialog box appears.
- **5** Select **crVSAM** from the drop-down list of Collaboration Rules.
- **6** Click the upper **Add** button to add the following new **Subscription**:

Enter the **DataInoUT** Instance then select the **et\_Data** Event Type and the **colgetDATA** source.

- **7** Click the lower **Add** button to add the following new **Publications**:
	- Enter the **DataInoUT** Instance then select the **et\_Data** Event Type and the **bbb** source.
	- Enter the **QueryPS** Instance then select the **et\_Data** Event Type and the **ewcVSAM** source.
- **8** Click **OK** to close the dialog box and save the Collaboration's properties.

### <span id="page-68-0"></span>4.5.3 **Running the Schema**

Running the sample schema requires that a sample input file be created. Once the input file has been created, you can start the Control Broker from a command prompt to execute the schema. After the schema is running, you can view the output text file to verify the results.

#### **Sample input file**

<span id="page-68-1"></span>Use a text editor to create an input file to be read by the inbound file e\*Way (**ewIN**). This simple input file contains the criteria for the **cr\_VSAM** Collaboration's **select** statement. An example of an input file is shown in [Figure 39.](#page-68-1)

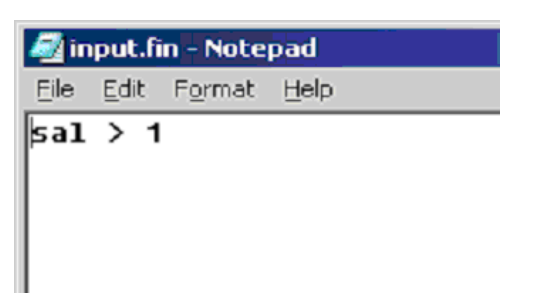

#### **Figure 39** Sample Input File

#### **To start the Control Broker**

From a command prompt, type the following command all on one line:

```
stccb -ln logical name -rh registry -rs schema name -un user name
    -up user password
```
Where:

- *logical name* is the logical name of the Control Broker.
- *schema name* is the name of the sample schema.
- *registry* is the name of the Registry Host.
- *user name* and *user password* are a valid e\*Gate user name/password combination.

#### **To verify the results**

Use a text editor to view the output file **C:\eGate\client\DATA\OUTPUT\output0.dat**. [Figure 40](#page-69-0) shows an example of the records that were returned by the sample schema.

#### **Figure 40** Sample Output File

<span id="page-69-0"></span>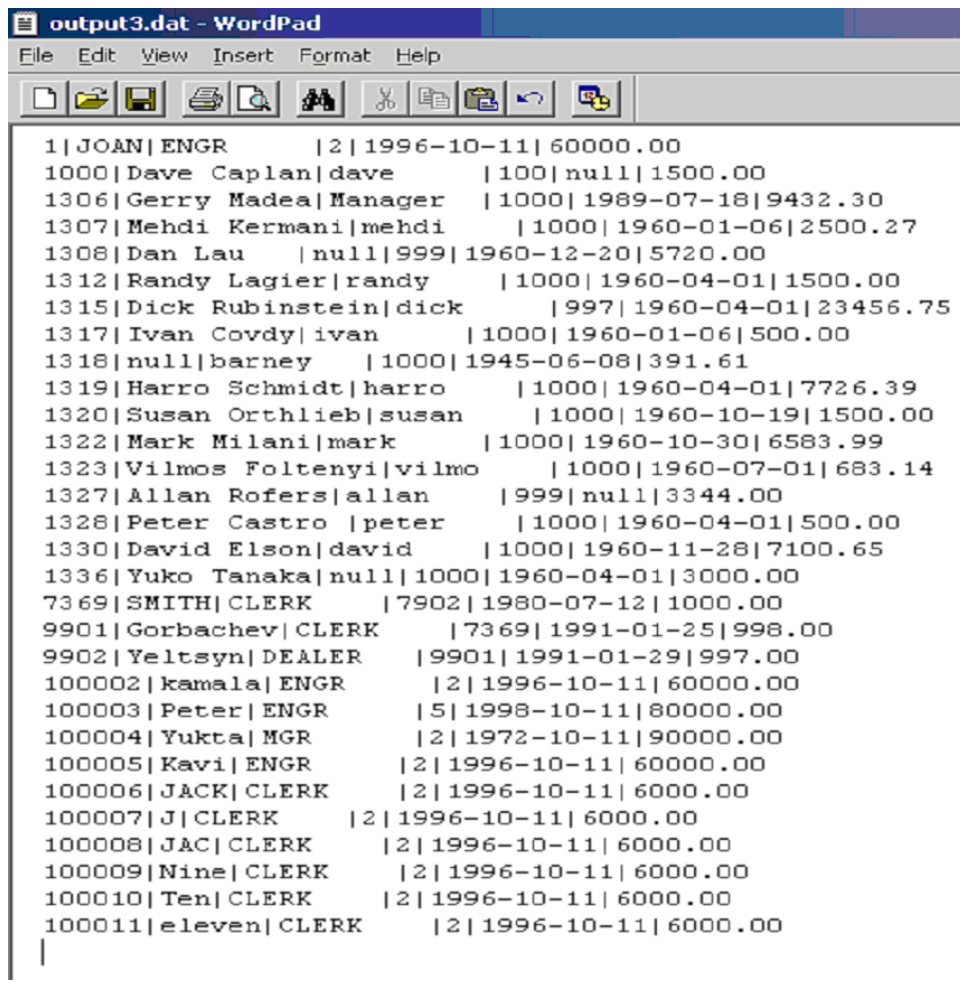

# **VSAM e\*Way Methods**

This chapter provides an overview of the Java classes and methods contained in the VSAM e\*Way Intelligent Adapter. These methods are used to extend the functionality of the e\*Way.

# 5.1 **VSAM e\*Way Methods and Classes: Overview**

The VSAM e\*Way has been enabled by the Java programming language. Java methods have been added to make it easier to set information in the VSAM e\*Way Event Type Definitions (ETDs), as well as get information from them.

The nature of this data transfer depends on the configuration parameters (see **[Chapter 3](#page-22-0)**) you set for the e\*Way in the e\*Gate Schema Designer's e\*Way Configuration Editor window. These Java methods are organized into related groups or classes.

*Note: For more information on database ETD structures, their nodes, and attributes (within an e\*Gate .xsc file), see* **[Chapter 4](#page-30-0)***.*

For the e\*Way, the **stceway.exe** file (this file creates a Java-based Multi-Mode e\*Way) is used to communicate between the e\*Way and other e\*Gate components. A Java Collaboration is utilized to keep the communication open between the e\*Way and the external system or network.

*Note: See the Standard e\*Way Intelligent Adapter User's Guide for more information on the Multi-Mode e\*Way. This e\*Way is a part of the e\*Gate Integrator system.*

### 5.1.1 **Using Java Methods**

The e\*Gate Schema Designer's Collaboration Rules Editor window allows you to call Java methods by dragging and dropping an ETD node into the **Rules** scroll box of the **Rules Properties** window.

*Note: The node name can be different from the Java method name.*

After you drag and drop, the actual conversion takes place in the **.xsc** file. To view the **.xsc** file, use the Schema Designer's ETD Editor or Collaboration Rules Editor windows.

For example, if the node name is **UpdateCount**, the associated **javaName** is **UpdateCount**. If you want to get the node value, use the Java method called **getUpdateCount()**. If you want to set the node value, use the Java method called **setUpdateCount()**.

### 5.1.2 **Java Classes**

The VASAM e\*Way's methods are contained in the following classes:

- **[com.stc.eways.jdbcx.StatementAgent Class](#page-71-0)** on page 72
- **[com.stc.eways.jdbcx.PreparedStatementAgent Class](#page-81-0)** on page 82
- **[com.stc.eways.jdbcx.PreparedStatementResultSet Class](#page-94-0)** on page 95
- **[com.stc.eways.jdbcx.SqlStatementAgent Class](#page-120-0)** on page 121
- **[com.stc.eways.jdbcx.CallableStatementAgent Class](#page-122-0)** on page 123
- **[com.stc.eways.jdbcx.TableResultSet Class](#page-134-0)** on page 135
- **[com.stc.eways.jdbcx.Session Class](#page-143-0)** on page 144

The rest of this chapter explains the methods contained in each of these classes.

# <span id="page-71-0"></span>5.2 **com.stc.eways.jdbcx.StatementAgent Class**

java.lang.Object |

+ - - **com.stc.eways.jdbcx.StatementAgent**

This class is an abstract class for another statement agent.

#### **All Implemented Interfaces**

**ResetEventListener, SessionEventListener**

#### **Direct Known Subclasses**

#### **PreparedStatementAgent, SQLStatementAgent, TableResultSet**

public abstract class StatementAgent

This class extends **java.lang.Object.**

The class implements **SessionEventListener** and **ResetEventListener**.
### **Methods of the StatementAgent Class**

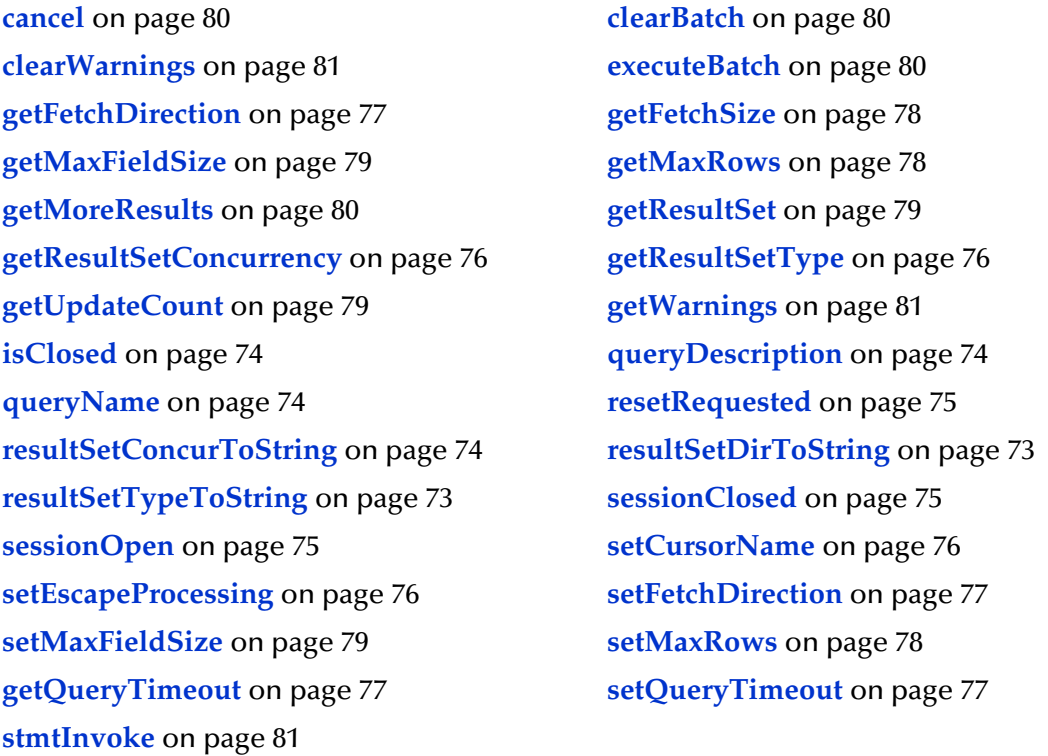

# <span id="page-72-1"></span>**resultSetTypeToString**

Retrieves the symbol string corresponding to the result set type enumeration.

public static java.lang.String resultSetTypeToString(*int type*)

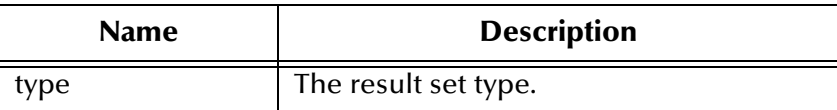

**Returns**

The enumeration symbol string.

### <span id="page-72-0"></span>**resultSetDirToString**

Retrieves the symbol string corresponding to the result set direction enumeration.

public static java.lang.String resultSetDirToString(*int dir*)

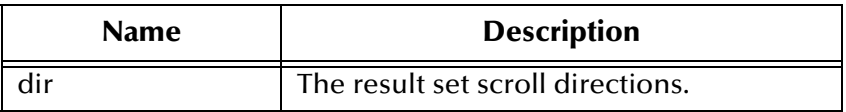

#### **Returns**

The enumeration symbol string.

# <span id="page-73-3"></span>**resultSetConcurToString**

Retrieves the symbol string corresponding to the result set concurrency enumeration.

public static java.lang.String resultSetConcurToString(*int concur*)

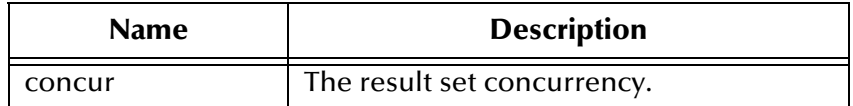

#### **Returns**

The enumeration symbol string.

# <span id="page-73-0"></span>**isClosed**

Retrieves the statement agent's close status.

public boolean isClosed()

#### **Returns**

**true** if the statement agent is closed; otherwise **false**.

### <span id="page-73-2"></span>**queryName**

Supplies the name of the listener.

public java.lang.String queryName()

### **Specified By**

queryName in interface SessionEventListener.

### **Returns**

The listener's class name.

# <span id="page-73-1"></span>**queryDescription**

Retrieves a description of the query.

public java.lang.String queryDescription()

#### **Returns**

The description of the query.

### <span id="page-74-2"></span>**sessionOpen**

Opens the session event handler.

public void sessionOpen(SessionEvent evt)

### **Specified by**

**sessionOpen** in the interface **SessionEventListener**.

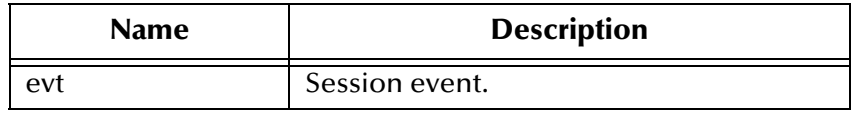

# <span id="page-74-1"></span>**sessionClosed**

Closes the session event handler.

public void sessionClosed(SessionEvent evt)

### **Specified by**

**sessionClosed** in the interface **SessionEventListener**.

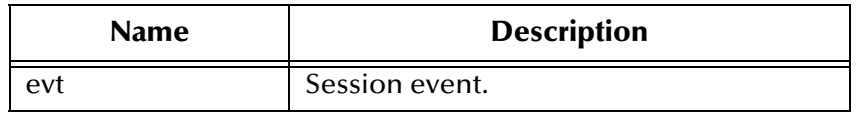

### <span id="page-74-0"></span>**resetRequested**

Resets the event handler.

public void resetRequested(ResetEvent evt)

### **Specified by**

**resetRequested** in the interface **ResetEventListener**.

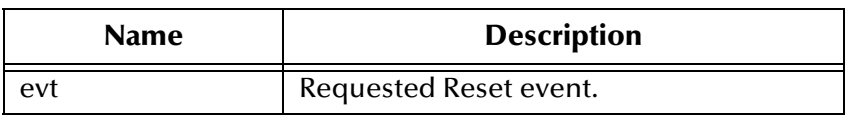

**Throws**

# <span id="page-75-1"></span>**getResultSetType**

Returns the result set scroll type.

public int getResultSetType()

### **Returns**

The result set type.

### **Throws**

**java.sql.SQLException**

# <span id="page-75-0"></span>**getResultSetConcurrency**

Returns the result set concurrency mode.

public int getResultSetConcurrency()

#### **Returns**

The result set concurrency.

### **Throws**

**java.sql.SQLException**

# <span id="page-75-3"></span>**setEscapeProcessing**

Sets the escape syntax processing.

public void setEscapeProcessing (boolean bEscape)

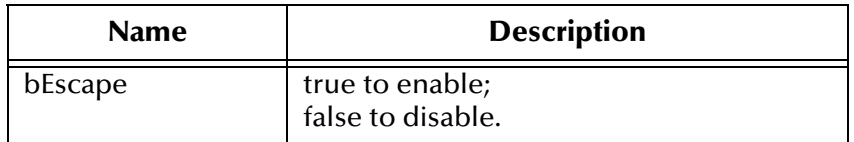

### **Throws**

**java.sql.SQLException**

### <span id="page-75-2"></span>**setCursorName**

Sets the result set cursor name.

public void setCursorName(java.lang.String sName)

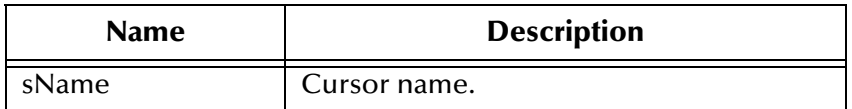

**java.sql.SQLException**

# <span id="page-76-2"></span>**getQueryTimeout**

Returns the query timeout duration.

public int getQueryTimeout()

### **Returns**

The number of seconds to wait before the time-out.

### **Throws**

**java.sql.SQLException**

# <span id="page-76-3"></span>**setQueryTimeout**

Sets the query time-out duration.

public void setQueryTimeout(int nInterval)

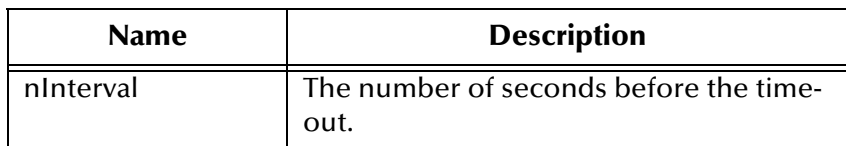

### **Throws**

**java.sql.SQLException**

# <span id="page-76-0"></span>**getFetchDirection**

Returns the result set fetch direction.

```
public int getFetchDirection()
```
### **Returns**

The fetch direction of the result set: FETCH\_FORWARD, FETCH\_REVERSE, or FETCH\_UNKNOWN.

**Throws**

**java.sql.SQLException**

### <span id="page-76-1"></span>**setFetchDirection**

Sets the result set fetch direction.

```
public void setFetchDirection (int iDir)
```
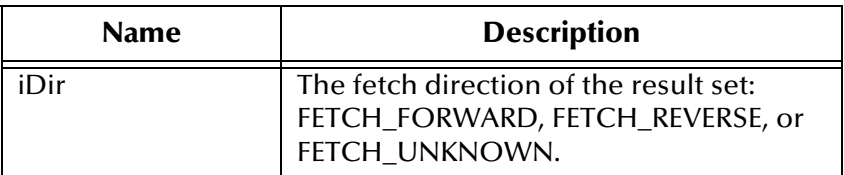

**java.sql.SQLExeption**

# <span id="page-77-0"></span>**getFetchSize**

Returns the result set pre-fetch record count.

public int getFetchSize()

### **Returns**

The fetch size of the current **Statement Agent** object set.

### **Throws**

**java.sql.SQLException**

## <span id="page-77-1"></span>**getMaxRows**

Returns the maximum number of fetch records.

public int getMaxRows()

### **Returns**

The maximum number of rows that a result set agent may contain.

### **Throws**

**java.sql.SQLException**

### <span id="page-77-2"></span>**setMaxRows**

Sets the maximum number of fetch records.

```
public void setMaxRows (int nRow)
```
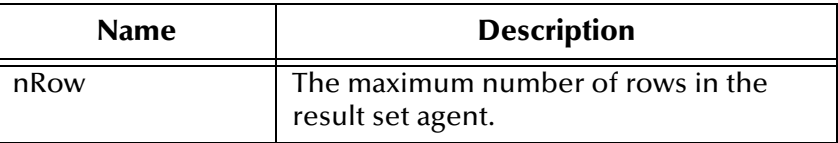

**Throws**

### <span id="page-78-0"></span>**getMaxFieldSize**

Returns the maximum field data size.

public int getMaxFieldSize()

### **Returns**

The maximum number of bytes that a result set agent column may contain; 0 means no limit.

#### **Throws**

**java.sql.SQLException**

### <span id="page-78-3"></span>**setMaxFieldSize**

Sets the maximum field data size.

```
public void setMaxFieldSize (int nSize)
```
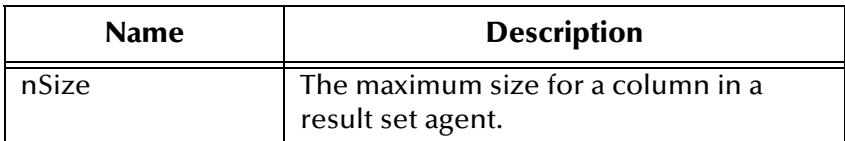

**Throws**

**java.sql.SQLException**

# <span id="page-78-2"></span>**getUpdateCount**

Returns the records count of the last executed statement.

public int getUpdateCount()

### **Returns**

The number of rows affected by an updated operation. A 0 means no rows were affected or the operation was a DDL command. A -1 means the result is a result set agent, or there are no more results.

### **Throws**

**java.sql.SQLException**

### <span id="page-78-1"></span>**getResultSet**

Returns the result set of the last executed statement.

public ResultSetAgent getResultSet()

### **Returns**

The result set agent that was produced by the call to the method **execute()**.

**java.sql.SQLExcetpion**

### <span id="page-79-3"></span>**getMoreResults**

Returns whether there are more result sets.

public boolean getMoreResults()

#### **Returns**

**true** if the next result is a result set agent; otherwise **False** if it is an integer indicating an update count or there are no more results.

### **Throws**

**java.sql.SQLException**

### <span id="page-79-1"></span>**clearBatch**

Clears the batch operation.

public void clearBatch()

#### **Throws**

**java.sql.SQLException**

### <span id="page-79-2"></span>**executeBatch**

Executes batch statements.

public int[] executeBatch ()

### **Returns**

An array containing update counts that correspond to the commands that executed successfully. An update count of -2 means the command was successful but that the number of rows affected is unknown.

### **Throws**

**java.sql.SQLException**

### <span id="page-79-0"></span>**cancel**

Cancels a statement that is being executed.

public void cancel()

### **Throws**

### <span id="page-80-1"></span>**getWarnings**

Returns an SQL **Warning** object.

public java.sql.SQLWarning getWarnings()

### **Returns**

The first SQL warning or a null if there are no warnings.

### **Throws**

**java.sql.SQLException**

# <span id="page-80-0"></span>**clearWarnings**

Clears all SQL **Warning** objects.

public void clearWarnings()

**Throws**

**java.sql.SQLException**

### <span id="page-80-2"></span>**stmtInvoke**

Invokes a method of the database **Statement** object of this ETD.

```
public java.lang.Object stmtInvoke (java.lang.String methodName, 
java.lang.Class[] argsCls, java.lang.Object[] args)
```
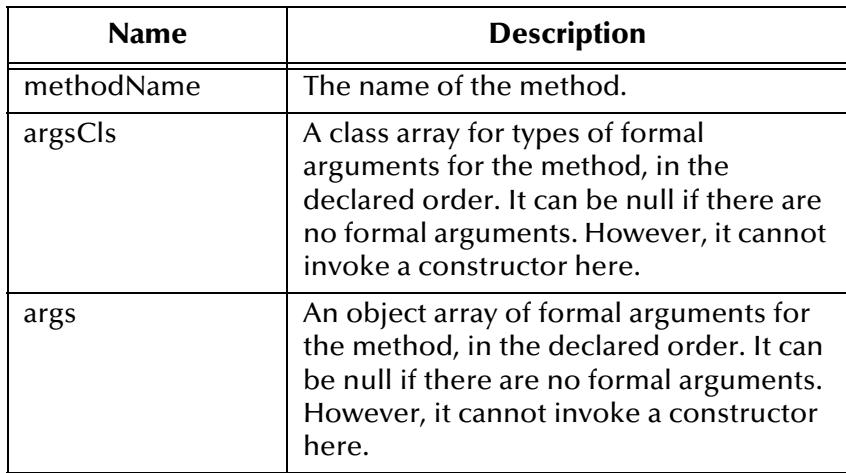

### **Returns**

The object instance resulting from the method invocation. It can be null if nothing is returned (void return declaration).

### **Throws**

**java.lang.Exception**: Whatever exception the invoked method throws.

# 5.3 **com.stc.eways.jdbcx.PreparedStatementAgent Class**

java.lang.Object

| + --com.stc.eways.jdbcx.StatementAgent

+ -- **com.stc.eways.jdbcx.PreparedStatementAgent**

This class hosts the **PreparedStatement** object.

**All Implemented Interfaces**

|

**ResetEventListener, SessionEventListener**

**Direct Known Subclasses**

**CallableStatementAgent**

public class PreparedStatementAgent

This class extends **StatementAgent**.

# **Methods of the PreparedStatementAgent Class**

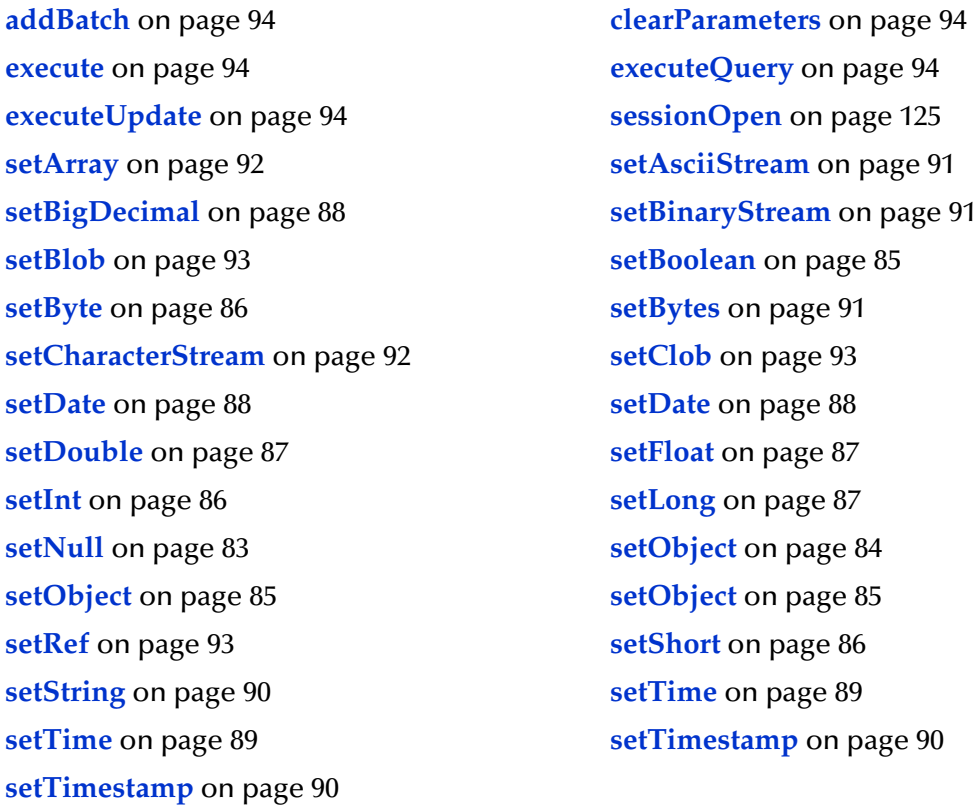

# **sessionOpen**

Opens the session event handler.

public void sessionOpen(SessionEvent evt)

### **Overrides**

**sessionOpen** in the class **StatementAgent**.

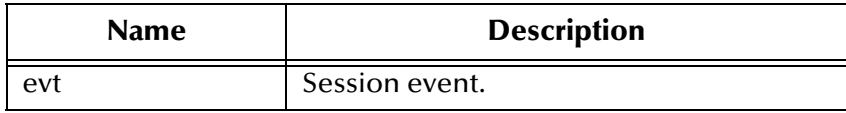

### <span id="page-82-0"></span>**setNull**

Nullifies the value of an indexed parameter.

public void setNull(int index, int type)

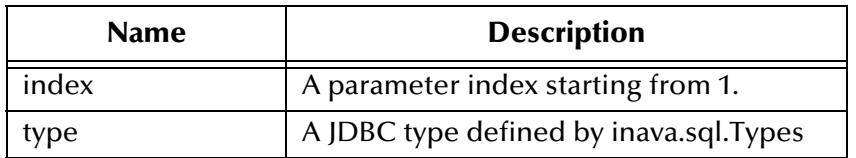

**java.sql.SQLException**

### **setNull**

Nullifies the value of an indexed parameter.

```
public void setNul(int index, int type, java.lang.String tname)
```
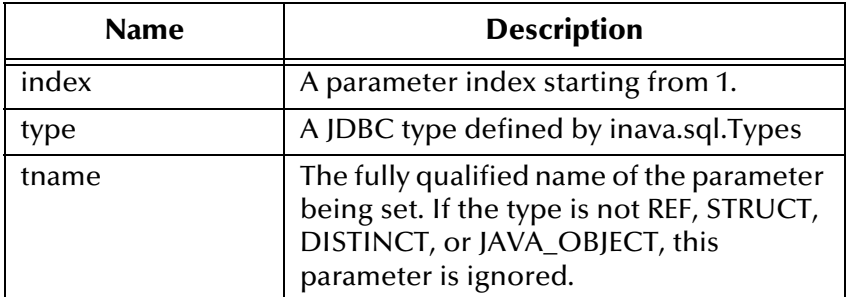

**Throws**

**java.sql.SQLException**

# <span id="page-83-0"></span>**setObject**

Sets the value of an indexed parameter with an object.

public void setObject(int index, java.lang.Object ob)

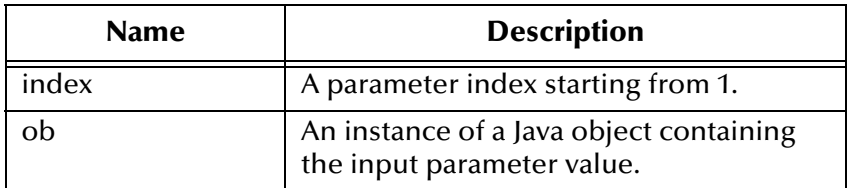

### **Throws**

# <span id="page-84-1"></span>**setObject**

Sets the value of an indexed parameter with an object.

public void setObject(int index, java.lang.Object ob, int iType)

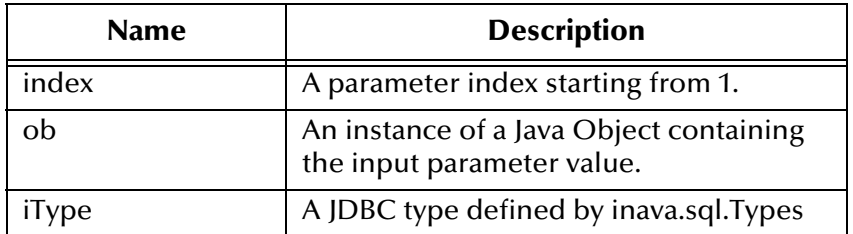

### **Throws**

**java.sql.SQLException**

# <span id="page-84-2"></span>**setObject**

Sets the value of an indexed parameter with an object.

```
public void setObject(int index, java.lang.Object ob, int iType, 
int iScale)
```
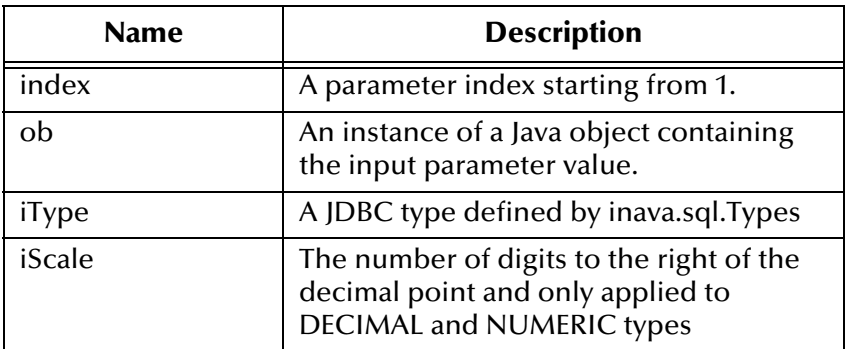

### **Throws**

**java.sql.SQLException**

### <span id="page-84-0"></span>**setBoolean**

Sets the Boolean value of the indexed parameter.

public void setBoolean(int index, boolean b)

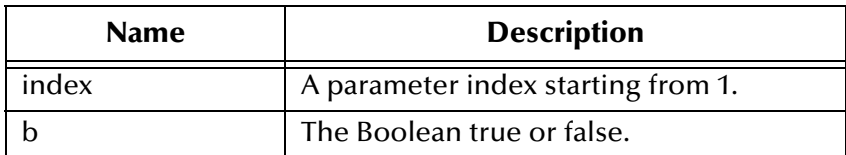

**java.sql.SQLException**

### <span id="page-85-0"></span>**setByte**

Sets the byte value of the indexed parameter.

public void setByte(int index, byte byt)

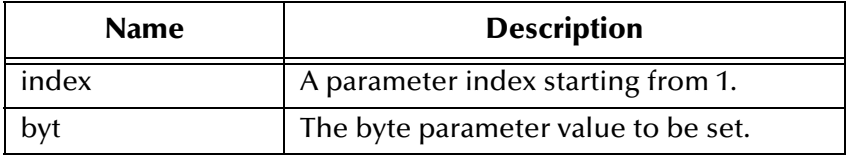

**Throws**

**java.sql.SQLException**

# <span id="page-85-2"></span>**setShort**

Sets the short value of the indexed parameter.

public void setShort(int index, short si)

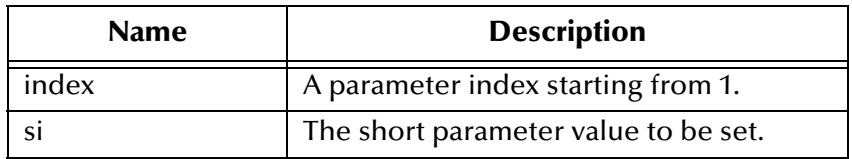

**Throws**

**java.sql.SQLException**

### <span id="page-85-1"></span>**setInt**

Sets the integer value of the indexed parameter.

```
public void setInt(int index, int i)
```
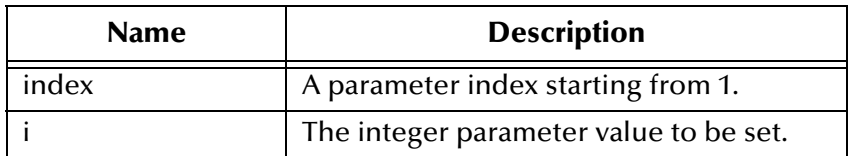

**java.sql.SQLException**

### <span id="page-86-2"></span>**setLong**

Sets the long value of the indexed parameter.

public void setLong(int index, long l)

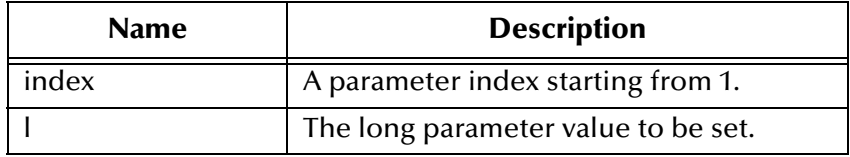

**Throws**

**java.sql.SQLException**

### <span id="page-86-1"></span>**setFloat**

Sets the float value of the indexed parameter.

```
public void setFloat(int index, float f)
```
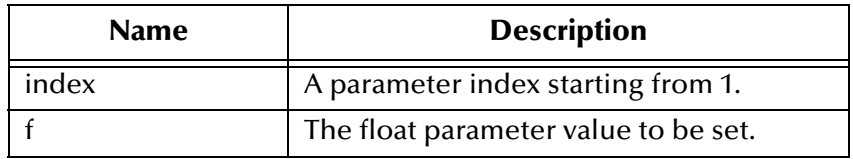

**Throws**

**java.sql.SQLException**

# <span id="page-86-0"></span>**setDouble**

Sets the double value of the indexed parameter.

public void setDouble(int index, double d)

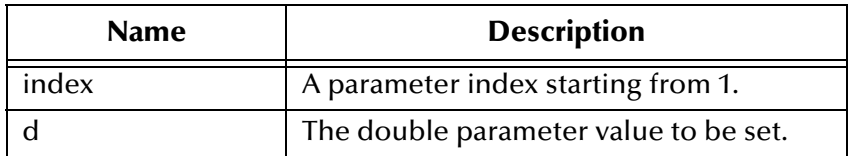

**java.sql.SQLException**

### <span id="page-87-0"></span>**setBigDecimal**

Sets the decimal value of the indexed parameter.

public void setBigDecimal(int index, java.math.BigDecimal dec)

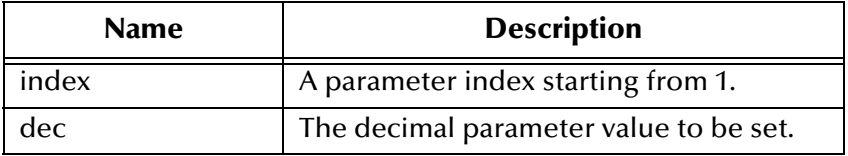

**Throws**

**java.sql.SQLException**

### <span id="page-87-1"></span>**setDate**

Sets the date value of the indexed parameter.

public void setDate(int index, java.sql.Date date)

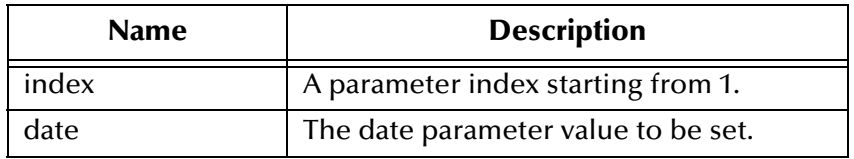

**Throws**

**java.sql.SQLException**

### <span id="page-87-2"></span>**setDate**

Sets the date value of indexed parameter with the time zone from the calendar.

public void setDate(int index, java.sql.Date date, java.util.Calendar cal)

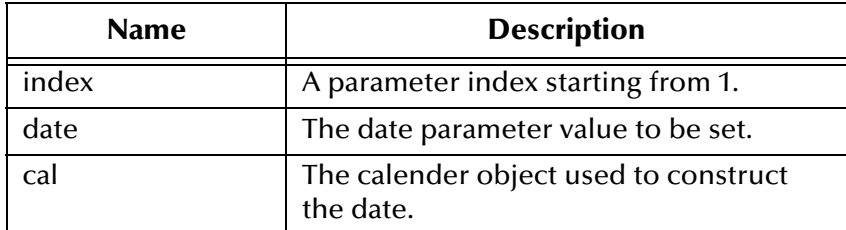

### **java.sql.SQLException**

### <span id="page-88-0"></span>**setTime**

Sets the time value of the indexed parameter.

```
public void setTime(int index, java.sql.Time t)
```
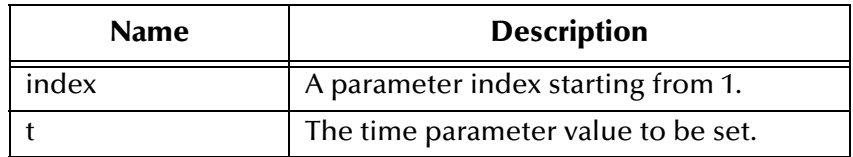

**Throws**

**java.sql.SQLException**

### <span id="page-88-1"></span>**setTime**

Sets the time value of the indexed parameter.

```
public void setTime(int index, java.sql.Time t, 
java.util.Calendar cal)
```
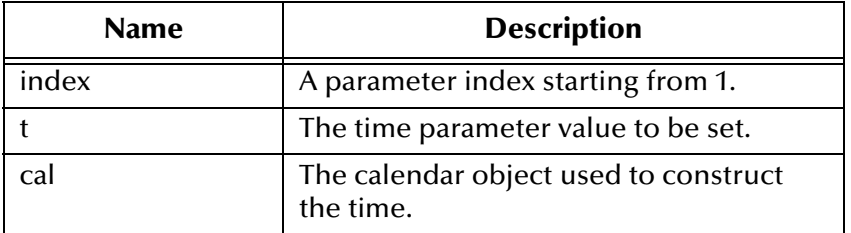

### **Throws**

# <span id="page-89-1"></span>**setTimestamp**

Sets the time stamp value of the indexed parameter.

public void setTimestamp(int index, java.sql.Timestamp ts)

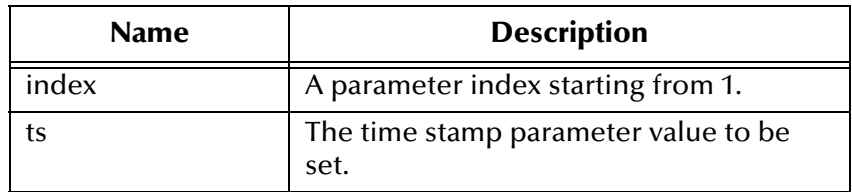

### **Throws**

**java.sql.SQLException**

# <span id="page-89-2"></span>**setTimestamp**

Sets the time stamp value of the indexed parameter with the time zone from the calendar.

```
public void setTimestamp(int index, java.sql.timestamp ts, 
java.util.Calendar cal)
```
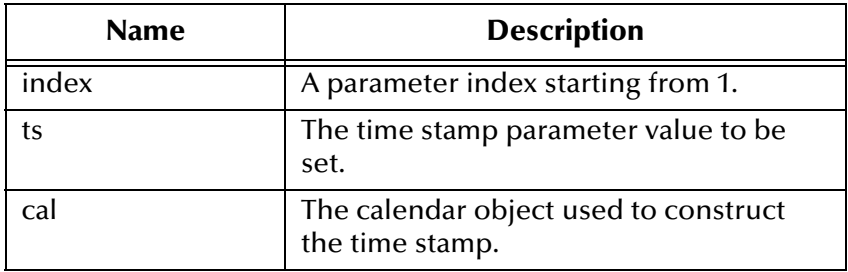

### **Throws**

**java.sql.SQLException**

### <span id="page-89-0"></span>**setString**

Sets the string value of the indexed parameter.

public void setString(int index, java.lang.String s)

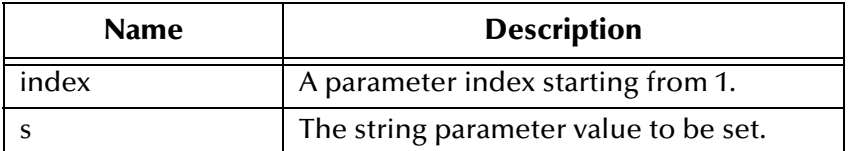

**java.sql.SQLException**

### <span id="page-90-2"></span>**setBytes**

Sets the byte array value of the indexed parameter.

```
public void setBytes(int index, byte[] bytes)
```
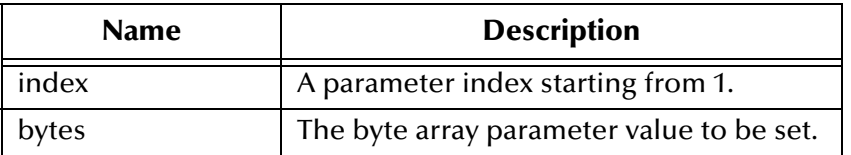

**Throws**

**java.sql.SQLException**

### <span id="page-90-0"></span>**setAsciiStream**

Sets the character value of the indexed parameter with an input stream and specified length.

public void setAsciiStream(int index, java.io.InputStream is, int length)

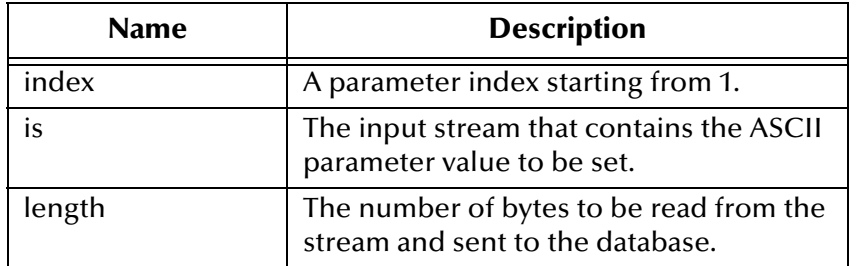

### **Throws**

**java.sql.SQLException**

### <span id="page-90-1"></span>**setBinaryStream**

Sets the binary value of the indexed parameter with an input stream and specified length.

```
public void setBinaryStream(int index, java.io.InputStream is, 
int length)
```
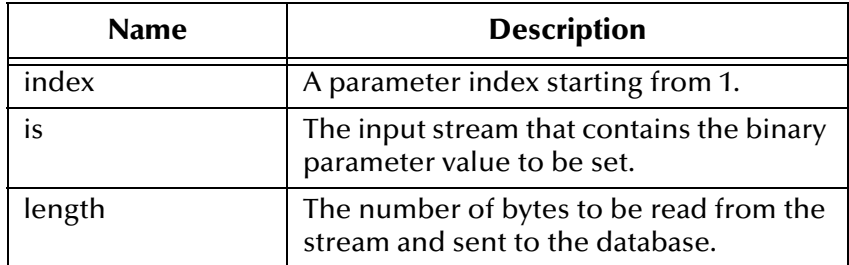

### **java.sql.SQLException**

# <span id="page-91-1"></span>**setCharacterStream**

Sets the character value of the indexed parameter with a reader stream and specified length.

```
public void setCharacterStream(int index, java.io.Reader rd, 
int length)
```
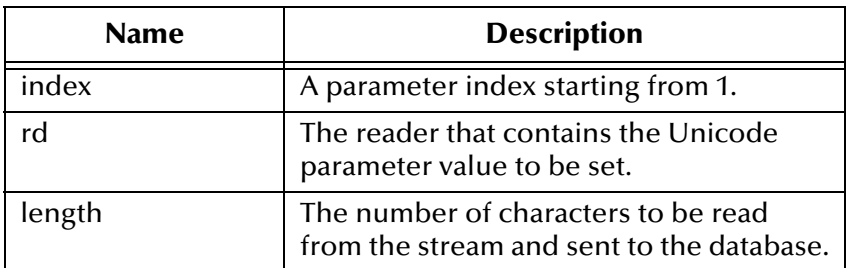

### **Throws**

**java.sql.SQLException**

### <span id="page-91-0"></span>**setArray**

Sets the array value of the indexed parameter.

```
public void setArray(int index, java.sql.Array a)
```
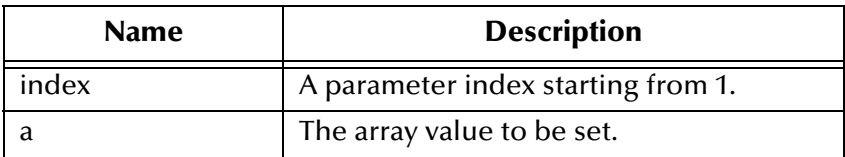

**Throws**

### <span id="page-92-0"></span>**setBlob**

Sets the blob value of the indexed parameter.

public void setBlob(int index, java.sql.Blob blob)

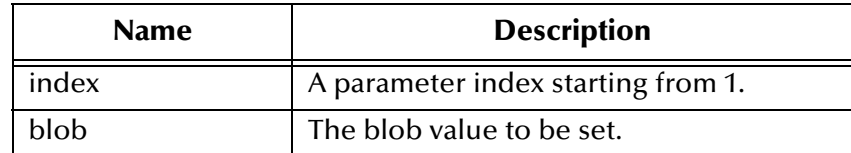

**Throws**

**java.sql.SQLException**

# <span id="page-92-1"></span>**setClob**

Sets the clob value of the indexed parameter.

public void setClob(int index, java.sql.Clob clob)

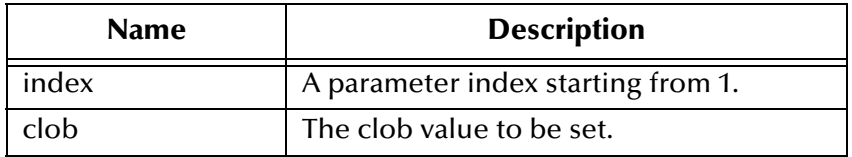

### **Throws**

**java.sql.SQLException**

### <span id="page-92-2"></span>**setRef**

Sets the reference value of the indexed parameter.

public void setRef(int index, java.sql.Ref ref)

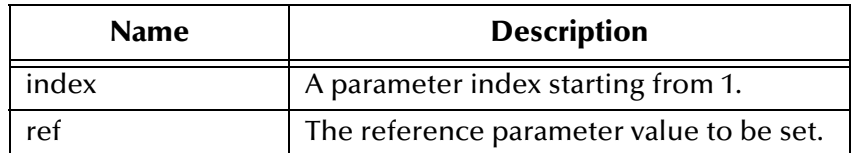

### **Throws**

### <span id="page-93-1"></span>**clearParameters**

Clears the parameters of all values.

public void clearParameters()

### **Throws**

**java.sql.SQLException**

### <span id="page-93-0"></span>**addBatch**

Adds a set of parameters to the list of commands to be sent as a batch.

```
public void addBatch()
```
### **Throws**

**java.sql.SQLException**

### <span id="page-93-2"></span>**execute**

Executes a prepared SQL statement.

public void execute()

### **Throws**

**java.sql.SQLException**

### <span id="page-93-3"></span>**executeQuery**

Executes a prepared SQL query and returns a result set agent that contains the generated result set.

public ResultSetAgent executeQuery()

### **Returns**

The result set agent or a null.

### **Throws**

**java.sql.SQLException**

### <span id="page-93-4"></span>**executeUpdate**

Executes a prepared SQL statement and returns the number of rows that were affected.

public int executeUpdate()

### **Returns**

The number of rows affected by the update operation; 0 if no rows were affected.

**java.sql.SQLException**

# 5.4 **com.stc.eways.jdbcx.PreparedStatementResultSet Class**

java.lang.Object |

+ -- **com.stc.eways.jdbcx.PreparedStatementResultSet**

This is the base class for the result set returned from a prepared statement execution.

### **All Implemented Interfaces**

public abstract class PreparedStatementResultSet

This class extends **java.lang.Object.**

**Constructors of PreparedStatementResultSet**

**PreparedStatementResultSet**

### **Methods of the PreparedStatementResultSet Class**

**absolute** [on page 99](#page-98-0) **afterLast** [on page 101](#page-100-0) **beforeFirst** [on page 101](#page-100-1) **[clearWarnings](#page-118-0)** on page 119 **close** [on page 99](#page-98-1) **deleteRow** [on page 120](#page-119-0) **[findColumn](#page-101-0)** on page 102 **first** [on page 100](#page-99-0) **getArray** [on page 116](#page-115-0) **getArray** [on page 116](#page-115-0) **[getAsciiStream](#page-114-0)** on page 115 **[getAsciiStream](#page-114-1)** on page 115 **[getBigDecimal](#page-107-0)** on page 108 **[getBigDecimal](#page-108-0)** on page 109 **[getBinaryStream](#page-114-2)** on page 115 **[getBinaryStream](#page-115-1)** on page 116 **getBlob** [on page 117](#page-116-1) **getBlob** on page 117 **getBoolean** [on page 104](#page-103-0) **getBoolean** [on page 104](#page-103-1) **getByte** [on page 105](#page-104-0) **getByte** [on page 105](#page-104-0) **getBytes** [on page 114](#page-113-0) **getBytes** [on page 114](#page-113-1) **[getCharacterStream](#page-115-2)** on page 116 **[getCharacterStream](#page-115-2)** on page 116 **getClob** [on page 118](#page-117-0) **getClob** [on page 118](#page-117-1) **[getConcurrency](#page-96-0)** on page 97 **[getCursorName](#page-98-2)** on page 99 **getDate** [on page 109](#page-108-1) **getDate** [on page 109](#page-108-2) **getDate** [on page 110](#page-109-0) **getDate** [on page 110](#page-109-0) **getDouble** [on page 108](#page-107-1) **getDouble** [on page 108](#page-107-1) **[getFetchDirection](#page-96-1)** on page 97 **[getFetchSize](#page-97-0)** on page 98 **getFloat** [on page 107](#page-106-0) **getFloat** [on page 108](#page-107-2) **getInt** [on page 106](#page-105-0) **getInt** [on page 106](#page-105-1) **getLong** [on page 107](#page-106-1) **getLong** [on page 107](#page-106-2) **[getMetaData](#page-96-2)** on page 97 **getObject** [on page 102](#page-101-1) **getObject** [on page 103](#page-102-0) **getObject** [on page 103](#page-102-1) **getObject** [on page 104](#page-103-2) **getRef** [on page 118](#page-117-2) **getRef** [on page 119](#page-118-1) **getRow** [on page 120](#page-119-1) **getShort** [on page 105](#page-104-1) **getShort** [on page 105](#page-104-2) **getString** [on page 113](#page-112-0) **getString** [on page 114](#page-113-2) **getTime** [on page 110](#page-109-1) **getTime** [on page 111](#page-110-0) **getTime** [on page 111](#page-110-1) **getTime** [on page 111](#page-110-2) **[getTimestamp](#page-111-0)** on page 112 **[getTimestamp](#page-111-1)** on page 112 **[getTimestamp](#page-111-2)** on page 112 **[getTimestamp](#page-112-1)** on page 113 **getType** [on page 102](#page-101-2) **[getWarnings](#page-118-2)** on page 119 **insertRow** [on page 120](#page-119-2) **isAfterLast** [on page 102](#page-101-3)

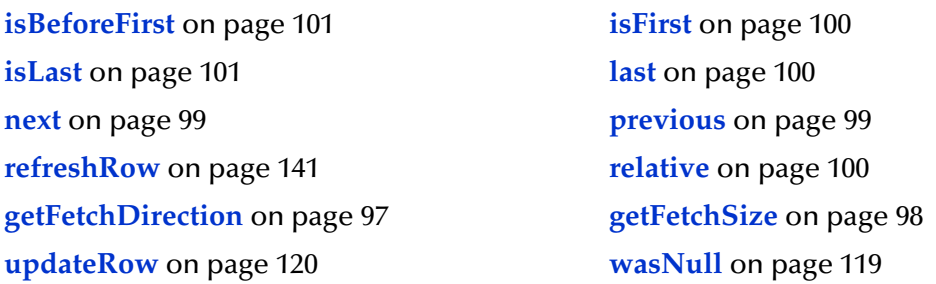

# **Constructor PreparedStatementResultSet**

Constructs a **Prepared Statement Result Set** object.

public PreparedStatementResultSet(ResultSetAgent rsAgent)

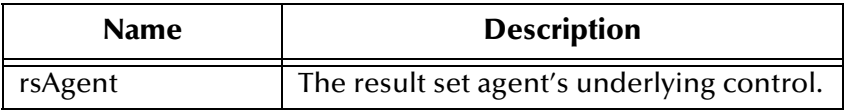

### <span id="page-96-2"></span>**getMetaData**

Retrieves a **Result Set Metadata** object that contains result set properties.

```
public java.sql.ResultSetMetaData getMetaData()
```
### **Returns**

The **Result Set Metadata** object.

### **Throws**

**java.sql.SQLException**

### <span id="page-96-0"></span>**getConcurrency**

Gets the concurrency mode for the current **Result Set** object.

```
public int getConcurrency()
```
### **Returns**

The concurrency mode.

**Throws**

**java.sql.SQLException**

### <span id="page-96-1"></span>**getFetchDirection**

Gets the direction suggested to the driver as the row fetch direction.

```
public int getFetchDirection()
```
### **Returns**

The row fetch direction.

### **Throws**

**java.sql.SQLException**

# **setFetchDirection**

Gives the driver a hint as to the row process direction.

public void setFetchDirection(int iDir)

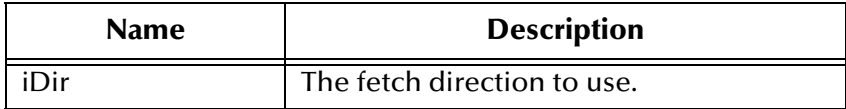

### **Throws**

**java.sql.SQLException**

# <span id="page-97-0"></span>**getFetchSize**

Gets the number of rows to fetch suggested to the driver.

public int getFetchSize()

### **Returns**

The number of rows to fetch at a time.

### **Throws**

**java.sql.SQLException**

### **setFetchSize**

Gives the drivers a hint as to the number of rows to fetch each time.

```
public void setFetchSize(int nSize)
```
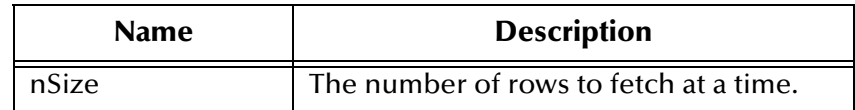

### **Throws**

### <span id="page-98-2"></span>**getCursorName**

Retrieves the name of the cursor associated with the current **Result Set** object.

public java.lang.String getCursorName()

### **Returns**

The name of cursor.

### **Throws**

**java.sql.SQLException**

### <span id="page-98-1"></span>**close**

Immediately releases a **Result Set** object's resources.

public void close()

#### **Throws**

**java.sql.SQLException**

### <span id="page-98-3"></span>**next**

Moves the cursor to the next row of the result set.

public boolean next()

#### **Returns**

**true** if successful; otherwise **false**.

### **Throws**

**java.sql.SQLException**

### <span id="page-98-4"></span>**previous**

Moves the cursor to the previous row of the result set.

```
public boolean previous()
```
#### **Returns**

**true** if successful; otherwise **false**.

### **Throws**

**java.sql.SQLException**

### <span id="page-98-0"></span>**absolute**

Moves the cursor to the specified row of the result set.

public boolean absolute(int index)

### **Returns**

**true** if successful; otherwise **false**.

#### **Throws**

**java.sql.SQLException**

### <span id="page-99-3"></span>**relative**

Moves the cursor to the specified row relative to the current row of the result set.

public boolean relative(int index)

### **Returns**

**true** if successful; otherwise **false**.

### **Throws**

**java.sql.SQLException**

### <span id="page-99-0"></span>**first**

Moves the cursor to the first row of the result set.

public boolean first()

### **Returns**

**true** if successful; otherwise **false**.

### **Throws**

**java.sql.SQLException**

### <span id="page-99-1"></span>**isFirst**

Determines whether the cursor is on the first row of the result set.

```
public boolean isFirst()
```
### **Returns**

**true** if the cursor is on the first row; otherwise **false**.

### **Throws**

**java.sql.SQLException**

### <span id="page-99-2"></span>**last**

Moves the cursor to the last row of the result set.

```
public boolean last()
```
### **Returns**

**true** if successful; otherwise **false**.

### **Throws**

**java.sql.SQLException**

### <span id="page-100-3"></span>**isLast**

Determines whether the cursor is on the last row of the result set.

public boolean isLast()

### **Returns**

**true** if the cursor is on the first row; otherwise **false**.

### **Throws**

**java.sql.SQLException**

### <span id="page-100-1"></span>**beforeFirst**

Moves the cursor before the first row of the result set.

```
public void beforeFirst()
```
### **Throws**

**java.sql.SQLException**

### <span id="page-100-2"></span>**isBeforeFirst**

Determines whether the cursor is before the first row of the result set.

```
public boolean isBeforeFirst()
```
### **Returns**

**true** if the cursor before the first row; otherwise **false**.

### **Throws**

**java.sql.SQLException**

### <span id="page-100-0"></span>**afterLast**

Moves the cursor after the last row of the result set.

```
public void afterLast()
```
### **Throws**

# <span id="page-101-3"></span>**isAfterLast**

Determines whether the cursor is after the last row of the result set.

```
public boolean isAfterLast()
```
### **Returns**

**true** if the cursor is after the last row; otherwise **false**

### **Throws**

**java.sql.SQLException**

# <span id="page-101-2"></span>**getType**

Retrieves the scroll type of cursor associated with the result set.

public int getType()

### **Returns**

The scroll type of cursor.

### **Throws**

**java.sql.SQLException**

### <span id="page-101-0"></span>**findColumn**

Returns the column index for the named column in the result set.

public int findColumn(java.lang.String index)

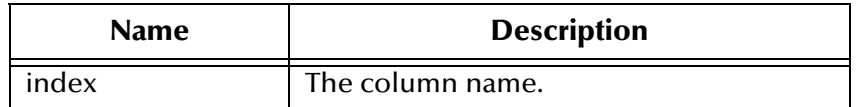

### **Returns**

The corresponding column index.

### **Throws**

**java.sql.SQLException**

# <span id="page-101-1"></span>**getObject**

Gets the object value of the specified column.

```
public java.lang.Object getObject(int index)
```
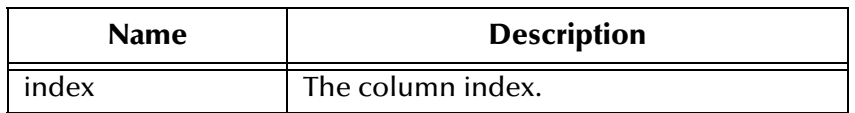

#### **Returns**

The object form of the column value.

#### **Throws**

**java.sql.SQLException**

# <span id="page-102-0"></span>**getObject**

Gets the object value of the specified column.

public java.lang.Object getObject(java.lang.String index)

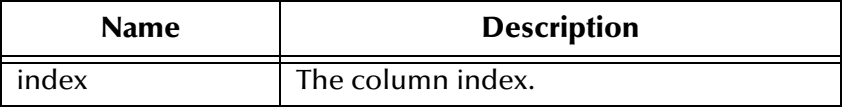

### **Returns**

The object form of the column value.

### **Throws**

**java.sql.SQLException**

# <span id="page-102-1"></span>**getObject**

Gets the object value of the specified column using the given type map.

public java.lang.Object getObject(int index, java.util.Map.map)

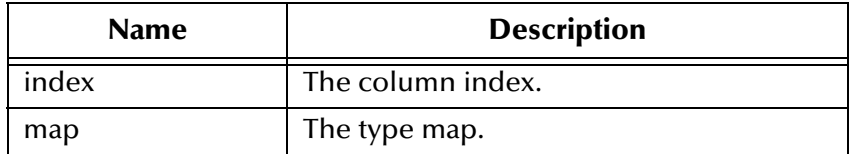

### **Returns**

The object form of the column value.

### **Throws**

# <span id="page-103-2"></span>**getObject**

Gets the object value of the specified column using the given type map.

public java.lang.Object getObject(java.lang.String index, java.util.Map map)

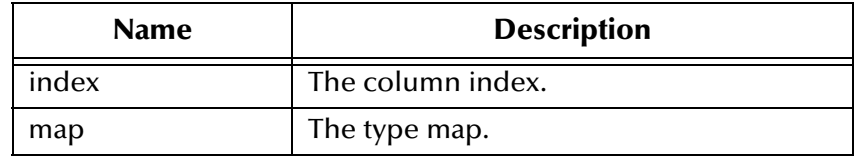

### **Returns**

Object form of column value.

### **Throws**

**java.sql.SQLException**

# <span id="page-103-0"></span>**getBoolean**

Gets the Boolean value of the specified column.

public boolean getBoolean(int index)

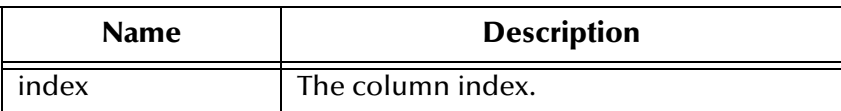

### **Returns**

The Boolean value of the column.

### **Throws**

**java.sql.SQLException**

# <span id="page-103-1"></span>**getBoolean**

Gets the Boolean value of the specified column.

public boolean getBoolean(java.lang.String index))

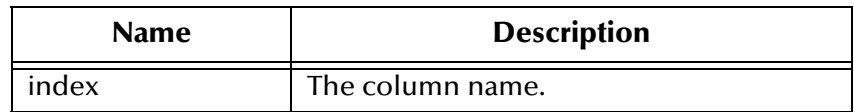

### **Returns**

The Boolean value of the column.

### **Throws**

**java.sql.SQLException**

# <span id="page-104-0"></span>**getByte**

Gets the byte value of the specified column.

public byte getByte(int index)

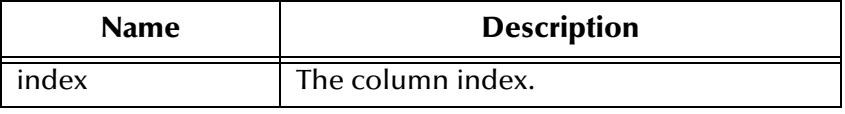

### **Returns**

The Boolean value of the column.

### **Throws**

### **java.sql.SQLException**

# <span id="page-104-1"></span>**getShort**

Gets the short value of the specified column.

public short getShort(int index)

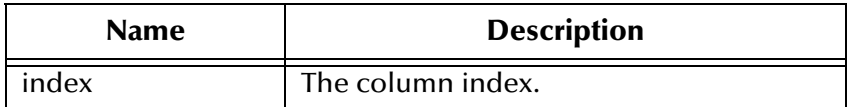

### **Returns**

The short value of the column.

### **Throws**

**java.sql.SQLException**

# <span id="page-104-2"></span>**getShort**

Gets the short value of the specified column.

public short getShort(java.lang.String index)

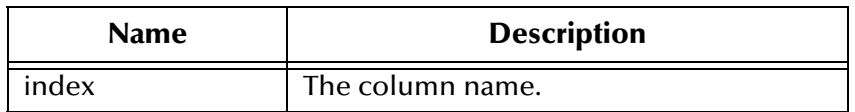

#### **Returns**

The short value of the column.

#### **Throws**

### **java.sql.SQLException**

# <span id="page-105-0"></span>**getInt**

Gets the integer value of the specified column.

public int getInt(int index)

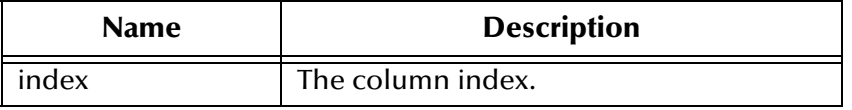

### **Returns**

The integer value of the column.

### **Throws**

**java.sql.SQLException**

# <span id="page-105-1"></span>**getInt**

Gets the integer value of the specified column.

public int getInt(java.lang.String index)

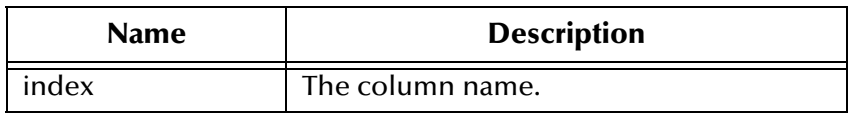

### **Returns**

The integer value of the column.

### **Throws**

# <span id="page-106-1"></span>**getLong**

Gets the long value of the specified column.

public long getLong(int index)

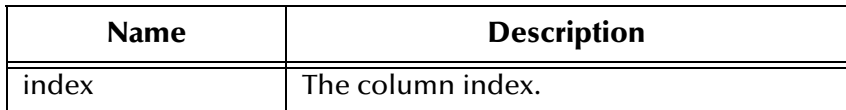

### **Returns**

The long value of the column.

### **Throws**

**java.sql.SQLException**

### <span id="page-106-2"></span>**getLong**

Gets the long value of the specified column.

public long getLong(java.lang.String index)

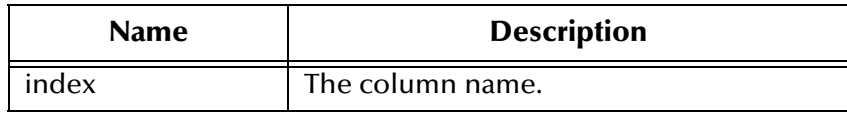

### **Returns**

The long value of the column.

### **Throws**

**java.sql.SQLException**

# <span id="page-106-0"></span>**getFloat**

Gets the float value of the specified column.

```
public float getFloat(int index)
```
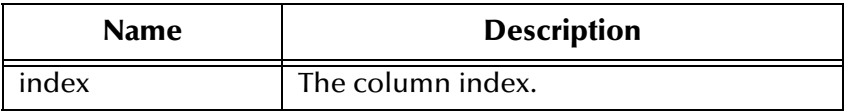

### **Returns**

The float value of the column.

### **java.sql.SQLException**

# <span id="page-107-2"></span>**getFloat**

Gets the float value of the specified column.

public float getFloat(java.lang.String index)

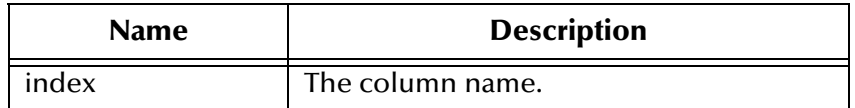

### **Returns**

The float value of the column.

### **Throws**

**java.sql.SQLException**

# <span id="page-107-1"></span>**getDouble**

Gets the double value of the specified column.

public double getDouble(int index)

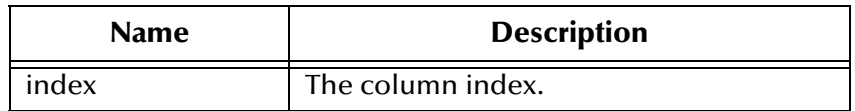

### **Returns**

The double value of the column.

### **Throws**

**java.sql.SQLException**

# <span id="page-107-0"></span>**getBigDecimal**

Gets the big decimal value of the specified column.

public java.math.BigDecimal getBigDecimal(int index)

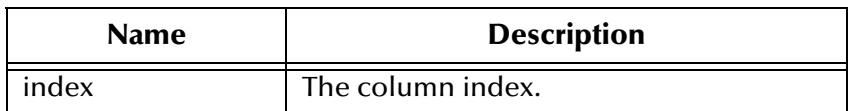
The big decimal value of the column.

### **Throws**

**java.sql.SQLException**

# **getBigDecimal**

Gets the big decimal value of the specified column.

public java.math.BigDecimal getBigDecimal(java.lang.String index)

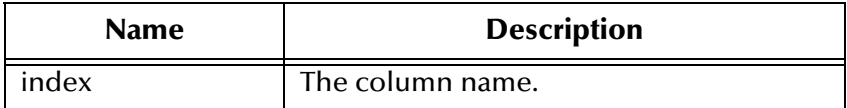

### **Returns**

The big decimal value of the column.

### **Throws**

**java.sql.SQLException**

# **getDate**

Gets the date value of the specified column.

public java.sql.Date getDate(int index)

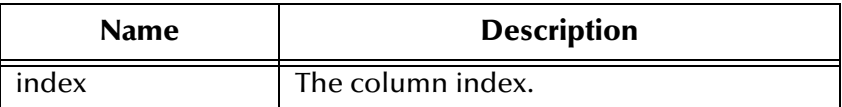

### **Returns**

The date value of the column.

### **Throws**

**java.sql.SQLException**

## **getDate**

Gets the date value of the specified column.

public java.sql.Date getDate(java.lang.String index)

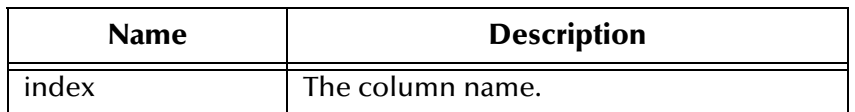

The date value of the column.

#### **Throws**

**java.sql.SQLException**

# **getDate**

Gets the date value of the specified column using the time zone from the calendar.

```
public java.sql.Date getDate(java.lang.String index, 
    java.util.Calendar calendar)
```
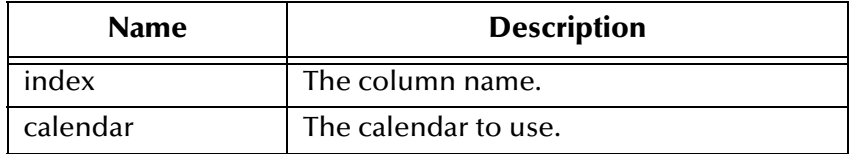

### **Returns**

The date value of the column.

### **Throws**

### **java.sql.SQLException**

# **getTime**

Gets the time value of the specified column.

public java.sql.Time getTime(int index)

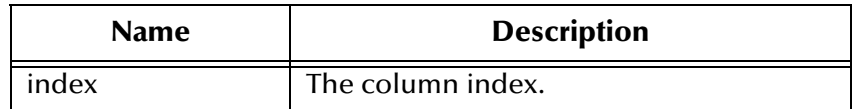

### **Returns**

The time value of the column.

### **Throws**

# **getTime**

Gets the time value of the specified column.

public java.sql.Time getTime(java.lang.String index)

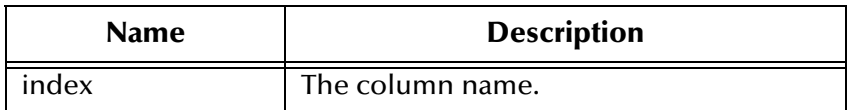

### **Returns**

The time value of the column.

### **Throws**

**java.sql.SQLException**

# **getTime**

Gets the time value of the specified column.

public java.sql.Time getTime(int index, java.util.Calendar calendar)

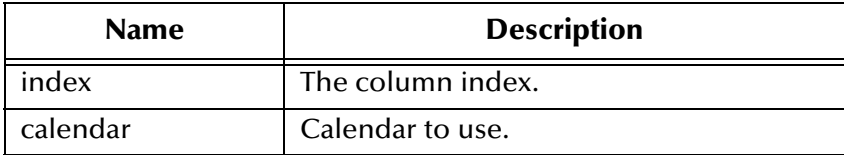

### **Returns**

The time value of the column.

### **Throws**

**java.sql.SQLException**

# **getTime**

Gets the time value of the specified column.

```
public java.sql.Time getTime(java.lang.String index, 
java.util.Calendar calendar)
```
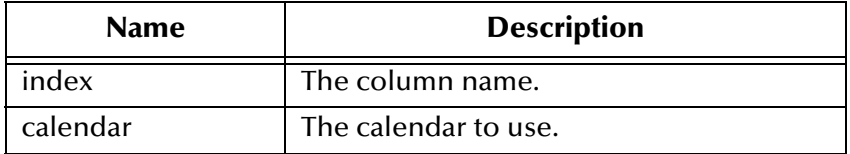

Time value of the column.

### **Throws**

**java.sql.SQLException**

# **getTimestamp**

Gets the time stamp value of the specified column.

public java.sql.Timestamp getTimestamp(int index)

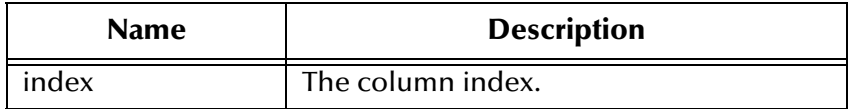

### **Returns**

The time stamp value of the column.

### **Throws**

**java.sql.SQLException**

# **getTimestamp**

Gets the time stamp value of the specified column.

public java.sql.Timestamp getTimestamp(java.lang.String index)

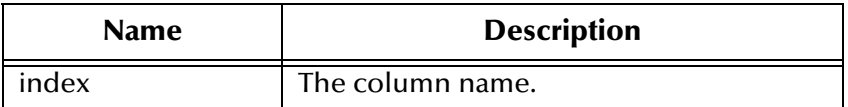

**Returns**

The time stamp value of the column.

### **Throws**

**java.sql.SQLException**

# **getTimestamp**

Gets the time stamp value of the specified column using the time zone from the calendar.

```
public java.sql.Timestamp getTimestamp(int index, 
    java.util.Calendar calendar)
```
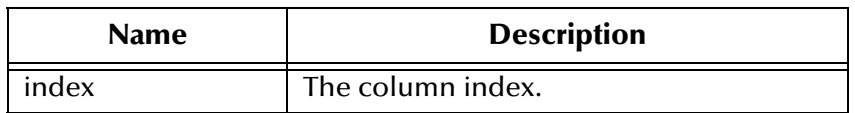

The time stamp value of the column.

#### **Throws**

**java.sql.SQLException**

# **getTimestamp**

Gets the time stamp value of the specified column using the time zone from the calendar.

public java.sql.Timestamp getTimestamp(java.lang.String index, java.util.Calendar calendar)

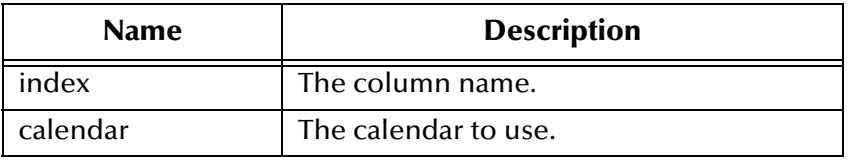

#### **Returns**

The time stamp value of the column.

### **Throws**

### **java.sql.SQLException**

# **getString**

Gets the string value of the specified column.

public java.lang.String getString(int index)

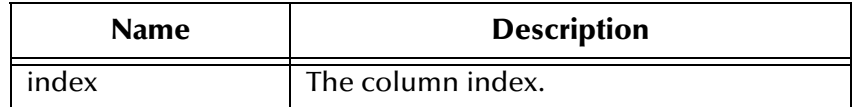

### **Returns**

The string value of the column.

#### **Throws**

# **getString**

Gets the string value of the specified column.

public java.lang.String getString(java.lang.String index)

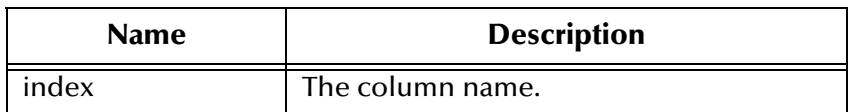

### **Returns**

The string value of the column.

### **Throws**

**java.sql.SQLException**

# **getBytes**

Gets the byte array value of the specified column.

public byte[] getBytes(int index)

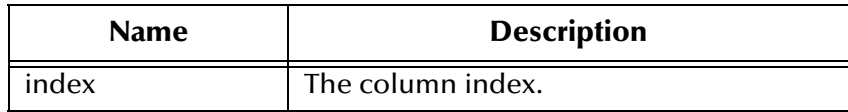

### **Returns**

The byte array value of the column.

### **Throws**

**java.sql.SQLException**

# **getBytes**

Gets the byte array value of the specified column.

public byte[] getBytes(java.lang.String index)

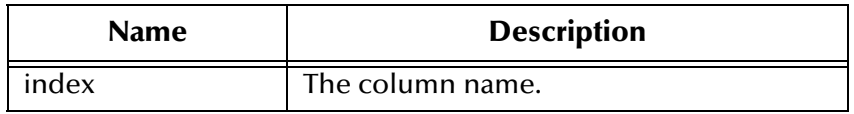

### **Returns**

The byte array value of the column.

### **java.sql.SQLException**

# **getAsciiStream**

Retrieves the value of the specified column value as a stream of ASCII characters.

public java.io.InputStream getAsciiStream(int index)

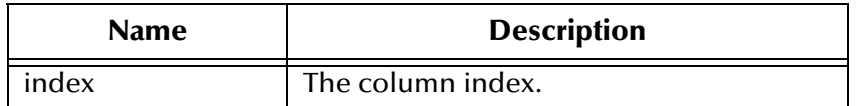

### **Returns**

The ASCII output stream value of the column.

### **Throws**

**java.sql.SQLException**

# **getAsciiStream**

Retrieves the value of the specified column value as a stream of ASCII characters.

public java.io.InputStream getAsciiStream(java.lang.String index)

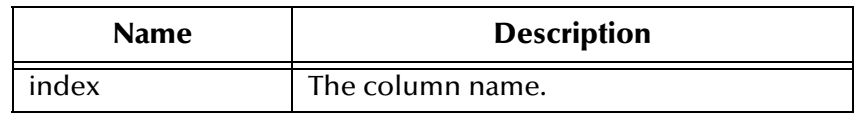

### **Returns**

The ASCII output stream value of the column.

### **Throws**

**java.sql.SQLException**

# **getBinaryStream**

Retrieves the value of the specified column as a stream of uninterpreted bytes.

```
public java.io.InputStream getBinaryStream(int index)
```
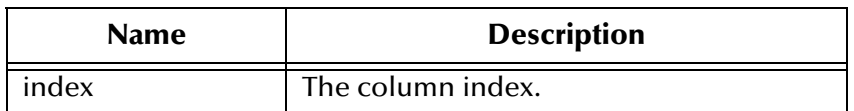

The binary out steam value of the column.

### **Throws**

**java.sql.SQLException**

# **getBinaryStream**

Retrieves the value of the specified column as a stream of uninterpreted bytes.

public java.io.InputStream getBinaryStream(java.lang.String index)

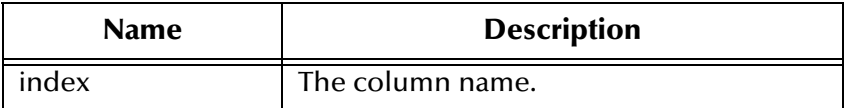

### **Returns**

The binary out steam value of the column.

### **Throws**

**java.sql.SQLException**

# **getCharacterStream**

Retrieves the value of the specified column as a **Reader** object.

public java.io.Reader getCharacterStream(int index)

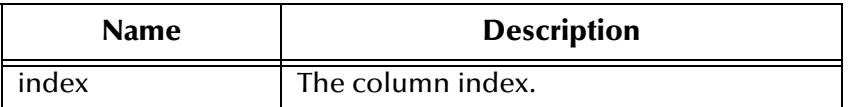

### **Returns**

The reader for the value in the column.

### **Throws**

**java.sql.SQLException**

# **getArray**

Gets the array value of the specified column.

public java.sql.Array getArray(int index)

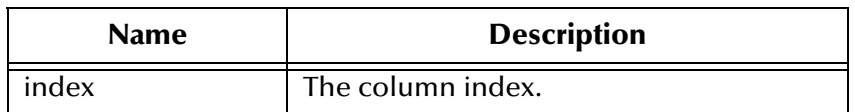

The array value of the column.

#### **Throws**

**java.sql.SQLException**

# **getBlob**

Gets the blob value of the specified column.

public java.sql.Blob getBlob(int index)

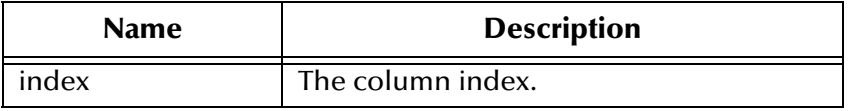

### **Returns**

The blob value of the column.

### **Throws**

**java.sql.SQLException**

# **getBlob**

Gets the blob value of the specified column.

public java.sql.Blob getBlob(java.lang.String index)

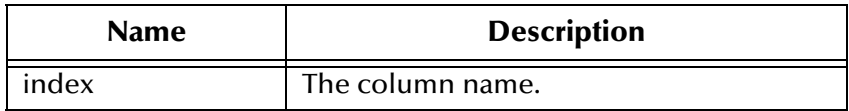

### **Returns**

The blob value of the column.

### **Throws**

# **getClob**

Gets the clob value of the specified column.

public java.sql.Clob getClob(int index)

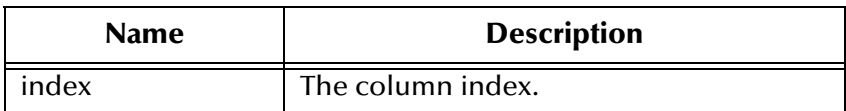

### **Returns**

The clob value of the column.

### **Throws**

**java.sql.SQLException**

# **getClob**

Gets the clob value of the specified column.

public java.sql.Clob getClob(java.lang.String index)

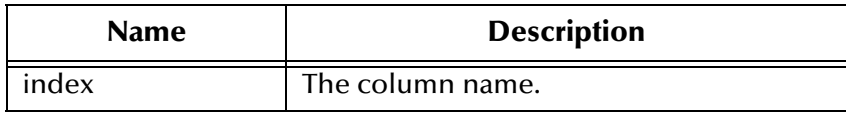

### **Returns**

The clob value of the column.

### **Throws**

**java.sql.SQLException**

# **getRef**

Gets the reference value of the specified column.

public java.sql.Ref getRef(int index)

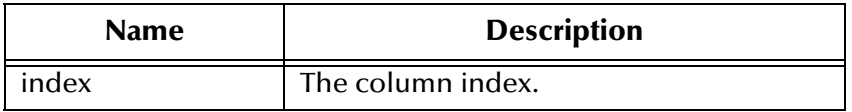

### **Returns**

The reference value of the column.

### **java.sql.SQLException**

# **getRef**

Gets the reference value of the specified column.

public java.sql.Ref getRef(java.lang.String index)

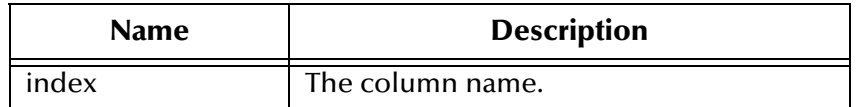

### **Returns**

The reference value of the column.

### **Throws**

**java.sql.SQLException**

### **wasNull**

Checks to see whether the last value read was SQL NULL.

public boolean wasNull()

### **Returns**

**true** if the value was SQL NULL; otherwise **false**

### **Throws**

**java.sql.SQLException**

# **getWarnings**

Gets the first SQL warning that has been reported for the current object.

public java.sql.SQLWarning getWarnings()

### **Returns**

The SQL warning.

### **Throws**

**java.sql.SQLException**

# **clearWarnings**

Clears any warnings reported on the current object.

```
public void clearWarnings()
```
### **java.sql.SQLException**

## **getRow**

Retrieves the current row number in the result set.

public int getRow()

### **Returns**

The current row number

### **Throws**

**java.sql.SQLException**

### **refreshRow**

Replaces the values in the current row of the result set with their current values in the database.

public void refreshRow()

### **Throws**

**java.sql.SQLException**

### **insertRow**

Inserts the contents of the insert row into the result set and the database.

public void insertRow()

#### **Throws**

### **java.sql.SQLException**

### **updateRow**

Updates the underlying database with the new contents of the current row.

```
public void updateRow()
```
**Throws**

**java.sql.SQLException**

### **deleteRow**

Deletes the current row from the result set and the underlying database.

```
public void deleteRow()
```
**java.sql.SQLException**

# 5.5 **com.stc.eways.jdbcx.SqlStatementAgent Class**

java.lang.Object

| + -- com.stc.eways.jdbcx.StatementAgent

+ -- **com.stc.eways.jdbcx.SqlStatementAgent**

This class hosts a managed **Statement** object.

**All Implemented Interfaces**

|

**ResetEventListener, SessionEventListener**

public class SqlStatementAgent

This class extends **StatementAgent**.

**Constructors of the SqlStatementAgent**

- **SqlStatementAgent**
- **SqlStatementAgent**

**Methods of the SqlStatementAgent Class**

**addBatch** [on page 123](#page-122-0) **execute** [on page 122](#page-121-0)

**[executeQuery](#page-121-1)** on page 122 **[executeUpdate](#page-122-1)** on page 123

# **Constructor SqlStatementAgent**

Creates a new **SQLStatementAgent** with the scroll direction TYPE\_FORWARD\_ONLY and the concurrency CONCUR\_READ\_ONLY.

public SqlStatementAgent(Session session)

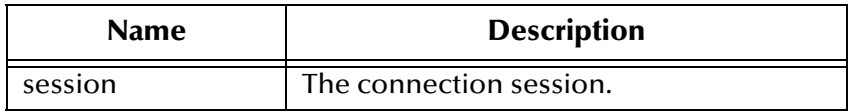

# **Constructor SqlStatementAgent**

### Creates a new **SQLStatementAgent**.

public SqlStatementAgent(Session session, int iScroll, int iConcur)

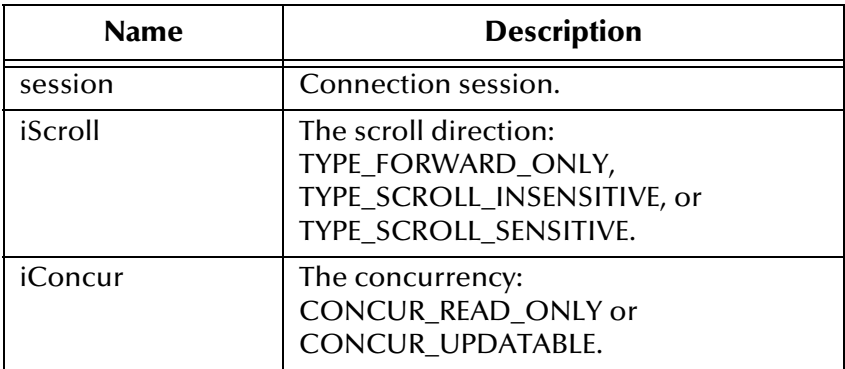

### <span id="page-121-0"></span>**execute**

Executes the specified SQL statement.

public boolean execute(java.lang.String sSql)

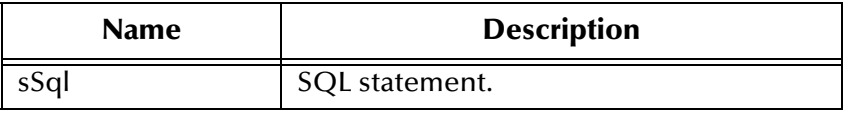

#### **Returns**

**true** if the first result is a result set agent, but **false** if it is an integer.

#### **Throws**

**java.sql.SQLException**

# <span id="page-121-1"></span>**executeQuery**

Executes the specified SQL query and returns a result set agent that contains the generated result set.

public ResultSetAgent executeQuery(java.lang.String sSql)

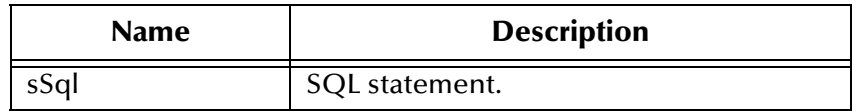

#### **Returns**

The result set agent or a null.

#### **Throws**

# <span id="page-122-1"></span>**executeUpdate**

Executes the specified SQL statement and returns the number of rows that were affected.

public int executeUpdate(jave.lang.String sSql)

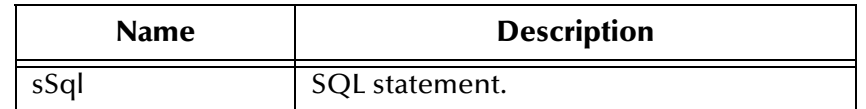

### **Returns**

The number of rows affected by the update operation; 0 if no rows were affected.

### **Throws**

**java.sql.SQLException**

# <span id="page-122-0"></span>**addBatch**

Adds the specified SQL statement to the list of commands to be sent as a batch.

public void addBatch(java.lang.String sSql)

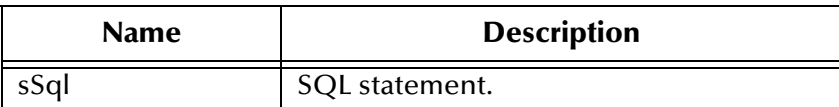

**Throws**

**java.sql.SQLException**

# 5.6 **com.stc.eways.jdbcx.CallableStatementAgent Class**

java.lang.Object | + -- com.stc.eways.jdbcx.StatementAgent | + -- com.stc.eways.jdbcx.PreparedStatementAgent | + -- **com.stc.eways.jdbcx.CallableStatementAgent**

The class hosts the **CallableStatement** interface.

### **All Implemented Interfaces**

### **ResetEventListener, SessionEventListener**

### **Direct Known Subclasses**

### **StoredProcedureAgent**

public abstract class CallableStatementAgent

This class extends **PreparedStatementAgent**.

### **Constructors of the CallableStatementAgent**

- **CallableStatementAgent**
- **CallableStatementAgent**
- **CallableStatementAgent**

**Methods of the CallableStatementAgent Class**

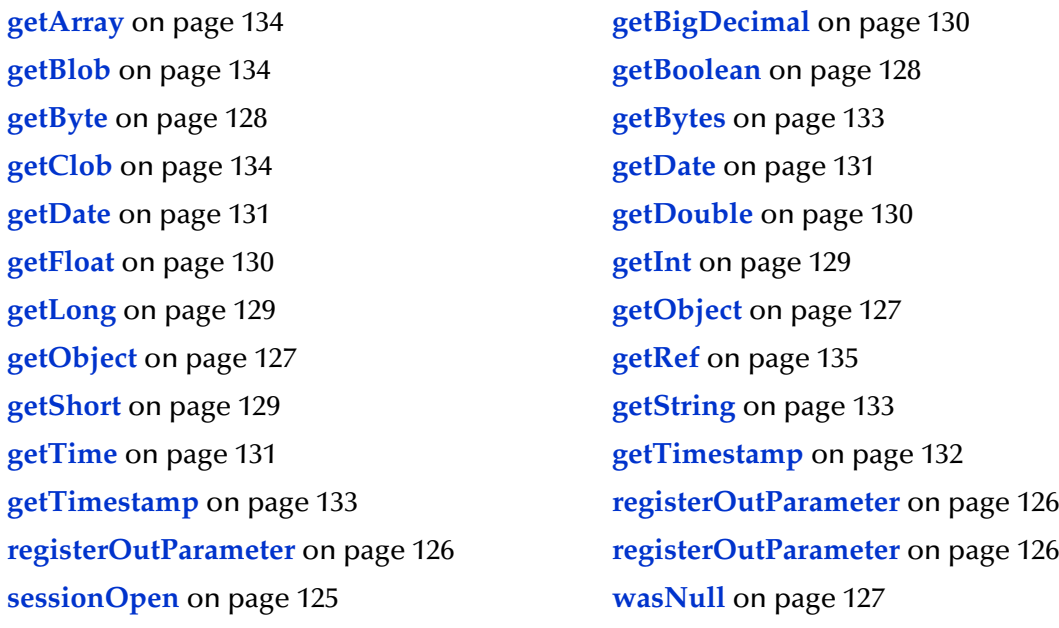

# **Constructor CallableStatementAgent**

Creates a new **CallableStatementAgent** with the scroll direction TYPE\_FORWARD\_ONLY and the concurrency CONCUR\_READ\_ONLY.

public CallableStatementAgent(Session session, java.lang.String sCommand)

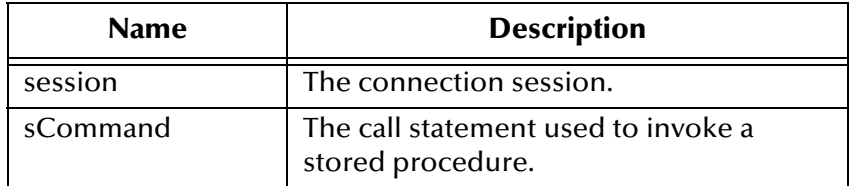

# **Constructor CallableStatementAgent**

#### Creates a new **CallableStatementAgent**.

```
public CallableStatementAgent(Session session, int iScroll, 
    int iConcur)
```
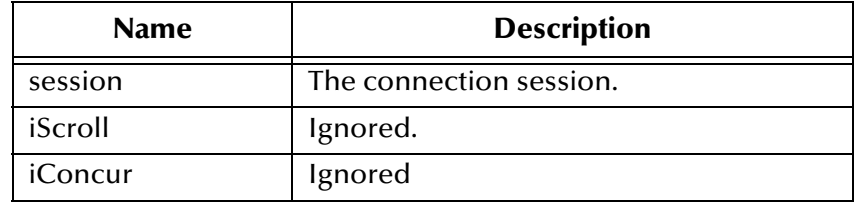

# **Constructor CallableStatement Agent**

Creates a new CallableStatementAgent.

```
public CallableStatementAgent(Session session, java.lang.String 
    sCommand, int iScroll, int iConcur)
```
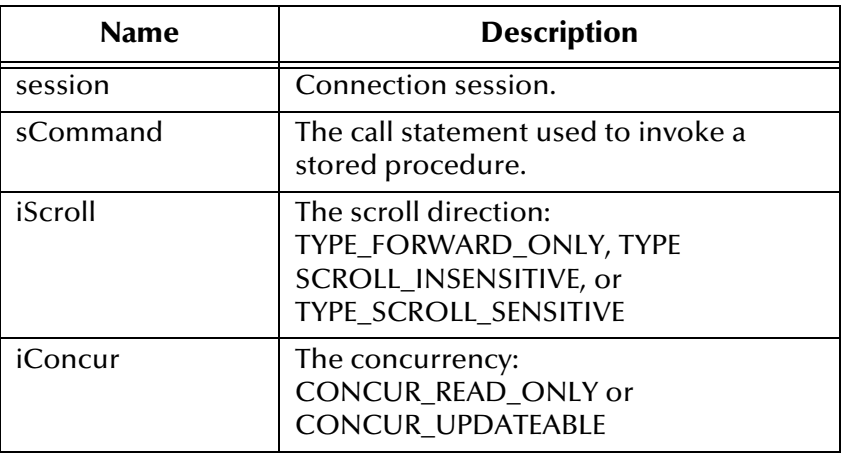

# <span id="page-124-0"></span>**sessionOpen**

Opens the session event handler.

public void sessionOpen(SessionEvent evt)

### **Overrides**

The **sessionOpen()** method in the class **PreparedStatementAgent**.

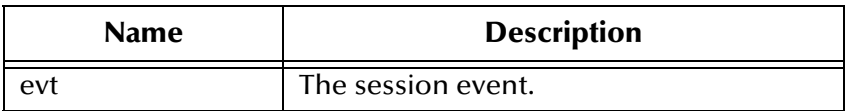

# <span id="page-125-0"></span>**registerOutParameter**

Registers the indexed OUT parameter with the specified type.

public void registerOutParameter(int index, int iType)

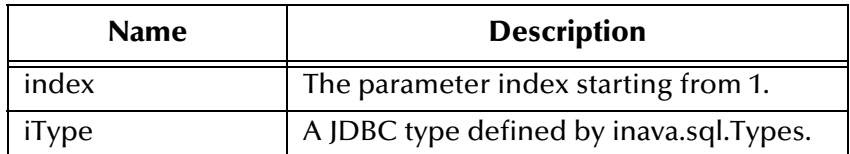

**Throws**

**java.sql.SQLException**

# <span id="page-125-1"></span>**registerOutParameter**

Registers the indexed OUT parameter with the specified type and scale.

public void registerOutParameter(int index, int iType, int iScale)

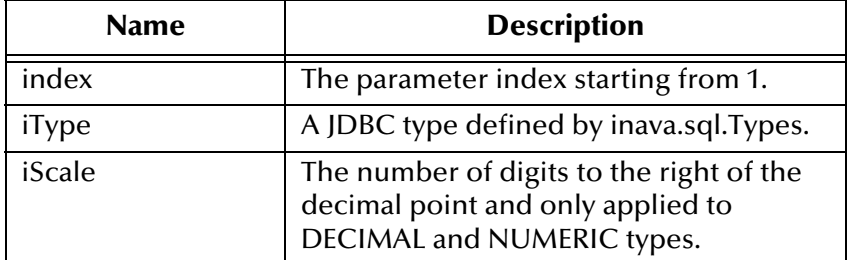

**Throws**

**java.sql.SQLException**

# <span id="page-125-2"></span>**registerOutParameter**

Registers the indexed OUT parameter with a specified user-named type or reference type.

```
public void registerOutParameter(int index, int iType,
    java.lang.String sType)
```
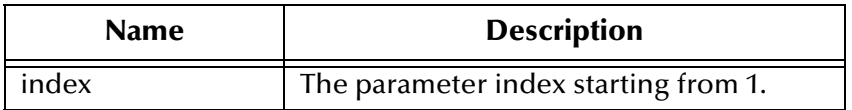

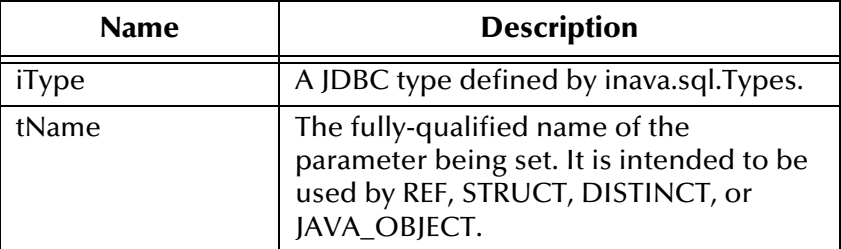

**java.sql.SQLException**

### <span id="page-126-2"></span>**wasNull**

Returns whether the last OUT parameter read had the SQL NULL value.

public boolean wasNull()

### **Returns**

**true** if the parameter read is SQL NULL; otherwise, **false**

### **Throws**

**java.sql.SQLException**

# <span id="page-126-0"></span>**getObject**

Gets the value of the indexed parameter as an instance of an object.

public java.lang.Object getObject(int index)

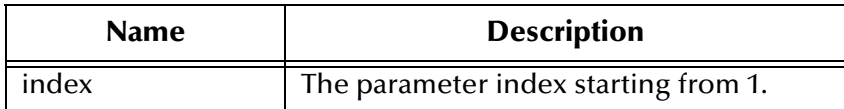

### **Returns**

The object's value.

### **Throws**

**java.sql.SQLException**

# <span id="page-126-1"></span>**getObject**

Gets the value of the indexed parameter as an instance of an object and uses a map for the customer mapping of the parameter value.

public java.lang.Object getObject(int index, java.util.Map map)

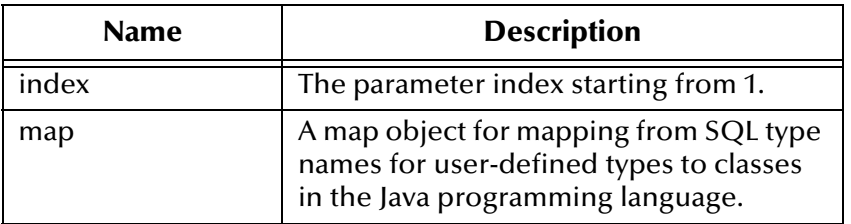

The object's value.

### **Throws**

### **java.sql.SQLException**

# <span id="page-127-0"></span>**getBoolean**

### Gets the Boolean value of the indexed parameter.

public boolean getBoolean(int index)

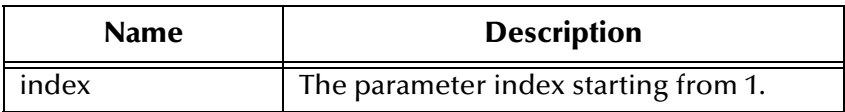

### **Returns**

The Boolean value.

### **Throws**

### **java.sql.SQLException**

# <span id="page-127-1"></span>**getByte**

Gets the byte value of the indexed parameter.

public byte getByte(int index)

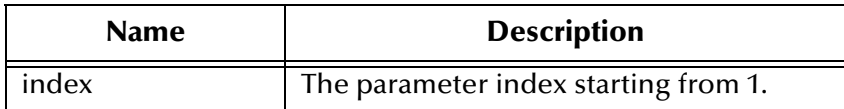

### **Returns**

The byte value.

### **Throws**

# <span id="page-128-2"></span>**getShort**

Gets the short value of the indexed parameter.

public short getShort(int index)

### **Returns**

The short value.

### **Throws**

**java.sql.SQLException**

# <span id="page-128-0"></span>**getInt**

Gets the integer value of the indexed parameter.

public int getInt(int index)

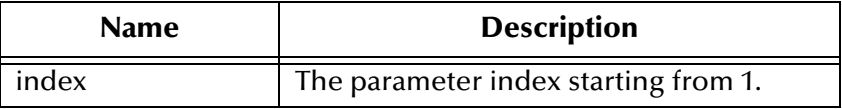

### **Returns**

A integer value.

### **Throws**

**java.sql.SQLException**

# <span id="page-128-1"></span>**getLong**

Gets the long value of the indexed parameter.

public long getLong(int index)

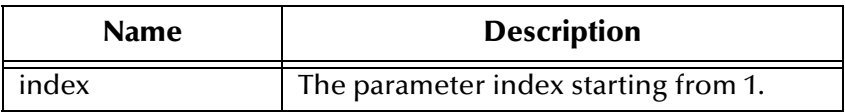

### **Returns**

The long value.

### **Throws**

# <span id="page-129-2"></span>**getFloat**

Gets the float value of the indexed parameter.

public float getFloat(int index)

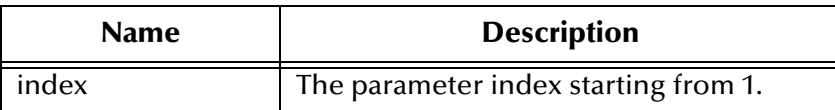

### **Returns**

The float value.

### **Throws**

**java.sql.SQLException**

# <span id="page-129-1"></span>**getDouble**

Gets double value of the indexed parameter.

public double getDouble(int index)

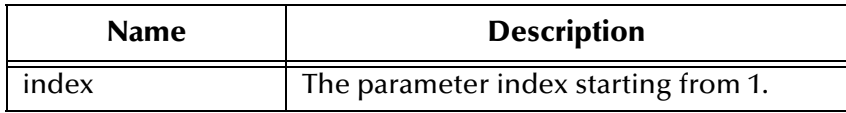

### **Returns**

The double value.

### **Throws**

**java.sql.SQLException**

# <span id="page-129-0"></span>**getBigDecimal**

Gets the big decimal value of the indexed parameter.

```
public java.math.BigDecimal getBigDecimal(int index)
```
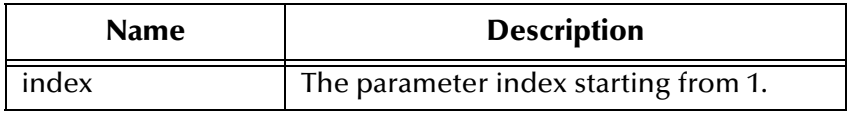

### **Returns**

The big decimal value as an object.

**java.sql.SQLException**

# <span id="page-130-0"></span>**getDate**

Gets date value of the indexed parameter.

public java.sql.Date getDate(int index)

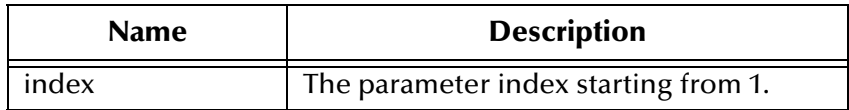

### **Returns**

The date value as an object.

### **Throws**

**java.sql.SQLException**

# <span id="page-130-1"></span>**getDate**

Gets date value of the indexed parameter with time zone from calendar.

public java.sql.Date getDate(int index, java.util.Calendar calendar)

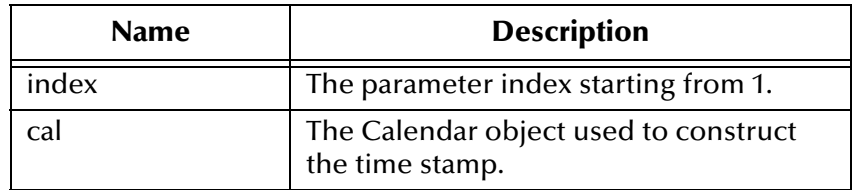

### **Returns**

The date value as an object.

### **Throws**

**java.sql.SQLException**

# <span id="page-130-2"></span>**getTime**

Gets time value of the indexed parameter.

public java.sql.Time getTime(int index)

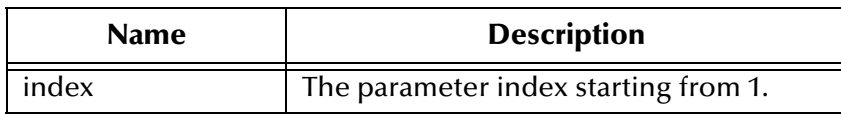

The time value as an object.

#### **Throws**

### **java.sql.SQLException**

# **getTime**

Gets time value of the indexed parameter with time zone from calendar.

public java.sql.Time getTime(int index, java.util.Calendar calendar)

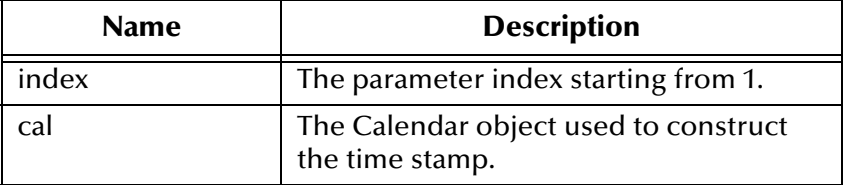

### **Returns**

The time value as an object.

### **Throws**

### **java.sql.SQLException**

# <span id="page-131-0"></span>**getTimestamp**

Gets time stamp value of the indexed parameter.

public java.sql.timestamp getTimestamp(int index)

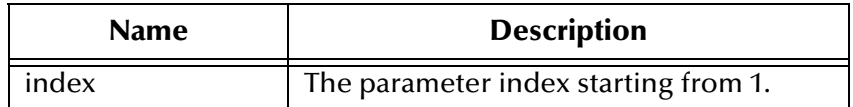

### **Returns**

The time stamp value as an object.

#### **Throws**

# <span id="page-132-2"></span>**getTimestamp**

Gets the time stamp value of the indexed parameter.

```
public java.sql.timestamp getTimestamp(int index, 
    java.util.Calendar calendar)
```
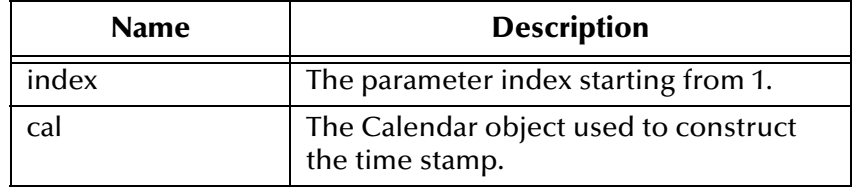

### **Returns**

The time stamp value as an object.

### **Throws**

**java.sql.SQLException**

# <span id="page-132-1"></span>**getString**

Gets string value of the indexed parameter.

public java.lang.String getString(int index)

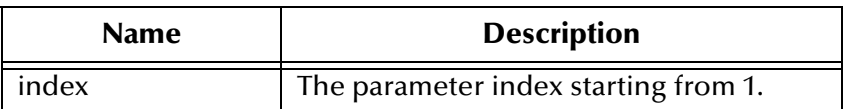

### **Returns**

The string value as an object.

### **Throws**

**java.sql.SQLException**

# <span id="page-132-0"></span>**getBytes**

Gets byte array value of the indexed parameter.

public byte[] getBytes(int index)

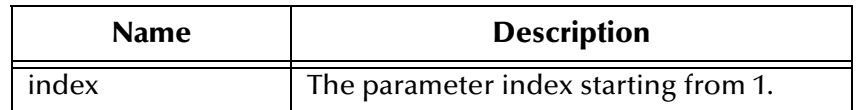

The byte array value.

### **Throws**

**java.sql.SQLException**

# <span id="page-133-0"></span>**getArray**

Gets the array value of the indexed parameter.

public java.sql.Array getArray(int index)

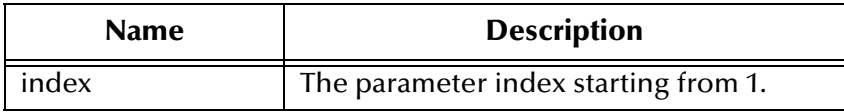

### **Returns**

The array value as an object.

### **Throws**

**java.sql.SQLException**

# <span id="page-133-1"></span>**getBlob**

Gets the blob value of the indexed parameter.

public java.sql.Blob getBlob(int index)

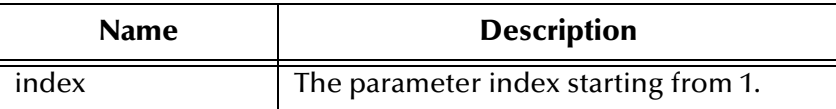

### **Returns**

The blob value as an object.

### **Throws**

**java.sql.SQLException**

# <span id="page-133-2"></span>**getClob**

Gets the clob value of the indexed parameter.

public java.sql.Clob getClob(int index)

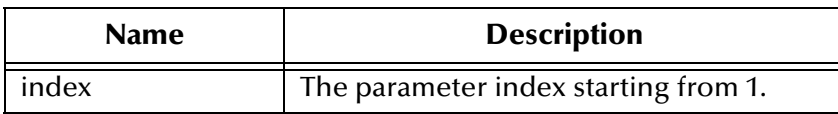

The clob value as an object.

#### **Throws**

**java.sql.SQLException**

# <span id="page-134-0"></span>**getRef**

Gets the reference value of the indexed parameter.

public java.sql.Ref getRef(int index)

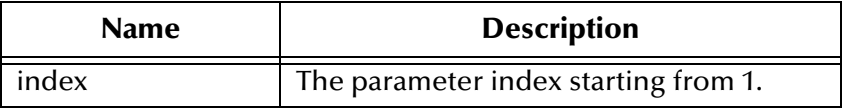

### **Returns**

The reference value as an object.

### **Throws**

**java.sql.SQLException**

# 5.7 **com.stc.eways.jdbcx.TableResultSet Class**

java.lang.Object | + -- com.stc.eways.jdbcx.StatementAgent | + -- **com.stc.eways.jdbcx.TableResultSet**

The class maps selected records of a table in the database.

### **All Implemented Interfaces**

### **ResetEventListener, SessionEventListener**

public abstract class TableResultSet

This class extends **StatementAgent**.

### **Methods of the TableResultSet Class**

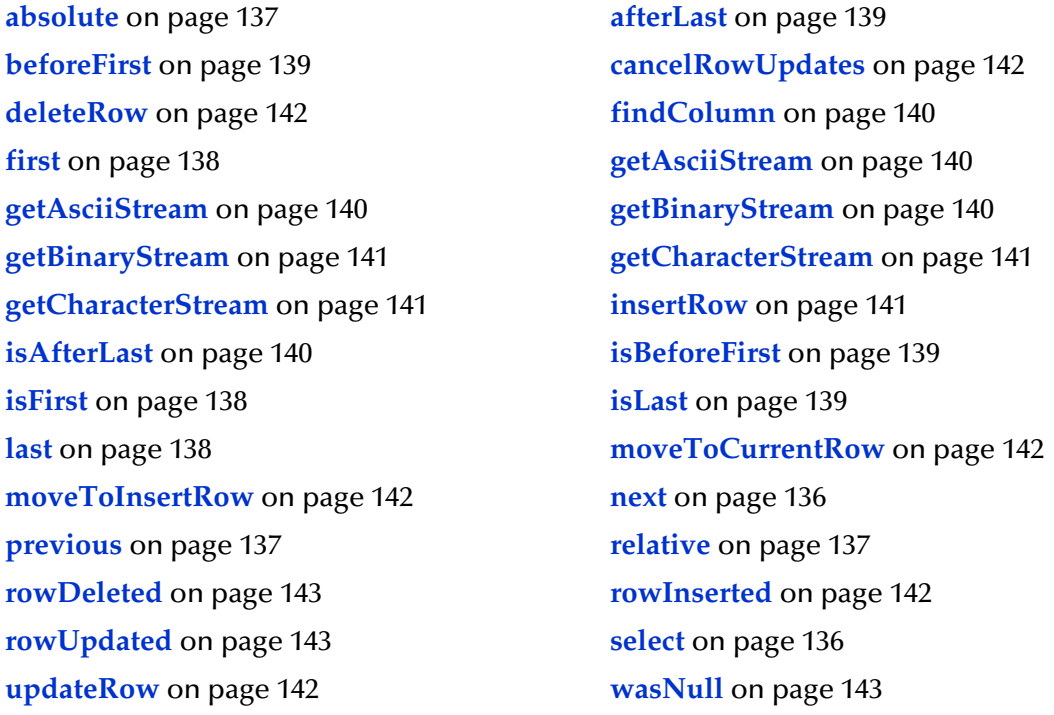

# <span id="page-135-1"></span>**select**

Selects table records.

public void select(java.lang.String sWhere)

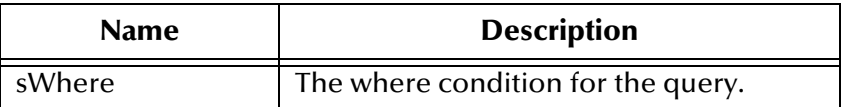

#### **Throws**

**java.sql.SQLException**

### <span id="page-135-0"></span>**next**

Navigates one row forward.

public boolean next()

#### **Returns**

**true** if the move to the next row is successful; otherwise, **false**.

### **Throws**

### <span id="page-136-1"></span>**previous**

Navigates one row backward. Call this method only on the **Result Set Agent** objects that are TYPE\_SCROLL\_SENSITIVE or TYPE\_SCROLL\_INSENSITIVE.

public boolean previous()

#### **Returns**

**true** if the cursor successfully moves to the previous row; otherwise, **false**.

#### **Throws**

**java.sql.SQLException**

### <span id="page-136-0"></span>**absolute**

Moves the cursor to the specified row number. Call this method only on the **Result Set Agent** objects that are TYPE\_SCROLL\_SENSITIVE or TYPE\_SCROLL\_INSENSITIVE.

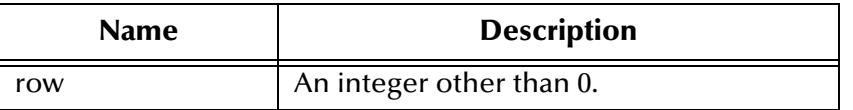

#### **Returns**

**true** if the cursor successfully moves to the specified row; otherwise, **false**.

#### **Throws**

**java.sql.SQLException**

### <span id="page-136-2"></span>**relative**

Moves the cursor forward or backward a specified number of rows. Call this method only on the **Result Set Agent** objects that are TYPE\_SCROLL\_SENSITIVE or TYPE\_SCROLL\_INSENSITIVE.

```
public boolean relative(int rows)
```
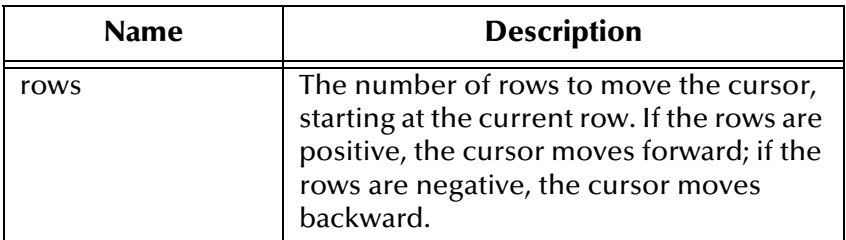

#### **Returns**

**true** if the cursor successfully moves to the number of rows specified; otherwise, **false**.

**java.sql.SQLException**

# <span id="page-137-0"></span>**first**

Moves the cursor to the first row of the result set. Call this method only on the **Result Set Agent** objects that are TYPE\_SCROLL\_SENSITIVE or TYPE SCROLL INSENSITIVE.

public boolean first()

### **Returns**

**true** if the cursor successfully moves to the first row; otherwise, **false**.

### **Throws**

**java.sql.SQLException**

### <span id="page-137-1"></span>**isFirst**

Checks whether the cursor is on the first row. Call this method only on the **Result Set Agent** objects that are TYPE\_SCROLL\_SENSITIVE or TYPE\_SCROLL\_INSENSITIVE.

public boolean isFirst()

### **Returns**

**true** if the cursor successfully moves to the first row; otherwise, **false**.

### **Throws**

**java.sql.SQLException**

## <span id="page-137-2"></span>**last**

Moves to the last row of the result set. Call this method only on the **Result Set Agent** objects that are TYPE\_SCROLL\_SENSITIVE or TYPE\_SCROLL\_INSENSITIVE.

public boolean last()

### **Returns**

**true** if the cursor successfully moves to the last row; otherwise, **false**.

### **Throws**

### <span id="page-138-3"></span>**isLast**

Check if the cursor is positioned on the last row. Call this method only on the **Result Set Agent** objects that are TYPE\_SCROLL\_SENSITIVE or TYPE\_SCROLL\_INSENSITIVE.

public boolean isLast()

#### **Returns**

**true** if the cursor is on the last row; otherwise, **false**.

**Throws**

**java.sql.SQLException**

### <span id="page-138-1"></span>**beforeFirst**

Moves the cursor before the first row. Call this method only on the **Result Set Agent** objects that are TYPE\_SCROLL\_SENSITIVE or TYPE\_SCROLL\_INSENSITIVE.

```
public void beforeFirst()
```
**Throws**

**java.sql.SQLException**

### <span id="page-138-2"></span>**isBeforeFirst**

Checks whether the cursor is positioned before the first row. Call this method only on the **Result Set Agent** objects that are TYPE\_SCROLL\_SENSITIVE or TYPE\_SCROLL\_INSENSITIVE.

public boolean isBeforeFirst()

#### **Returns**

**true** if the cursor successfully moves before the first row; otherwise, **false**.

### **Throws**

**java.sql.SQLException**

### <span id="page-138-0"></span>**afterLast**

Moves the cursor after the last row. Call this method only on the **Result Set Agent** objects that are TYPE\_SCROLL\_SENSITIVE or TYPE\_SCROLL\_INSENSITIVE.

```
public void afterLast()
```
**Throws**

# <span id="page-139-4"></span>**isAfterLast**

Returns **true** if the cursor is positioned after the last row. Call this method only on the **Result Set Agent** objects that are TYPE\_SCROLL\_SENSITIVE or TYPE\_SCROLL\_INSENSITIVE.

public boolean isAfterLast()

#### **Returns**

**true** if the cursor successfully moves after the last row; otherwise, **false**.

**Throws**

**java.sql.SQLException**

# <span id="page-139-0"></span>**findColumn**

Finds the index of the named column.

public int findColumn(java.lang.String index)

#### **Throws**

**java.sql.SQLException**

## <span id="page-139-1"></span>**getAsciiStream**

Returns the column data as an **AsciiStream**.

public java.io.InputStream getAsciiStream(int index)

### **Throws**

**java.sql.SQLException**

# <span id="page-139-2"></span>**getAsciiStream**

Returns the column data as an **AsciiStream**.

public java.io.InputStream getAsciiStream(java.lang.String columnName)

#### **Throws**

**java.sql.SQLException**

# <span id="page-139-3"></span>**getBinaryStream**

Returns the column data as a **BinaryStream**.

public java.io.InputStream getBinaryStream(int index)

#### **Throws**

# <span id="page-140-0"></span>**getBinaryStream**

Returns the column data as a **BinaryStream**.

```
public java.io.InputStream getBinaryStream(java.lang.String 
columnName)
```
**Throws**

**java.sql.SQLException**

# <span id="page-140-1"></span>**getCharacterStream**

Returns the column data as a **CharacterStream**.

public java.io.Reader getCharacterStream(int index)

#### **Throws**

**java.sql.SQLException**

# <span id="page-140-2"></span>**getCharacterStream**

Returns the column data as a **CharacterStream**.

```
public java.io.Reader getCharacterStream(java.lang.String columnName)
```
#### **Throws**

**java.sql.SQLException**

# **refreshRow**

Refreshes the current row with its most recent value from the database.

```
public void refreshRow()
```
#### **Throws**

**java.sql.SQLException**

### <span id="page-140-3"></span>**insertRow**

Inserts the contents of the current row into the database.

```
public void insertRow()
```
### **Throws**

# <span id="page-141-5"></span>**updateRow**

Updates the contents of the current row into the database.

public void updateRow()

### **Throws**

**java.sql.SQLException**

# <span id="page-141-1"></span>**deleteRow**

Deletes the contents of the current row from the database.

public void deleteRow()

### **Throws**

**java.sql.SQLException**

## <span id="page-141-3"></span>**moveToInsertRow**

Moves the current position to a new insert row.

public void moveToInsertRow()

#### **Throws**

**java.sql.SQLException**

# <span id="page-141-2"></span>**moveToCurrentRow**

Moves the current position to the current row. It is used after you insert a row.

public void moveToCurrentRow()

### **Throws**

**java.sql.SQLException**

## <span id="page-141-0"></span>**cancelRowUpdates**

Cancels any updates made to this row.

public void cancelRowUpdates()

**Throws**

**java.sql.SQLException**

### <span id="page-141-4"></span>**rowInserted**

Returns whether the current row has been inserted.

```
public boolean rowInserted()
```
**true** if the current row has been inserted; otherwise **false**.

### **Throws**

**java.sql.SQLException**

# <span id="page-142-1"></span>**rowUpdated**

Returns whether the current row has been updated.

public boolean rowUpdated()

### **Returns**

**true** if the current row has been updated; otherwise **false**.

### **Throws**

**java.sql.SQLException**

# <span id="page-142-0"></span>**rowDeleted**

Returns whether the current row has been deleted.

public boolean rowDeleted()

### **Returns**

**true** if the current row has been deleted; otherwise **false**.

### **Throws**

**java.sql.SQLException**

# <span id="page-142-2"></span>**wasNull**

Returns whether the last data retrieved is NULL.

public boolean wasNull()

### **Returns**

**true** if the last data retrieved is NULL; otherwise **false**.

### **Throws**

# 5.8 **com.stc.eways.jdbcx.Session Class**

java.lang.Object

| **+--com.stc.eways.jdbcx.Session**

The class hosts a managed connection interface.

### **All Implemented Interfaces**

public class Session This class extends **java.lang.Object. Methods of the Session Class**

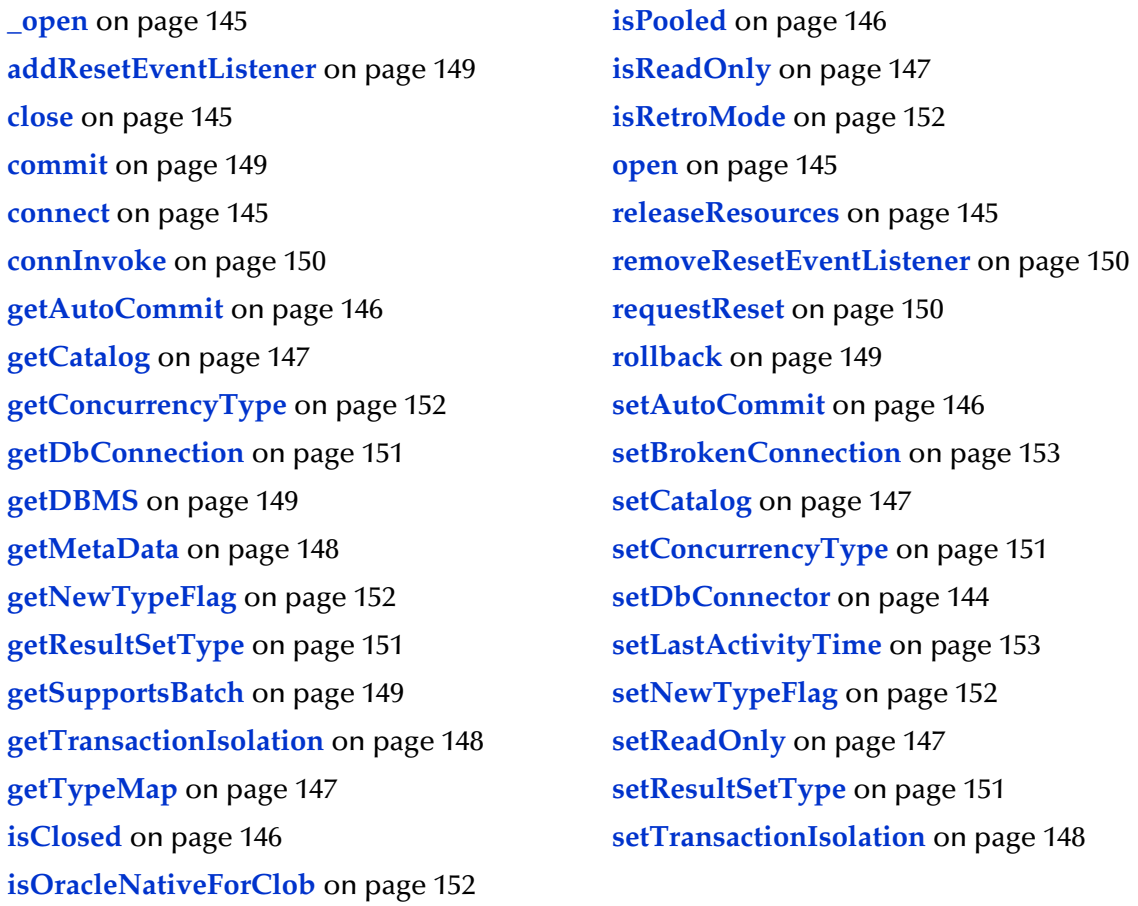

# <span id="page-143-0"></span>**setDbConnector**

Sets the pointer that points back to the location of the associated database connector. protected void setDbConnector(com.stc.eways.jdbcx.DbConnector dbConn)
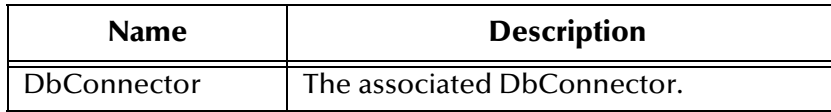

### **connect**

Connects to a database.

protected void connect()

#### **Throws**

### **java.sql.SQLException**

### **open**

Opens the session automatically in non-retro mode. If the session is in the retro mode, the method throws the exception.

public void open()

#### **Throws**

**java.sql.SQLException**

### **\_open**

Opens the session.

protected void \_open()

**Throws**

**java.sql.SQLException**

### **releaseResources**

Releases resources.

protected void releaseResources()

**Throws**

### **java.sql.SQLException**

### **close**

Closes the session.

public void close()

### **Throws**

**java.sql.SQLException**

### **isClosed**

Returns the session open status.

public boolean isClosed()

**Throws**

**java.sql.SQLException**

### **isPooled**

Returns whether the session originates from a pooled connection.

public boolean isPooled()

### **Returns**

**true** if the session is from a pool; otherwise **false**.

# **getAutoCommit**

Retrieves the session auto commit property.

public boolean getAutoCommit()

### **Returns**

The session's auto commit property.

### **Throws**

**java.sql.SQLException**

### **setAutoCommit**

Sets the session's auto commit property.

public void setAutoCommit(boolean bAuto)

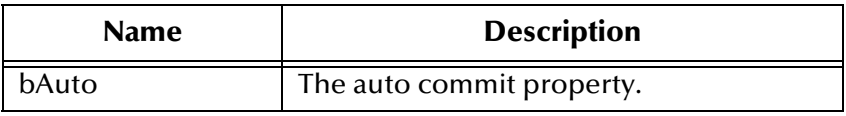

#### **Throws**

### **java.sql.SQLException**

### **getCatalog**

Returns the session's catalog property.

public java.lang.String getCatalog()

throws **java.sql.SQLException**

### **Throws**

**java.sql.SQLException**

### **setCatalog**

Sets the session's catalog property.

public void setCatalog(java.lang.String sCatalog)

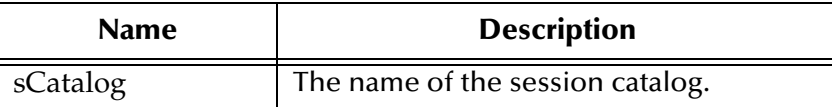

**Throws**

**java.sql.SQLException**

# **isReadOnly**

Returns the session's read-only status.

```
public boolean isReadOnly()
```
**Throws**

**java.sql.SQLException**

### **setReadOnly**

Sets the session's read-only property.

public void setReadOnly(boolean bRead)

**Throws**

**java.sql.SQLException**

# **getTypeMap**

Returns the session's type map.

public java.util.Map getTypeMap()

### **Throws**

### **java.sql.SQLException**

# **setTypeMap**

Sets the session's type map.

public void setTypeMap(java.util.Map map)

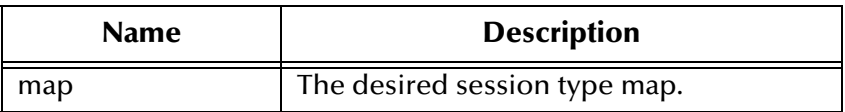

**Throws**

**java.sql.SQLException**

### **getMetaData**

Returns the session's database metadata.

public java.sql.DatabaseMetaData getMetaData()

### **Throws**

**java.sql.SQLException**

# **getTransactionIsolation**

Returns the session's transaction isolation level.

public int getTransactionIsolation()

### **Throws**

**java.sql.SQLException**

# **setTransactionIsolation**

Sets the session's transaction isolation level.

public void setTransactionIsolation(int iLevel)

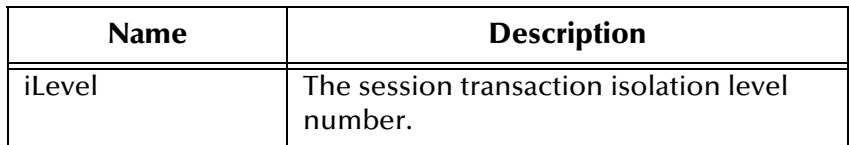

#### **Throws**

### **java.sql.SQLException**

### **commit**

Commits the session's transaction.

public void commit()

**Throws**

**java.sql.SQLException**

### **rollback**

Rolls back the session's transaction.

public void rollback()

#### **Throws**

**java.sql.SQLException**

# **getDBMS**

Retrieves the DBMS type.

public int getDBMS()

#### **Returns**

The DBMS type of the current session.

#### **See Also**

DBMS\_TYPE\_UNKNOWN, DBMS\_TYPE\_ORACLE, DBMS\_TYPE\_SYBASE, DBMS\_TYPE\_MSSQL, DBMS\_TYPE\_DB2, DBMS\_TYPE\_SEQUELINK, DBMS\_TYPE\_CROSSACCESS, and DBMS\_TYPE\_ATTUNITY.

### **getSupportsBatch**

Registers an ETD Reset Event listener.

```
public boolean getSupportsBatch()
```
# **addResetEventListener**

Adds an ETD Reset Event listener.

```
public void addResetEventListener
(com.stc.eways.jdbcx.ResetEventListener l)
```
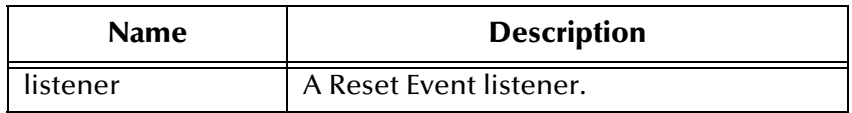

# **removeResetEventListener**

Unregisters an ETD Reset Event listener.

public void removeResetEventListener (com.stc.eways.jdbcx.ResetEventListener l)

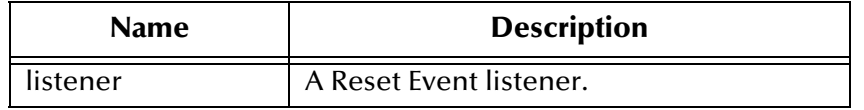

### **requestReset**

Requests that a reset be done on the data content of a database ETD.

public void requestReset(com.stc.eways.jdbcx.ResetEvent revt)

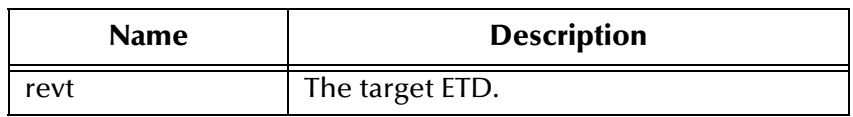

### **connInvoke**

Invokes a method of the database **Connection** object of an ETD.

public java.lang.Object connInvoke(java.lang.String methodName, java.lang.Class[] argsCls,java.lang.Object[] args)

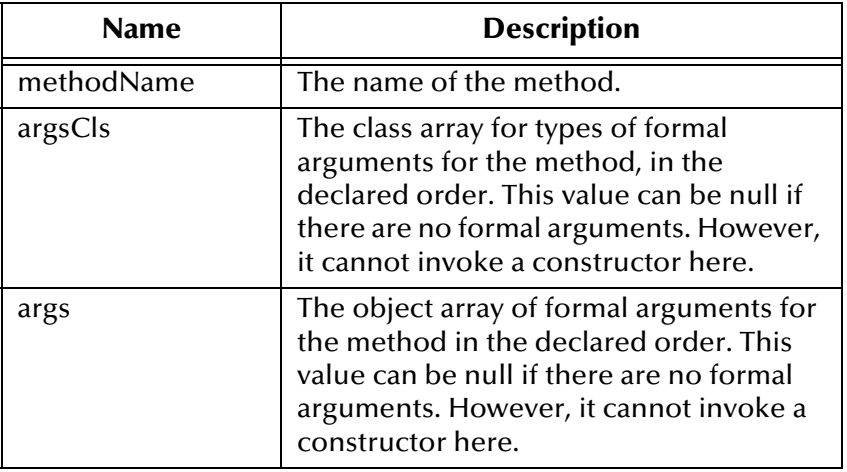

#### **Returns**

The object instance resulting from the method invocation. The return can be null if nothing is returned (void return declaration).

#### **Throws**

**java.lang.Exception** for whatever exception the invoked method throws.

### **getDbConnection**

Gets the database **Connection** object of this ETD.

protected java.sql.Connection getDbConnection()

### **Returns**

The database **Connection** object of this ETD.

# **setResultSetType**

Sets the result set type.

protected void setResultSetType(int resultSetType)

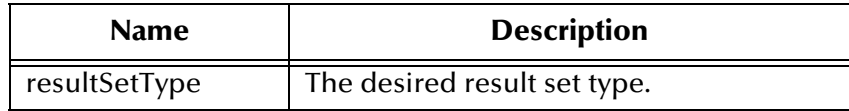

# **getResultSetType**

Gets the result set type.

protected int getResultSetType()

#### **Returns**

The result set type of the current session.

### **setConcurrencyType**

Sets the concurrency type.

protected void setConcurrencyType(int concurrencyType)

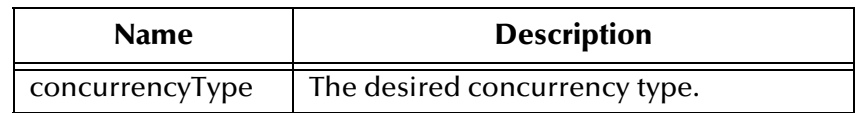

# **getConcurrencyType**

Gets the concurrency type.

```
protected int getConcurrencyType()
```
### **Returns**

The concurrency type of the current session.

# **setNewTypeFlag**

Sets whether the current result set is a new result set type.

protected void setNewTypeFlag(boolean bNew)

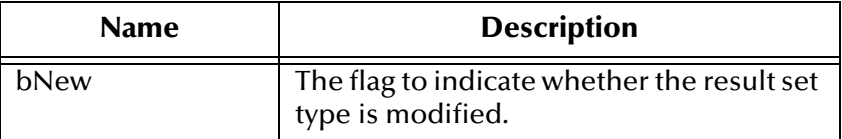

# **getNewTypeFlag**

Checks whether the current result set is a new result set type.

```
protected boolean getNewTypeFlag()
```
#### **Returns**

A Boolean value that indicates whether the result set type has been modified.

# **isOracleNativeForClob**

Checks whether the database driver is an Oracle native driver with clob support.

protected boolean isOracleNativeForClob()

### **Returns**

A Boolean value that indicates whether the driver is an Oracle native driver with clob support.

# **isRetroMode**

Check whether the current mode is a retro mode, that is, a mode that does not have the Connection Manager's support.

protected boolean isRetroMode()

#### **Returns**

A Boolean value that indicates a mode with no Connection Manager support.

# **setLastActivityTime**

Informs the database connector to set the time of the last activity.

protected void setLastActivityTime(long t)

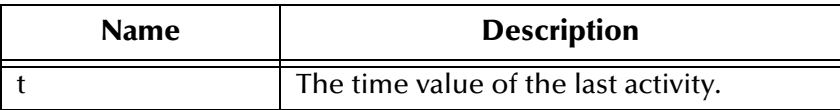

# **setBrokenConnection**

Breaks the database connection.

public void setBrokenConnection(boolean flag)

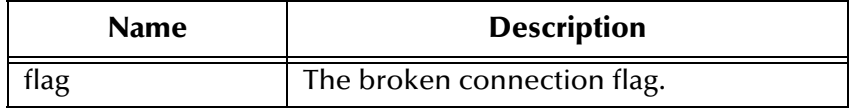

# **Index**

# **C**

class parameter Connector settings **[27](#page-26-0)** Data Source settings **[26](#page-25-0)** Collaboration Rules, creating **[63](#page-62-0)** Collaborations, adding and configuring **[68](#page-67-0)** component relationship **[32](#page-31-0)** components, Java-enabled **[32](#page-31-0)** components, VSAM e\*Way **[12](#page-11-0)** configuration file sections Connector settings **[27](#page-26-1)** configuration parameters class **[26](#page-25-0)**, **[27](#page-26-0)** type **[27](#page-26-2)** configuring e\*Way connections **[23](#page-22-0)**–**[27](#page-26-3)** connection inactivity timeout **[27](#page-26-4)** Connection Manager **[28](#page-27-0)** controlling connection timing and status **[29](#page-28-0)** using **[28](#page-27-1)** connection verification interval **[28](#page-27-2)** connector objects, JDBC **[27](#page-26-5)** Connector settings **[27](#page-26-1)** creating e\*Way connections **[23](#page-22-1)**

# **D**

Database Builder wizard **[34](#page-33-0)**–**[46](#page-45-0)** driver class, JDBC **[26](#page-25-1)**

# **E**

e\*Way Connections adding and configuring **[61](#page-60-0)** e\*Way connections configuring **[23](#page-22-0)**–**[27](#page-26-3)** creating **[23](#page-22-1)** e\*Ways, adding and configuring **[58](#page-57-0)** ETD overview **[33](#page-32-0)** Event Types and ETDs, adding **[55](#page-54-0)** executeBusinessRules() **[32](#page-31-1)**

# **H**

host system requirements **[13](#page-12-0)**

# **I**

implementation overview **[51](#page-50-0)** implementation, overview **[31](#page-30-0)** implementation, sample **[51](#page-50-1)**–**[70](#page-69-0)** importing schema **[52](#page-51-0)** installation, e\*Way UNIX **[21](#page-20-0)** Windows **[20](#page-19-0)** intended reader **[11](#page-10-0)** IQs, adding **[62](#page-61-0)**

# **J**

Java classses, list **[72](#page-71-0)** Java methods and classes overview **[71](#page-70-0)** using **[71](#page-70-1)** Java-enabled components **[32](#page-31-0)** JDBC **[34](#page-33-1)** connector objects **[27](#page-26-5)** driver class **[26](#page-25-1)**

# **P**

Password **[27](#page-26-6)**

# **R**

requirements host system **[13](#page-12-0)** system **[13](#page-12-1)**

# **S**

sample schema **[51](#page-50-1)**–**[70](#page-69-0)** external database tables **[54](#page-53-0)** general operation **[54](#page-53-1)** running **[69](#page-68-0)** sample schema, importing **[51](#page-50-2)** scenario, sample **[51](#page-50-1)**–**[70](#page-69-0)** schema creation, steps **[53](#page-52-0)** schema, creating **[54](#page-53-2)** stcjdbcx.jar **[64](#page-63-0)** supported operating systems **[13](#page-12-2)** system requirements **[13](#page-12-1)** system requirements, external **[14](#page-13-0)**

### **T**

technical overview, VSAM e\*Way **[11](#page-10-1)** transaction mode **[27](#page-26-7)** type parameter **[27](#page-26-2)**

# **U**

UNIX systems **[21](#page-20-1)** User Name **[26](#page-25-2)** userInitialize() **[32](#page-31-2)** userTerminate() **[32](#page-31-3)**

# **V**

VSAM e\*Way overview **[11](#page-10-2)** VSAM system overview **[10](#page-9-0)**

### **W**

Windows systems **[13](#page-12-3)**, **[20](#page-19-1)**